# *I-7565-H1 / I-7565-H2*

# *High Performance USB/CAN Converter*

# User"s Manual

### **Warranty**

All products manufactured by ICP DAS are under warranty regarding defective materials for a period of one year from the date of delivery to the original purchaser.

### Warning

ICP DAS assumes no liability for damages resulting from the use of this product. ICP DAS reserves the right to change this manual at any time without notice. The information furnished by ICP DAS is believed to be accurate and reliable. However, no responsibility is assumed by ICP DAS for its use, or for any infringements of patents or other rights of third parties resulting from its use.

### Copyright

Copyright 2009 by ICP DAS. All rights are reserved.

### **Trademark**

The names used for identification only may be registered trademarks of their respective companies.

# **Table of Contents**

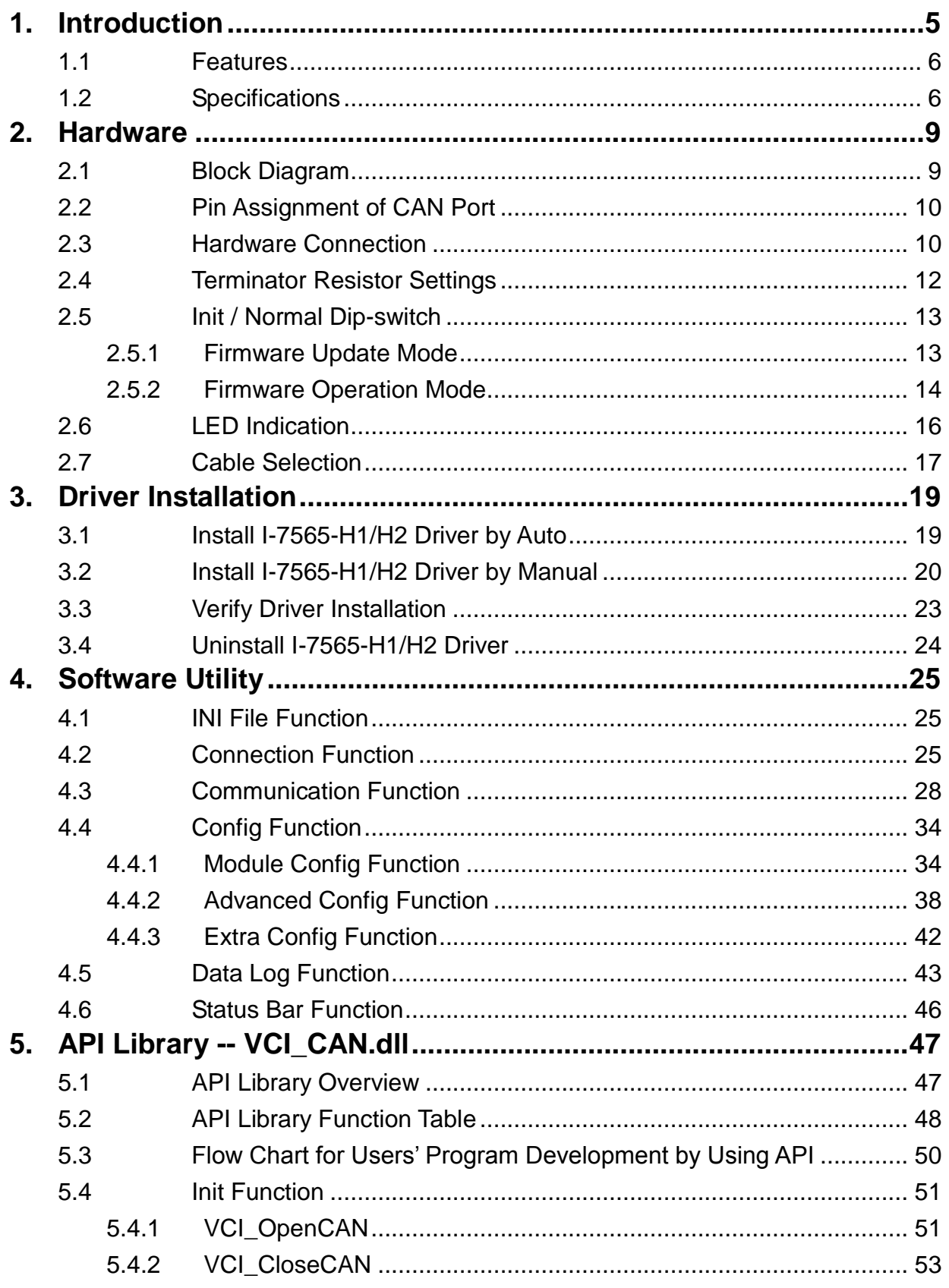

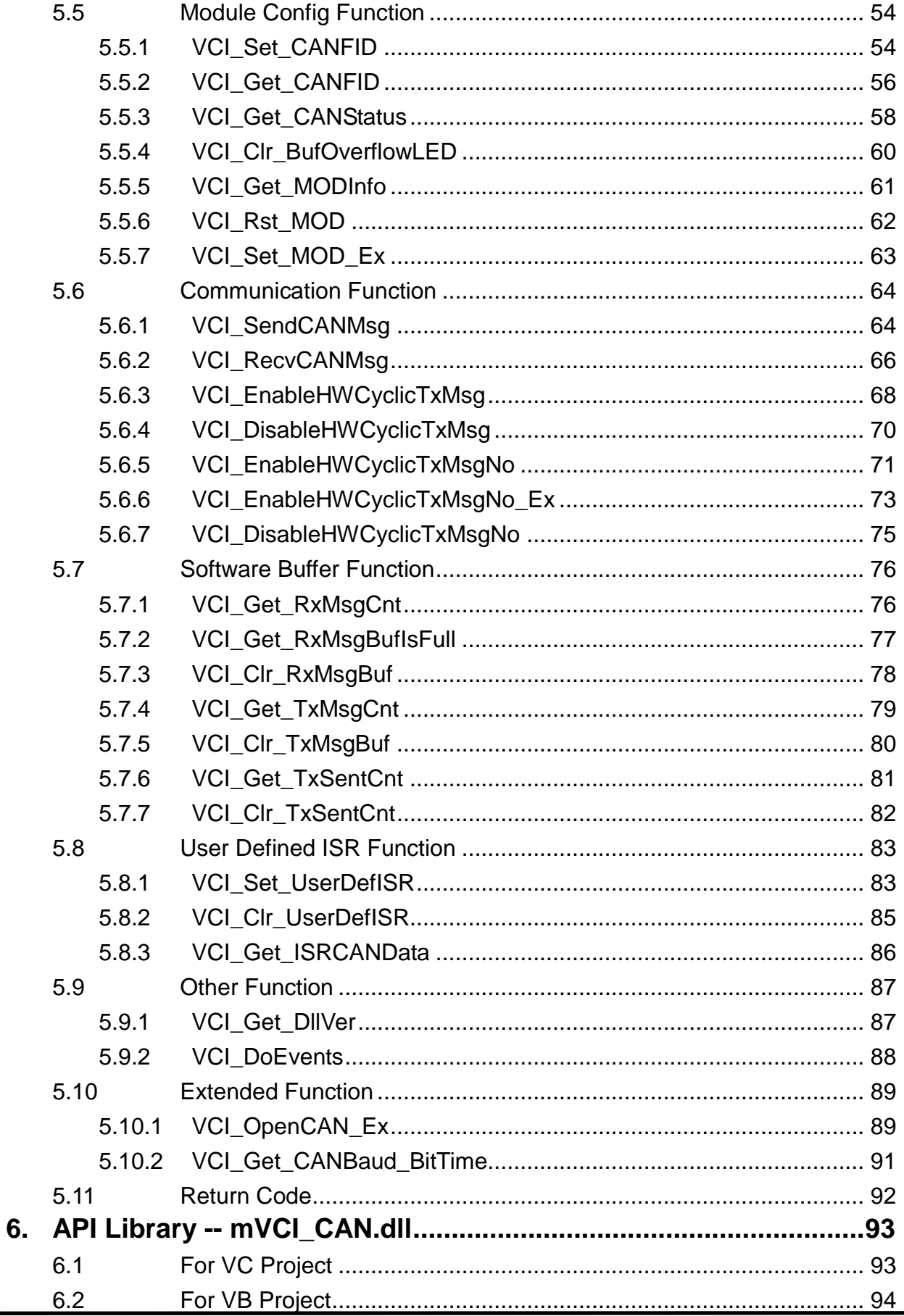

I-7565-H1/H2 High Performance USB/CAN Converter User's Manual (Ver 2.3.1, 2016/08/19) -------------

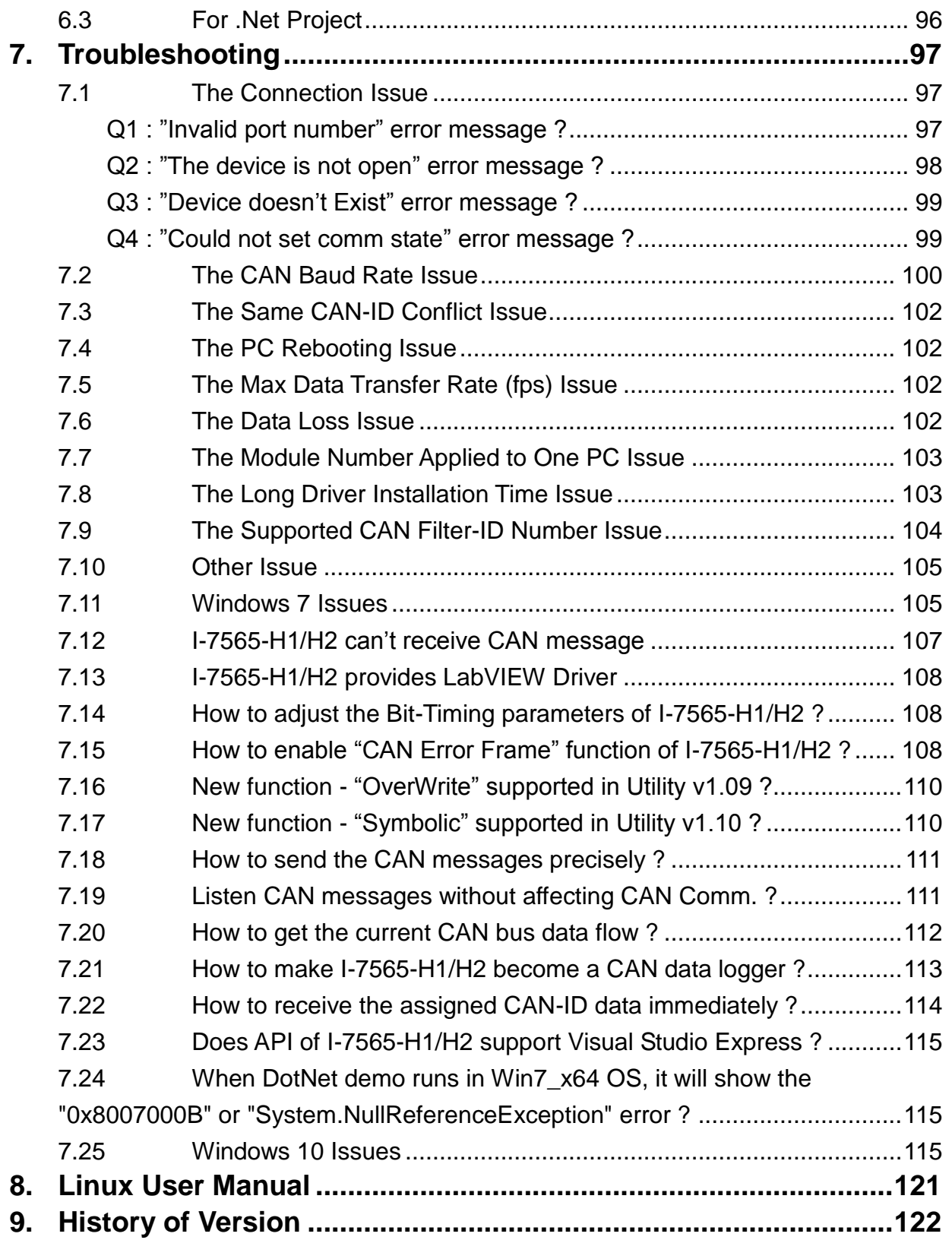

# <span id="page-4-0"></span>**1. Introduction**

I-7565-H1 and I-7565-H2 are the high performance intelligent USB to CAN converters with one and two CAN channels separately. They provide faster CAN bus communication performance than I-7565. Both I-7565-H1 and I-7565-H2 support CAN2.0A/2.0B protocol and different baud rates from 5 Kbps to 1 Mbps. The important feature of I-7565-H1/H2 is to support the user-defined baud rate function no matter what the baud rate is. When connecting I-7565-H1/H2 to PC, PC will load the relevant device driver automatically (hot plug & play). Therefore, users can make data collection and processing of CAN bus network easier and quicker by applying I-7565-H1/H2. The application fields can be CAN bus monitoring, building automation, remote data acquisition, environment control and monitoring, laboratory equipment & research, factory automation, etc.

The following is the application for these two USB/CAN modules **:**

- (1) **I-7565-H1:** High performance intelligent USB to 1- port CAN bus Converter.
- (2) **I-7565-H2:** High performance intelligent USB to 2- port CAN bus Converter.

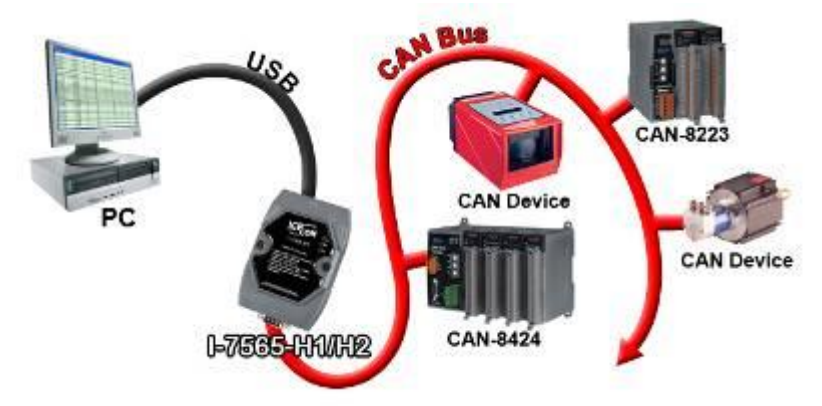

Figure 1-1**:** Application of I-7565-H1/H2

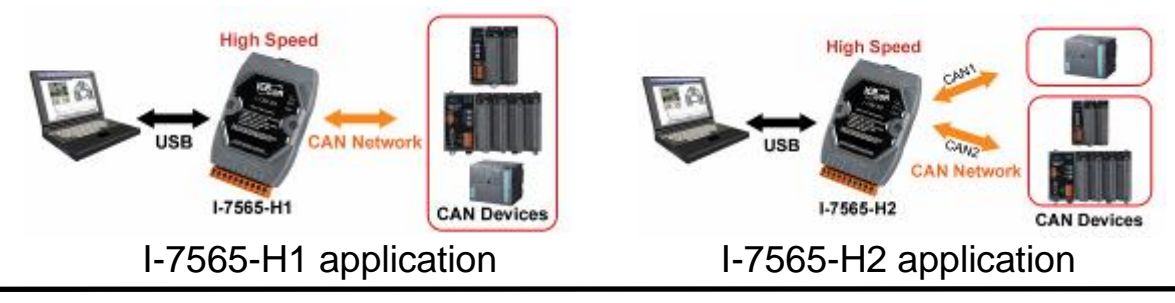

I-7565-H1/H2 High Performance USB/CAN Converter User"s Manual (Ver 2.3.1, 2016/08/19) -------------

# <span id="page-5-0"></span>1.1 Features

- RoHS Design
- Fully compliant with USB 1.1/2.0 (Full Speed)
- Fully compatible with the ISO 11898-2 standard
- Support both CAN2.0A and CAN2.0B
- No external power supply (powered by USB)
- Integrated with one or two CAN bus interface
- Programmable CAN bus baud rate from 5Kbps to 1Mbps or userdefined baud rate
- Support CAN bus acceptance filter configuration
- Support Listen Only Mode (LOM). (For FW v1.05 or newer)
- Support 5 sets of Hardware Send Timer for high precision CAN messages sending. (For FW v1.05 or newer)
- Support CAN Error Frame Information. (For FW v1.07 or newer)
- Support adjustable Bit-Timing of CAN Baud (Tseg2). (For FW v1.07 or newer)
- Timestamp of CAN message with at least  $\pm 1$ ms precision
- Support firmware update via USB
- Provide utility tool for users module setting and CAN bus communication testing conveniently
- Provide API library for user program development
- Provide Hardware Serial Number to protect users' program. (For FW v1.04 or newer)
- Provide PWR / RUN / ERR indication LED
- Built-in jumper to select 120 ohm terminal resister
- Max data flow for CAN channel**:** 3000 fps ( depends on users" PC hardware performance )
- The CAN buffer is 256 data frames for I-7565-H1 and 128 data frames in each CAN port for I-7565-H2.
- Watchdog inside
- Driver supported for Windows 2000/XP, Win7(32/64bit) and WinCE (available soon)

### <span id="page-5-1"></span>1.2 Specifications **[ USB specs: ]**

- Input port : USB (USB Type B)
- Compatibility **:** USB 1.1 and 2.0 standard

 Driver Supported **:** Windows 2000/XP, Win7(32/64bit) and WinCE (available soon)

# **[ CAN specs: ]**

- CAN interface connector: I-7565-H1 **:** 9-pin D-sub male I-7565-H2 **:** 10-pin terminal-block
- CAN Baud Rate **:** 5K ~ 1Mbps or User-defined baud rate
- Isolation Voltage **:** 3000Vrms on the CAN side

### **[ Module specs: ]**

- Dimensions **:** 108mm x 72mm x 35mm (H x W x D)
- Operating temperature **:** -25 to 75°C (-13 to 167°F);
- Storage temperature **:** -40 to 80°C (-40 to 176°F);
- Humidity **:** 5 to 95%, non-condensing;
- LEDs **:** PWR LED for power RUN LED for communication ERR LED for error

# **[ Software Utility Tool / API Library: ]**

- Provide CAN bus user-defined baud rate / acceptance filter configuration
- Easily transmit / receive CAN messages for testing and display the time-stamp of each received CAN message.
- Provide saving the CAN message as "TXT" file for data log.
- Provide sending CAN message by using the internal timer of module for high precision transmission.
- Check / Reset module status remotely and get current CAN bus message flow.
- Users can develop own program by API library quickly and easily.

# **[ Application: ]**

- Factory Automation;
- Building Automation:
- Home Automation;
- Control system;
- Monitor system;
- Vehicle Automation;

I-7565-H1/H2 High Performance USB/CAN Converter User"s Manual (Ver 2.3.1, 2016/08/19) -------------

I-7565-H1/H2 High Performance USB/CAN Converter User"s Manual (Ver 2.3.1, 2016/08/19) -------------

# <span id="page-8-0"></span>**2. Hardware**

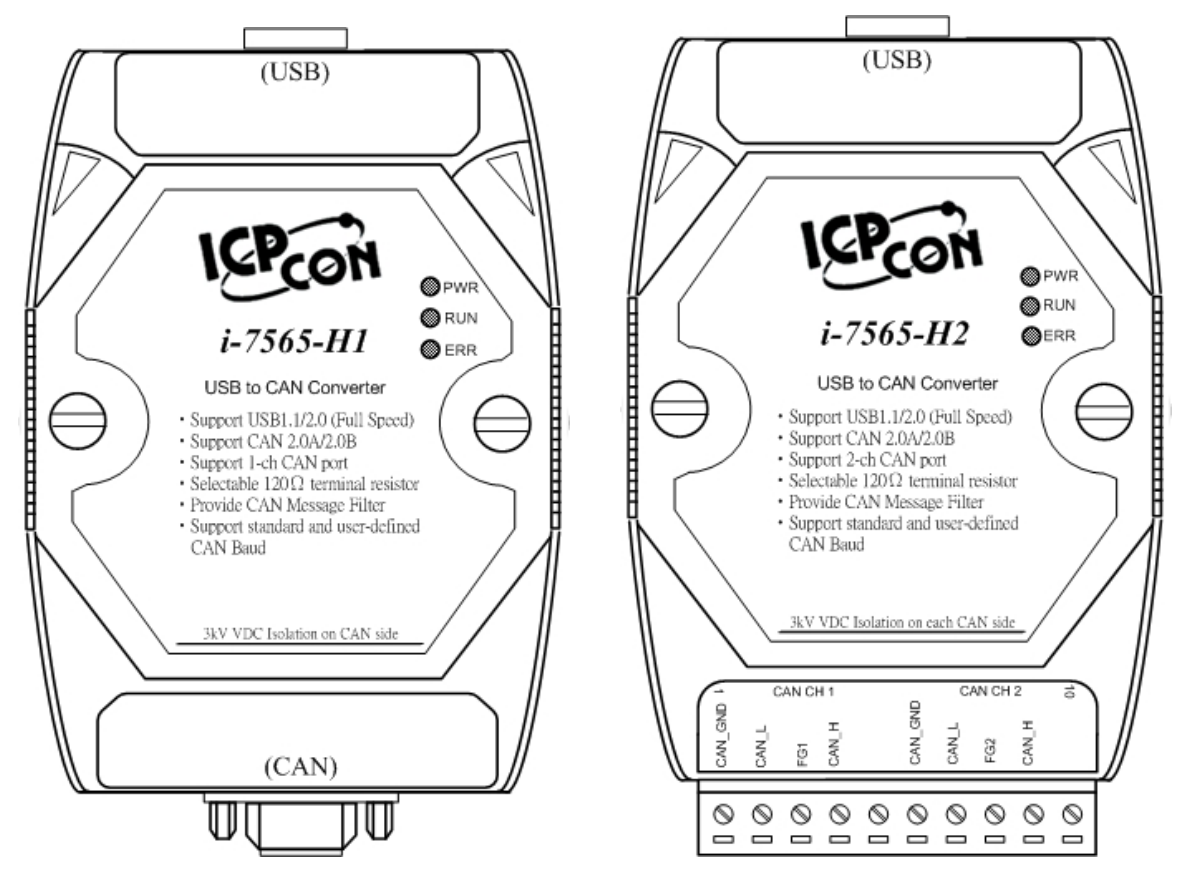

Figure 2-1**:** Hardware externals of I-7565-H1/H2

### <span id="page-8-1"></span>2.1 Block Diagram

Figure 2-2 is a block diagram illustrating the functions on the I-7565- H1/H2 module. It provides the 3000Vrms Isolation in the CAN interface site.

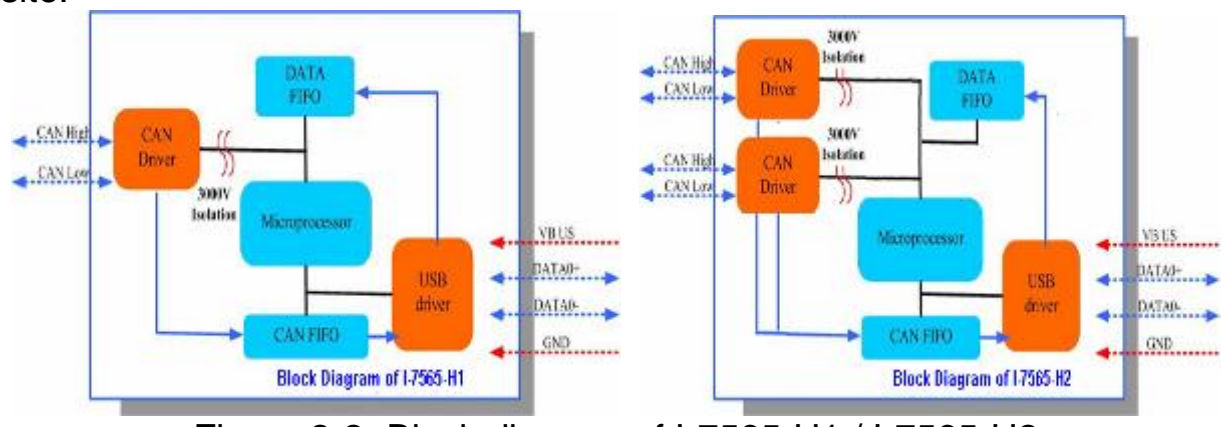

Figure 2-2**:** Block diagram of I-7565-H1 / I-7565-H2

I-7565-H1/H2 High Performance USB/CAN Converter User"s Manual (Ver 2.3.1, 2016/08/19) -------------

# <span id="page-9-0"></span>2.2 Pin Assignment of CAN Port

### Table 1**:** CAN DB9 Male Connector on I-7565-H1

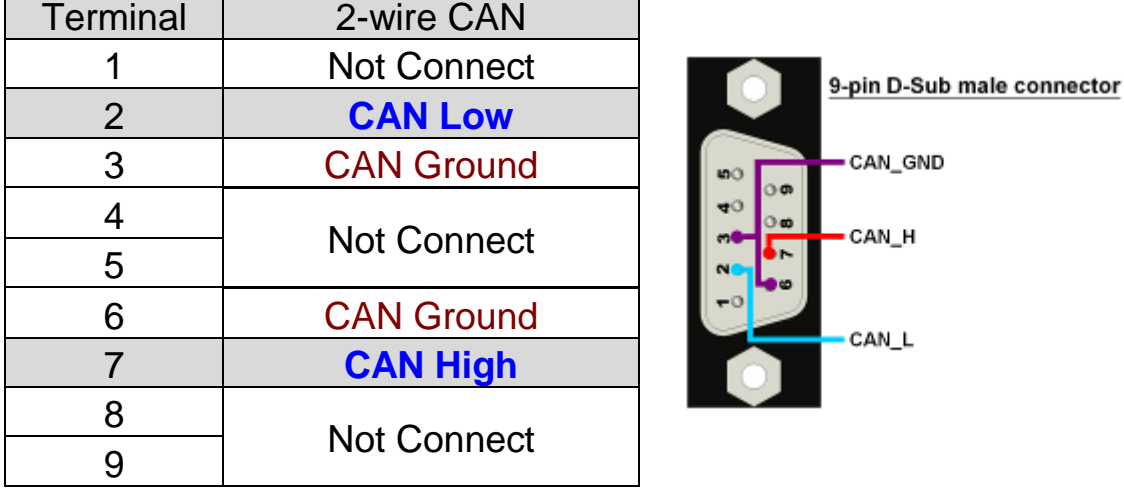

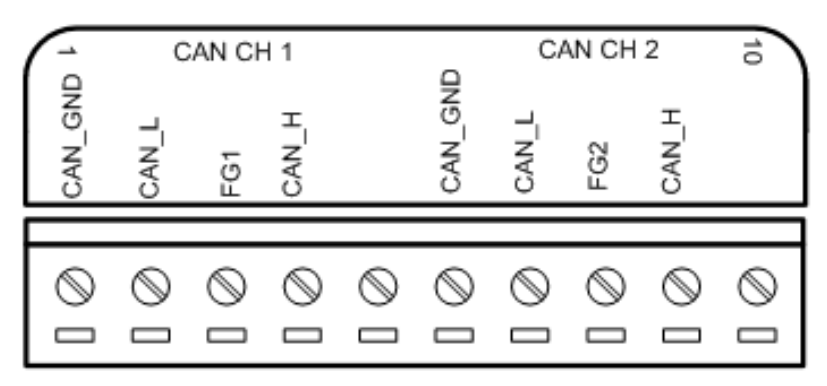

Figure 2-3**:** Pin Assignment on I-7565-H2

### <span id="page-9-1"></span>2.3 Hardware Connection

The pin assignment of the CAN port on the I-7565-H1 (DB9 male) defined in both the CANopen DS102 profile and in appendix C of the DeviceNet specifications. It is the standard pin assignment for CAN. The hardware connection between device and I-7565-H1/H2 is like Figure 2-4.

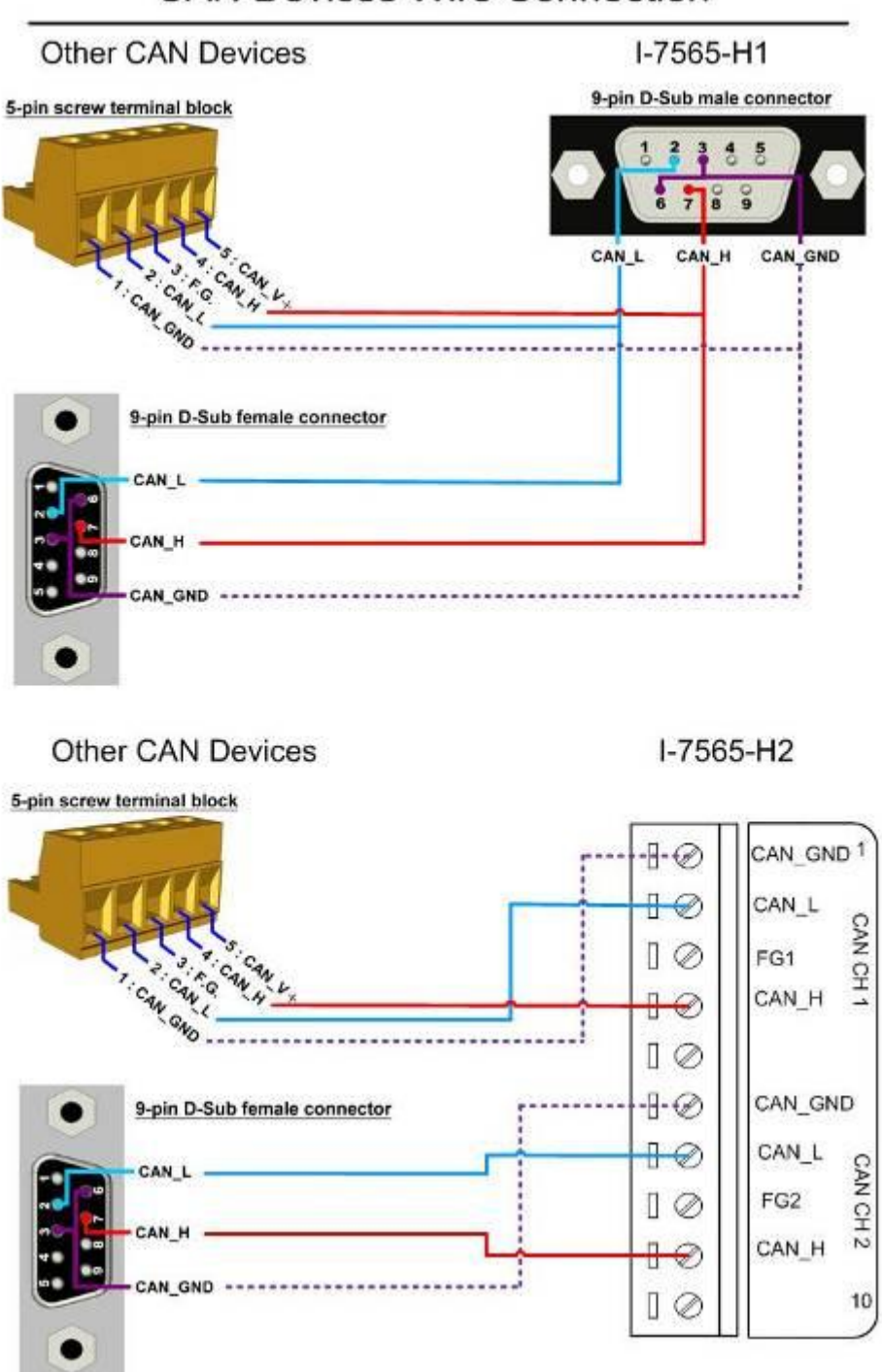

# **CAN Devices Wire Connection**

Figure 2-4**:** CAN Hardware Wire Connection

# <span id="page-11-0"></span>2.4 Terminator Resistor Settings

According to the ISO 11898 specifications, the CAN Bus network must be terminated by two terminal resistors (120Ω) for proper operation, as shown in the below figure.

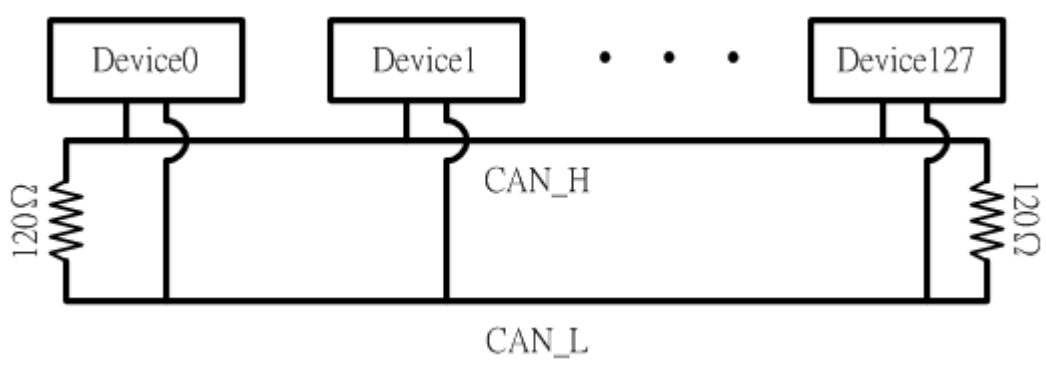

Figure 2-6**:** Terminal Resistor

Therefore, the I-7565-H1/H2 module supplies a jumper for users to active the terminal resistor or not. If users want to use this terminal resistor, please open the I-7565-H1/H2 cover and use the JP3 for I-7565-H1 / JP3, JP4 for I-7565-H2 to activate the 120Ω terminal resistor built in the module, as the Figure 2-7. Note that the default setting is active.

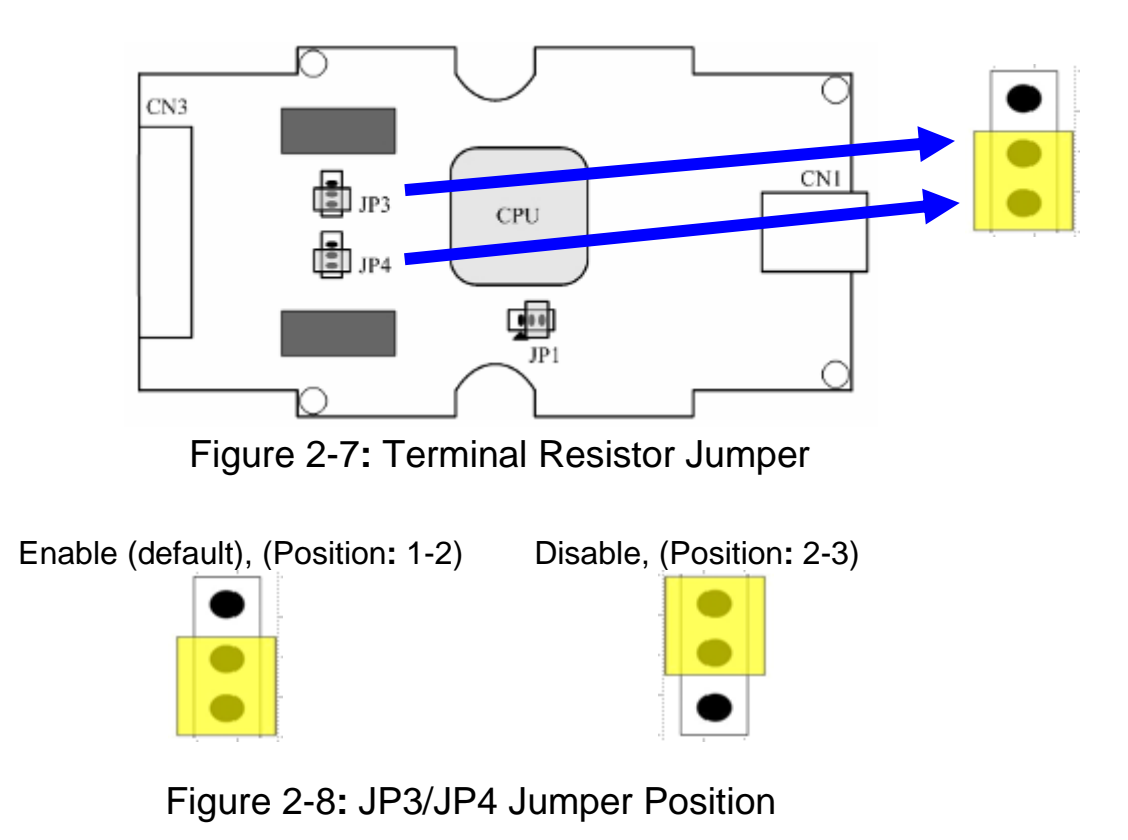

I-7565-H1/H2 High Performance USB/CAN Converter User"s Manual (Ver 2.3.1, 2016/08/19) -------------

## <span id="page-12-0"></span>2.5 Init / Normal Dip-switch

On the back of the I-7565-H1/H2 module, there is a dip-switch used for firmware operation or firmware updating of the module. The following steps show how to use this dip-switch.

### <span id="page-12-1"></span>2.5.1 Firmware Update Mode

Please set the dip-switch to the "Init" (Initial) position like Figure 2-9. Then the I-7565-H1/H2 will work in the "Firmware Update Mode" after the power of the module has been turned on again. In this mode, users can update the firmware of the I-7565-H1/H2 module via USB and the module will become a "USB Mass Storage Device" and also shows a folder like Figure 2-10 automatically.

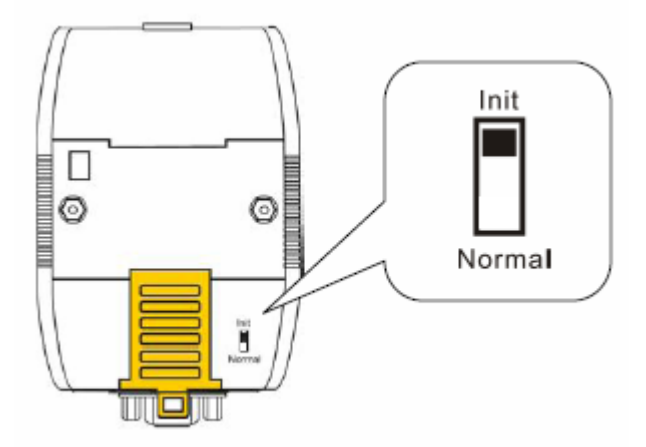

Figure 2-9**:** Init Position of Dip-Switch

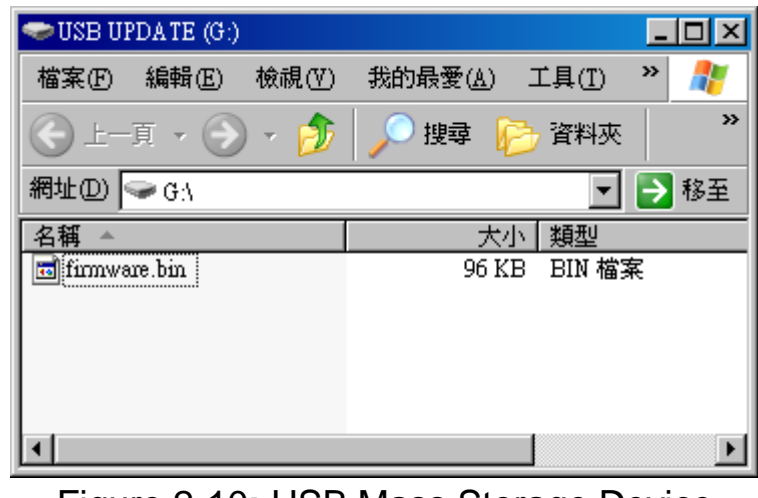

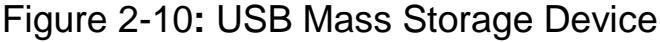

I-7565-H1/H2 High Performance USB/CAN Converter User"s Manual (Ver 2.3.1, 2016/08/19) -------------

Users just need to execute "Firmware\_Update\_Tool.exe" and follow the below steps to complete the firmware updating process.

[1] Choose "**USB**" interface and "**USB Disk**".

- [2] Click "**Browser**" button to choose firmware file. (like **I7565H1\_v1.01.fw**)
- [3] Click "**Firmware Update**" button to start firmware updating process.

The result will show in "Firmware Update" field.

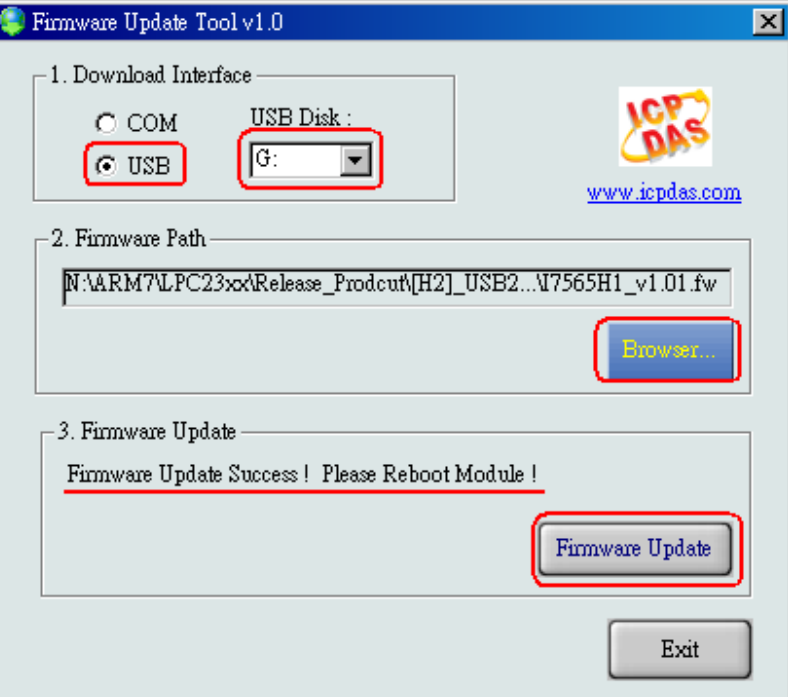

Figure 2-11**:** Normal Position of Dip-Switch

The Firmware\_Update\_Tool program can be downloaded from [http://ftp.icpdas.com/pub/cd/fieldbus\\_cd/can/converter/i-7565](http://ftp.icpdas.com/pub/cd/fieldbus_cd/can/converter/i-7565-h1h2/software/) [h1h2/software/t](http://ftp.icpdas.com/pub/cd/fieldbus_cd/can/converter/i-7565-h1h2/software/)ool

<span id="page-13-0"></span>2.5.2 Firmware Operation Mode

In operation mode, users need to set the dip-switch to the "Normal" position like Figure 2-12 and turn the power off then on again so that the I-7565-H1/H2 can run in the operation mode. In this mode, users can send / receive CAN messages via PC USB port.

I-7565-H1/H2 High Performance USB/CAN Converter User"s Manual (Ver 2.3.1, 2016/08/19) -------------

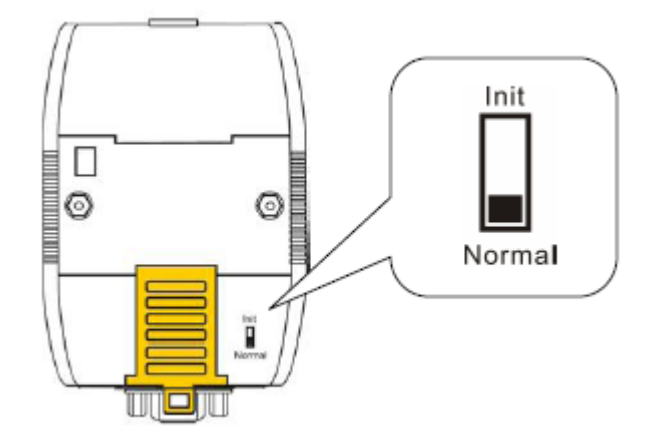

Figure 2-12**:** Normal Position of Dip-Switch

I-7565-H1/H2 High Performance USB/CAN Converter User"s Manual (Ver 2.3.1, 2016/08/19) -------------

### <span id="page-15-0"></span>2.6 LED Indication

There are three LEDs provided to indicate to users what situation the I-7565-H1/H2 is in. The following is the illustration of these three LEDs and the position of these three LEDs shows as Figure 2-12.

### **(1) PWR LED :**

It is used to help users to check whether the I-7565-H1/H2 is standby. If the module is working in "firmware operation" mode, the PWR LED is always turned on. However, when the module is working in the "firmware updating" mode, the PWR LED will flash approximately once per second.

### **(2) RUN LED :**

It is used to show whether the I-7565-H1/H2 is transmitting/receiving CAN messages. The RUN LED will flash whenever a CAN message is sending or receiving. In I-7565-H2, the RUN LED is shared by CAN1 port and CAN2 port.

### **(3) ERR LED :**

It is used for demonstrating an error that has occurred. The ERR LED is normally turned off when the module works in a good condition. When the Bus-Off error happened, the ERR LED will always turn on until the Bus-Off condition disappeared. If the CAN/USB buffer built in I-7565- H1/H2 overflows or CAN message can"t be sent out successfully, then the ERR LED will flash continuously. In I-7565-H2, the ERR LED is shared by CAN1 port and CAN2 port.

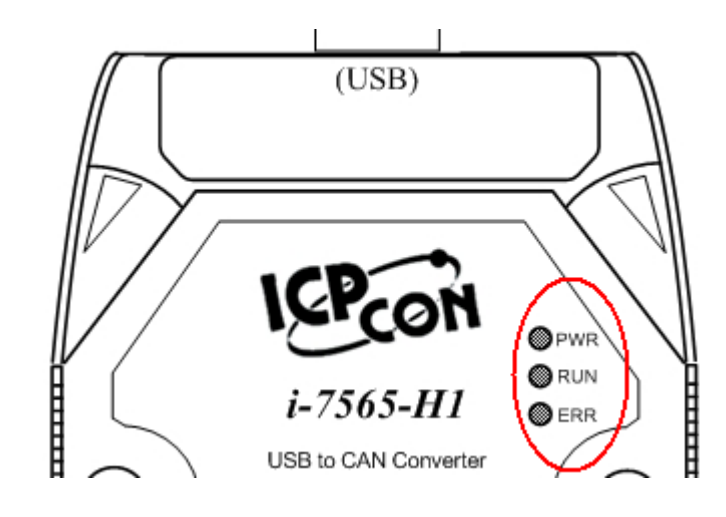

I-7565-H1/H2 High Performance USB/CAN Converter User"s Manual (Ver 2.3.1, 2016/08/19) -------------

### Figure 2-13**:** LED position of I-7565-H1/H2

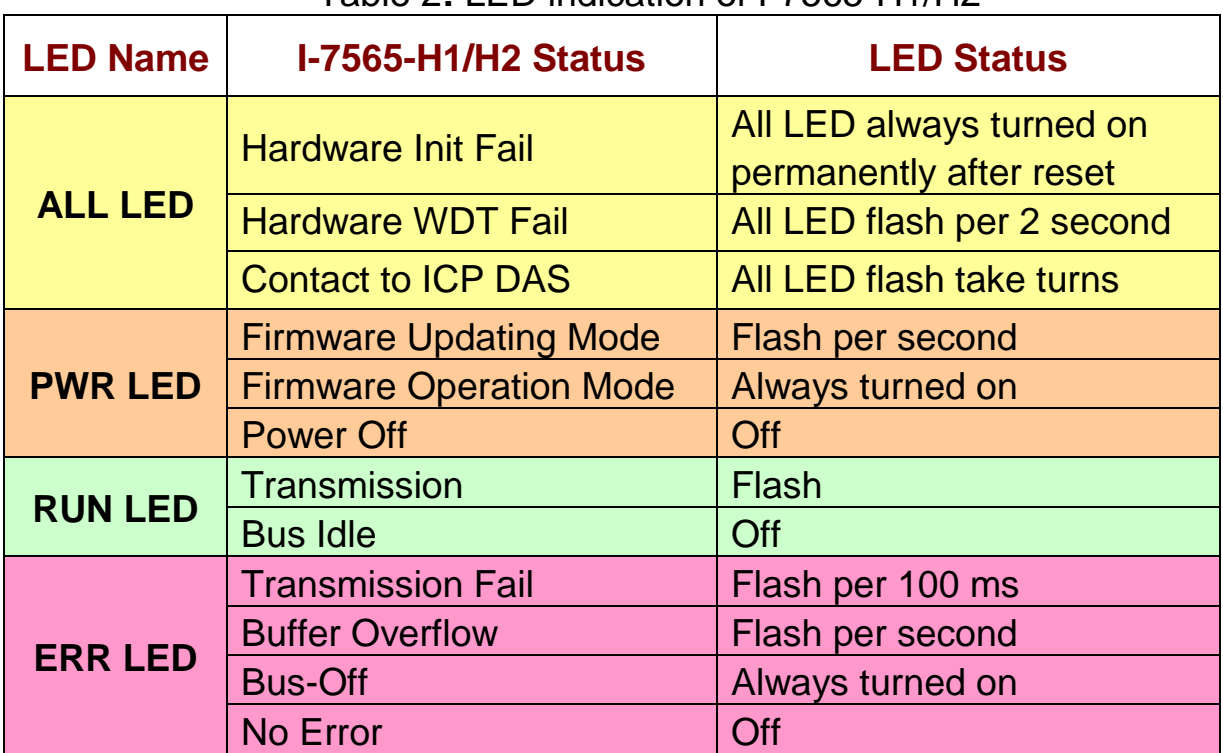

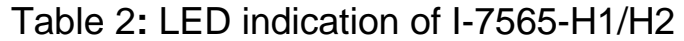

### <span id="page-16-0"></span>2.7 Cable Selection

The CAN bus is a balanced (differential) 2-wire interface running over either a Shielded Twisted Pair (STP), Un-shielded Twisted Pair (UTP), or Ribbon cable. The CAN-L and CAN-H Wire start on one end of the total CAN network that a terminator of 120 Ohm is connected between CAN-L and CAN-H. The cable is connected from CAN node to CAN node, normally without or with short T connections. On the other end of the cable again a 120Ω(Ohm) terminator resistor is connected between the CAN lines. How to decide a cable type, cable length, and terminator depends on the baud rate in the CAN bus network, please refer to the following table 3.

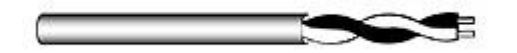

Figure 2-14**:** Un-shielded Twisted Pair (UTP)

I-7565-H1/H2 High Performance USB/CAN Converter User"s Manual (Ver 2.3.1, 2016/08/19) -------------

| <b>Bus speed</b>              | <b>Cable type</b> | <b>Cable</b><br><b>Resistance/m</b> | <b>Terminator</b> | <b>Bus Length</b> |  |
|-------------------------------|-------------------|-------------------------------------|-------------------|-------------------|--|
| 50k bit/s<br>$0.75 - 0.8$ mm2 |                   | 70 mOhm                             | 150~300           |                   |  |
| at 1000m                      | 18AWG             |                                     | Ohm               | 600~1000m         |  |
| 100k bit/s                    | $0.5 - 0.6$ mm2   | $< 60$ mOhm                         | 150~300           | 300~600m          |  |
| lat 500m                      | 20AWG             |                                     | Ohm               |                   |  |
| 500k bit/s                    | $0.34 - 0.6$ mm2  |                                     | <b>127 Ohm</b>    |                   |  |
| at 100m                       | 22AWG, 20AWG      | $< 40$ mOhm                         |                   | 40~300m           |  |
| 1000k bit/s                   | $0.25 - 0.34$ mm2 |                                     | <b>124 Ohm</b>    |                   |  |
| at 40m                        | 23AWG, 22AWG      | $< 40$ mOhm                         |                   | $0 - 40m$         |  |

Table 3: Cable selection

Note: The AWG means a standard method used to measure wire. The numbering system works backwards from what people would think, the thicker (heavier) the wire, the lower the number. For example: a 24AWG wire is thicker/heavier than a 26AWG wire.

# <span id="page-18-0"></span>**3. Driver Installation**

This section will show how to install the I-7565-H1/H2 USB/CAN converter device driver under Windows 2000/XP and Win7. Users can download the I-7565-H1/H2 device driver from ICP DAS web site**:** [http://ftp.icpdas.com/pub/cd/fieldbus\\_cd/can/converter/i-7565-h1h2/driver.](http://ftp.icpdas.com/pub/cd/fieldbus_cd/can/converter/i-7565-h1h2/driver) Please follow the below steps to finish I-7565-H1/H2 driver installation.

# <span id="page-18-1"></span>3.1 Install I-7565-H1/H2 Driver by Auto

### **[ Step - 1 ]**

Plug in the I-7565-H1 or I-7565-H2 to PC first and Windows will detect the new device and shows the "Found New Hardware Wizard" screen prompting you to install the driver for the detected USB Device. Please click "Cancel" button to cancel driver installation by manual like Figure 3-1.

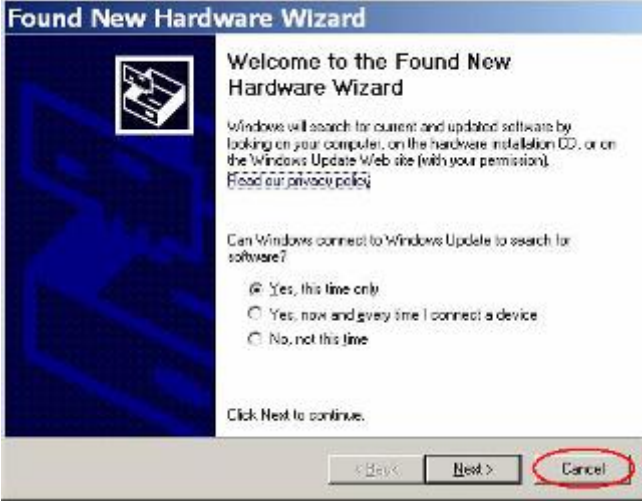

Figure 3-1**:** New Hardware Wizard (1)

### **[ Step - 2 ]**

Execute "I7565H1H2\_DrvInst.exe" file to install driver automatically and then click "Continue Anyway" button like Figure 3-2. After driver installation process finished, it will show the screen like Figure 3-3.

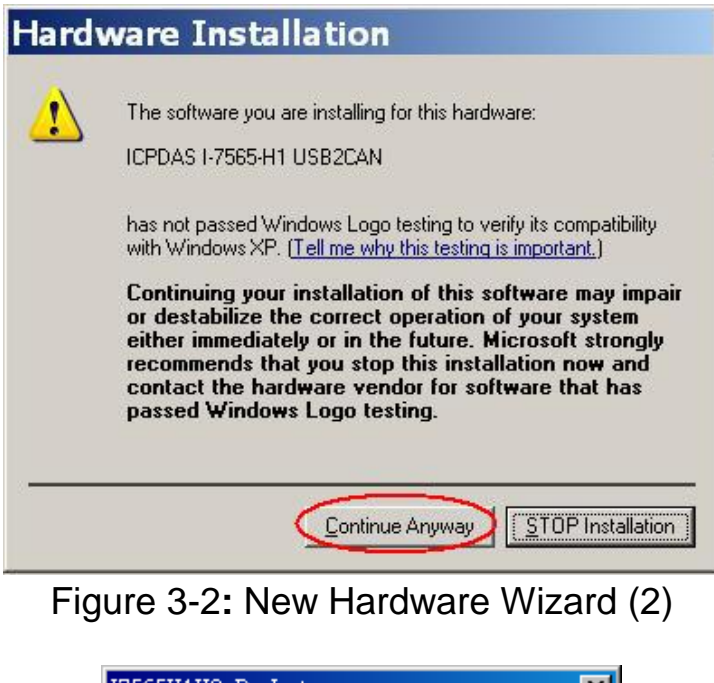

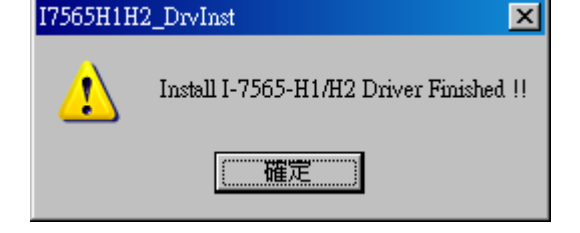

Figure 3-3**:** Install I-7565-H1/H2 Driver Finished

# <span id="page-19-0"></span>3.2 Install I-7565-H1/H2 Driver by Manual

### **[ Step - 1 ]**

Please execute "**ICPUsbConverter\_DrvInst.exe**" (the driver file name for v1.2 or newer) file first to install necessary driver files of I-7565-H1/H2 to system.

### **[ Step - 2 ]**

Plug in the I-7565-H1 or I-7565-H2 to PC and Windows will detect the new device and shows the "Found New Hardware Wizard" screen prompting you to install the driver for the detected USB Device. Please select "No, not this time" option and click "Next" button like Figure 3-4.

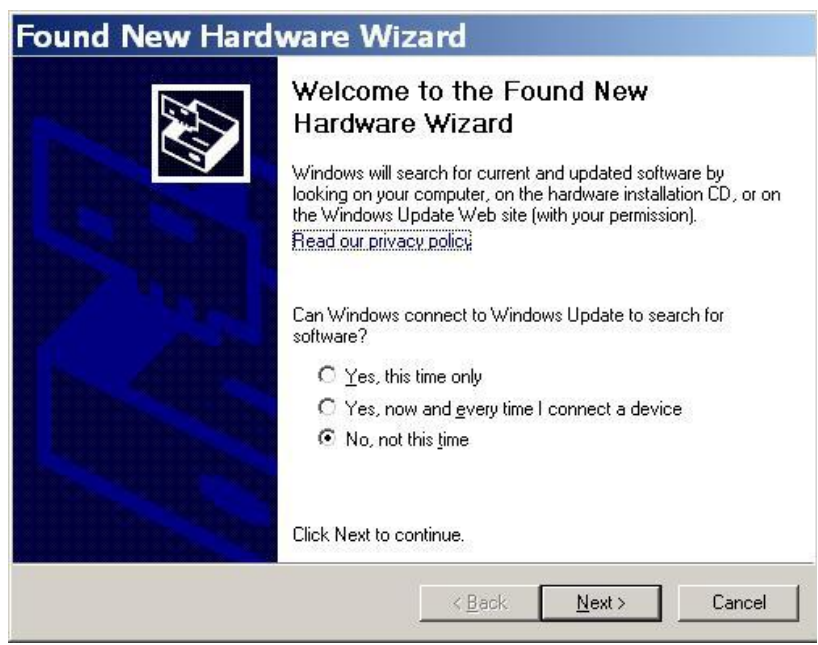

Figure 3-4**:** New Hardware Wizard (1)

### **[ Step - 3 ]**

Please select "install from a list or specific location (Advanced)" option and click "Next" button like Figure 3-5.

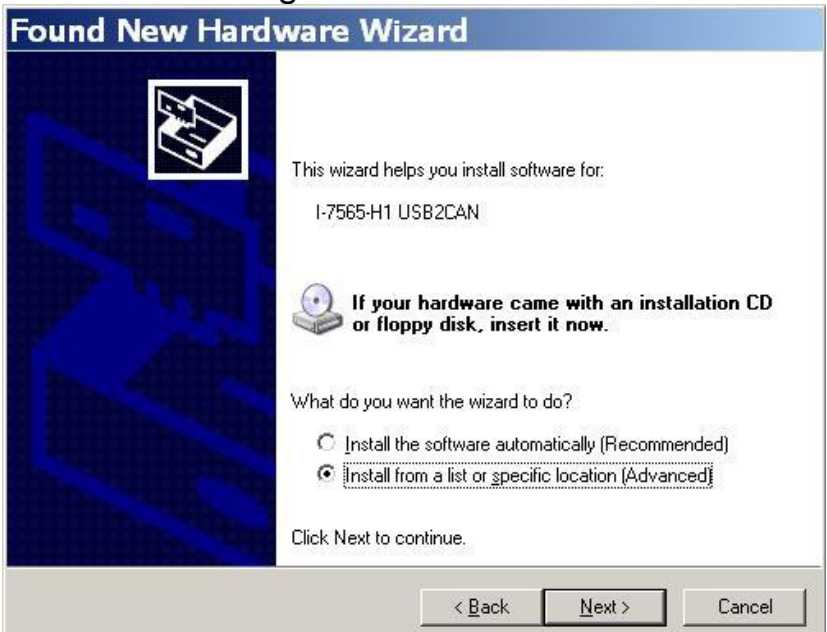

Figure 3-5**:** New Hardware Wizard (2)

# **[ Step - 4 ]**

Please select "Search for the best driver in these locations" option and check "include this location in the search:" checkbox and click "Browser" button to assign the I-7565-H1/H2 driver location - C:\WINDOWS\inf\ and

I-7565-H1/H2 High Performance USB/CAN Converter User"s Manual (Ver 2.3.1, 2016/08/19) -------------

then click "Next" button like Figure 3-6.

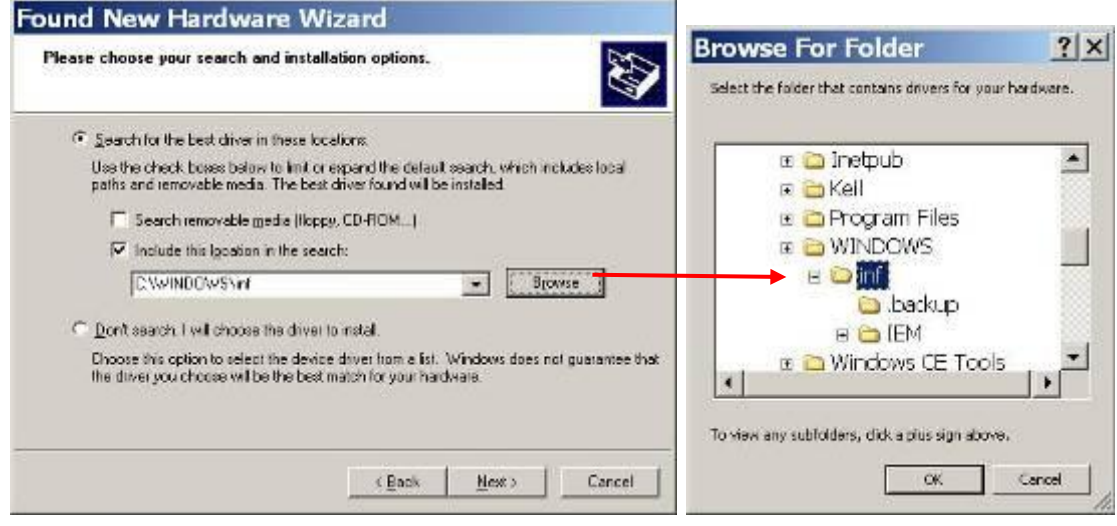

Figure 3-6**:** New Hardware Wizard (3)

#### **[ Step - 5 ]** Please click "Continue Anyway" button like Figure 3-7 . **Hardware Installation** A The software you are installing for this hardware

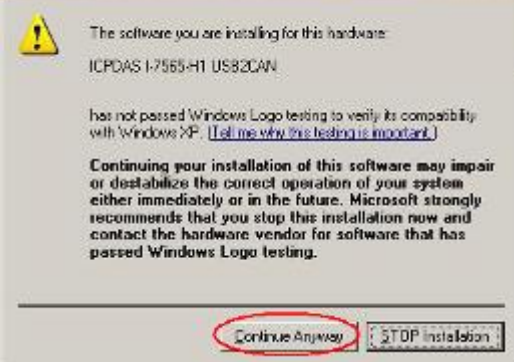

Figure 3-7**:** New Hardware Wizard (4)

### **[ Step - 6 ]**

Please click "Finish" button to complete I-7565-H1/H2 device driver installation like Figure 3-8.

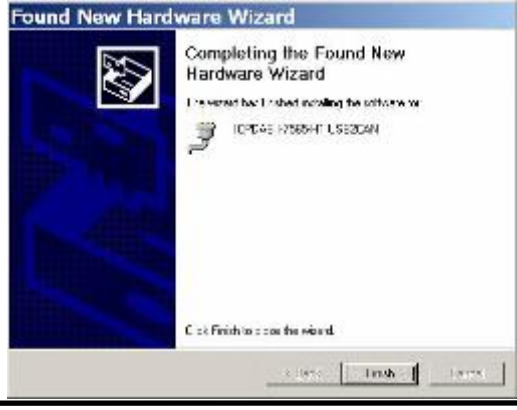

I-7565-H1/H2 High Performance USB/CAN Converter User"s Manual (Ver 2.3.1, 2016/08/19) -------------

### Figure 3-8**:** New Hardware Wizard (5)

### <span id="page-22-0"></span>3.3 Verify Driver Installation

This section will show how to verify whether the driver of I-7565-H1/H2 was properly installed. If the driver is installed successfully, then there will be a "Virtual COM Port" assigned by Windows. Please follow the below steps to check it.

Click "Start"  $\rightarrow$  "Settings"  $\rightarrow$  "Control Panel" and then double click on the "**System**" icon. Once the "**System Properties**" screen displayed, click on " **Hardware**" tab and then click on the "**Device Manager**" button. Double-click on **Ports (COM & LPT)** item. If the device driver was correctly installed, users can find the "ICPDAS I-7565-H1 USB2CAN" or "ICPDAS I-7565-H2 USB2CAN" device listing and the "Virtual COM Port" number that Windows has assigned to the device is **COM3** like Figure 3-9.

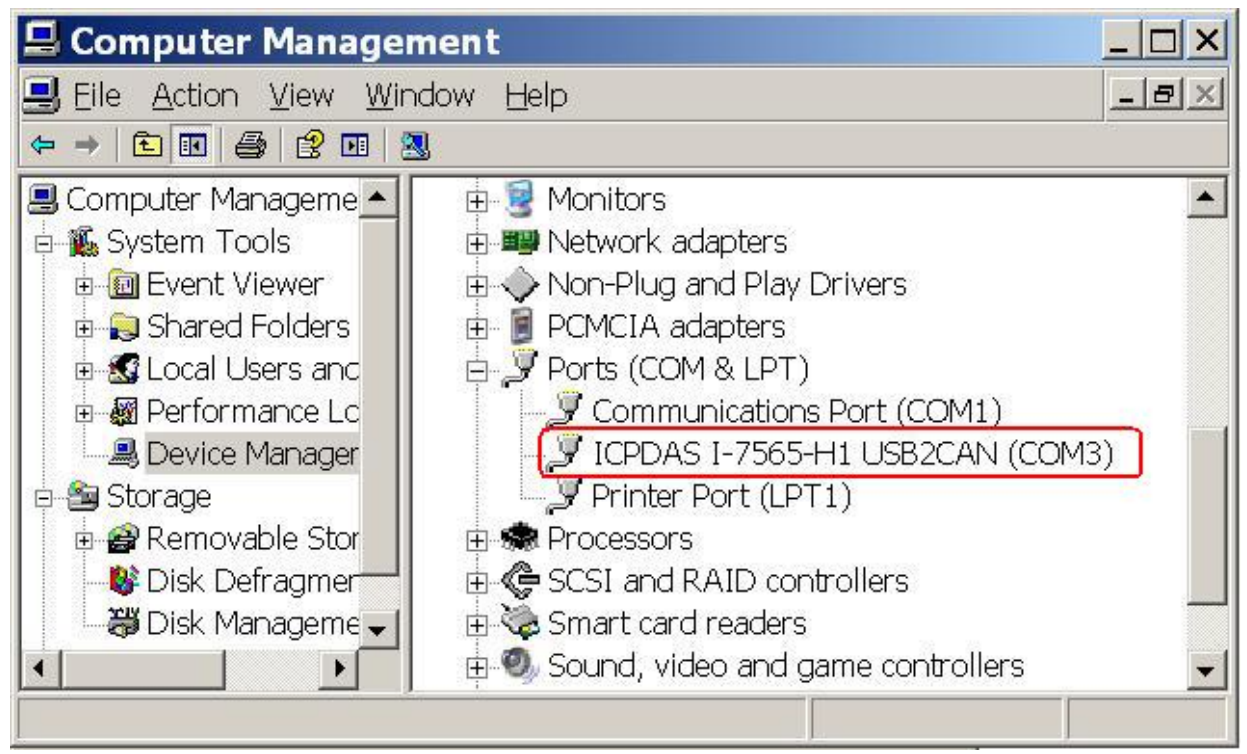

Figure 3-9**:** Virtual COM Port Number

# <span id="page-23-0"></span>3.4 Uninstall I-7565-H1/H2 Driver

Please follow the below steps to uninstall I-7565-H1/H2 device driver.

### **[ Step - 1 ]**

Click "**Start**" → "**Settings**" → "**Control Panel**" and then double click on the "**System**" icon. Once the "System Properties" screen displayed, click on " **Hardware**" tab and then click on the "**Device Manager**" button. Double-click on **Ports (COM & LPT)** item. Please find the "ICPDAS I-7565-H1 USB2CAN" or "ICPDAS I-7565-H2 USB2CAN" device listing and right click mouse button on it and choose "**Uninstall**" item like Figure 3-10.

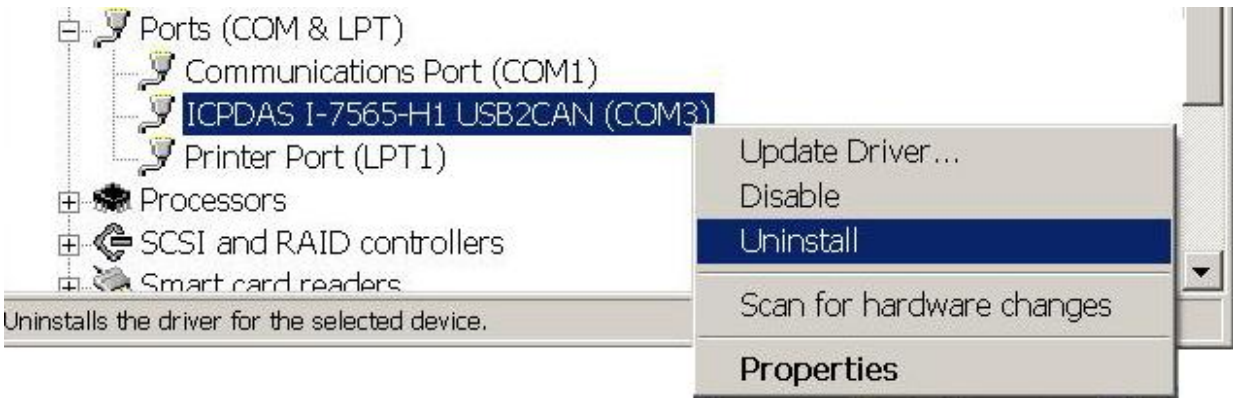

Figure 3-10**:** Uninstall I-7565-H1/H2 Driver (1)

### **[ Step - 2 ]**

Click "**OK**" button to complete I-7565-H1/H2 device driver uninstallation like Figure 3-11. After that, the "ICPDAS I-7565-H1 USB2CAN" or "ICPDAS I-7565-H2 USB2CAN" device listing will disappear on **Ports (COM & LPT)** item.

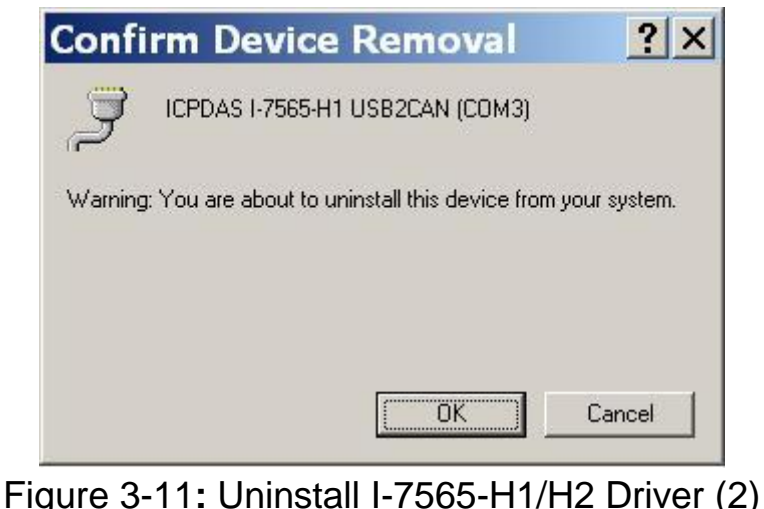

I-7565-H1/H2 High Performance USB/CAN Converter User"s Manual (Ver 2.3.1, 2016/08/19) -------------

# <span id="page-24-0"></span>**4. Software Utility**

I-7565-H1/H2 Utility is provided by ICP DAS to transmit / receive CAN messages for CAN bus communication testing easily and quickly. In the meanwhile, it can also display the time-stamp of each received CAN message for data analyzing conveniently. I-7565-H1/H2 Utility can be downloaded from the ICP DAS web site **:**

[http://ftp.icpdas.com/pub/cd/fieldbus\\_cd/can/converter/i-7565](http://ftp.icpdas.com/pub/cd/fieldbus_cd/can/converter/i-7565-h1h2/software/utility) [h1h2/software/utility.](http://ftp.icpdas.com/pub/cd/fieldbus_cd/can/converter/i-7565-h1h2/software/utility) The following is the main functions provided by I-7565-H1/H2 Utility **:**

# <span id="page-24-1"></span>4.1 INI File Function

Whenever users execute the I-7565-H1/H2 Utility, it will look for the INT file **: I-7565-H1H2\_Utility.ini** first to load the initial connection setting. If the INI file doesn"t exist, then it will load the default setting. The below is the format illustration of the INI file like Figure 4-1.

- [1] **COM :** The Virtual COM Port Number.
- [2] **TYPE :** 1**:** I-7565-H1; 2**:** I-7565-H2.
- [3] **C1BR :** CAN1 Baud Rate
- [4] **C2BR :** CAN2 Baud Rate
- [5] **C1EN :** CAN1 Port Function. (1**:** Enable; 0**:** Disable)
- [6] **C2EN :** CAN2 Port Function. (1**:** Enable; 0**:** Disable)
- [7] **C1LOM :** CAN1 Listen Only Mode (1**:** Enable; 0**:** Disable)
- [8] **C2LOM :** CAN2 Listen Only Mode (1**:** Enable; 0**:** Disable)
- [9] **SYMFILE:** Load Symbol Initial File (I-7565-H1H2\_SymFile.ini) Automatically (1**:** Enable; 0**:** Disable) => Supported in

Utility v1.10

COM=1 TYPE=1 C1BR=1000 C2BR=1000 C1EN=1 C1LOM=0 C2EN=1 C2LOM=0 SYMFILE=1

```
Figure 4-1: INI file Parameters of I-7565-H1/H2 Utility
```
# 4.2 Connection Function

When users execute the I-7565-H1/H2 Utility, it will show connection function screen first for connecting to I-7565-H1/H2 like Figure 4-2-1. The following is the illustration for connection parameters.

- [1] **Com Port** : The Virtual COM Port Number.
- [2] **Mod Name :** The Module Name.
- [3] **CAN Port Enable :** Enable CAN Port Function. (Checked**:** Enable)
- (3.1) Listen Only Mode **:** Enable Listen Only mode [4] **CAN Baud Rate :** CAN bus Baud Rate Setting.

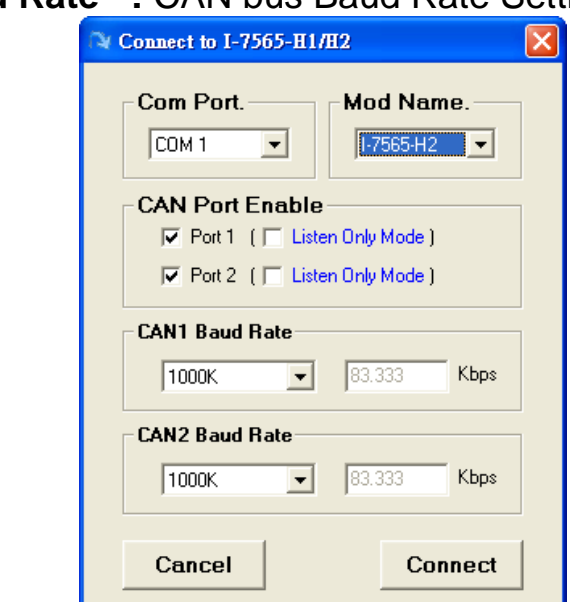

Figure 4-2-1**:** Connection Screen of I-7565-H1/H2 Utility

### **[ Note ]**

### **1. The user-defined CAN baud rate setting :**

If users want to use the user-defined CAN baud rate, in the "Connect to I-7565-H1/H2" screen of "I-7565-H1/H2 Utility", users can choose the "**Defined**" item and input the user-defined CAN baud rate value (for example**:** 83.333) in the right field of the "Baud Rate" frame like Figure 4.2-2. Then click "Connect" button to connect to I-7565-H1/H2.

In FW\_v1.07, add the adjustable sample point (Tseg2 Value) of "CAN Baud Bit-Timing" function and the value of Tseg2 can be from 2 to 6. When I-7565-H1/H2 is used in the CAN bus occasion filled with electromagnetic interference (such as**:** motor starts causing interference), then users can use the bigger Tseg2 value in the same baudrate for CAN bus communication.

I-7565-H1/H2 High Performance USB/CAN Converter User"s Manual (Ver 2.3.1, 2016/08/19) -------------

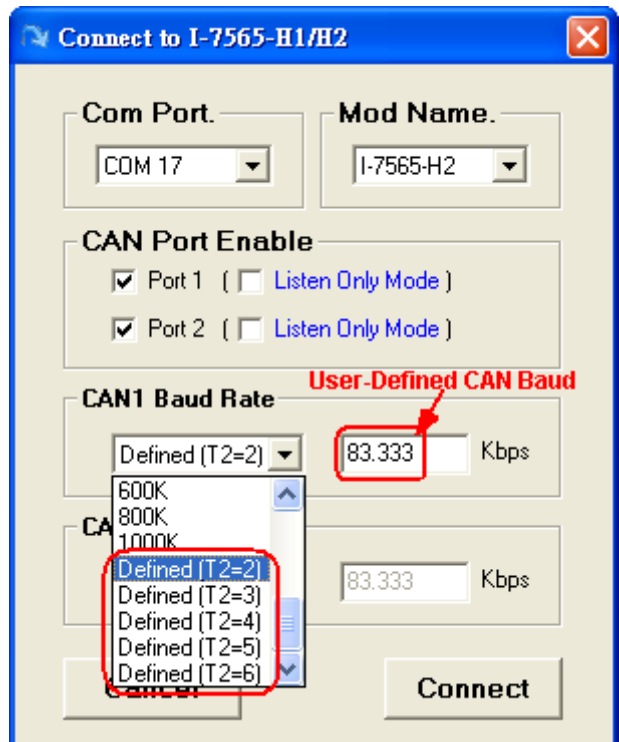

Figure 4.2-2**:** User-defined CAN Baud Rate for I-7565-H1/H2

# **2. "Listen Only Mode" (LOM) function :**

It is supported by I-7565-H1/H2 Utility v1.09 and FW v1.05 or newer. The LOM screen is like Figure 4-2-3. (In LOM, CAN message sending function is disabled.)

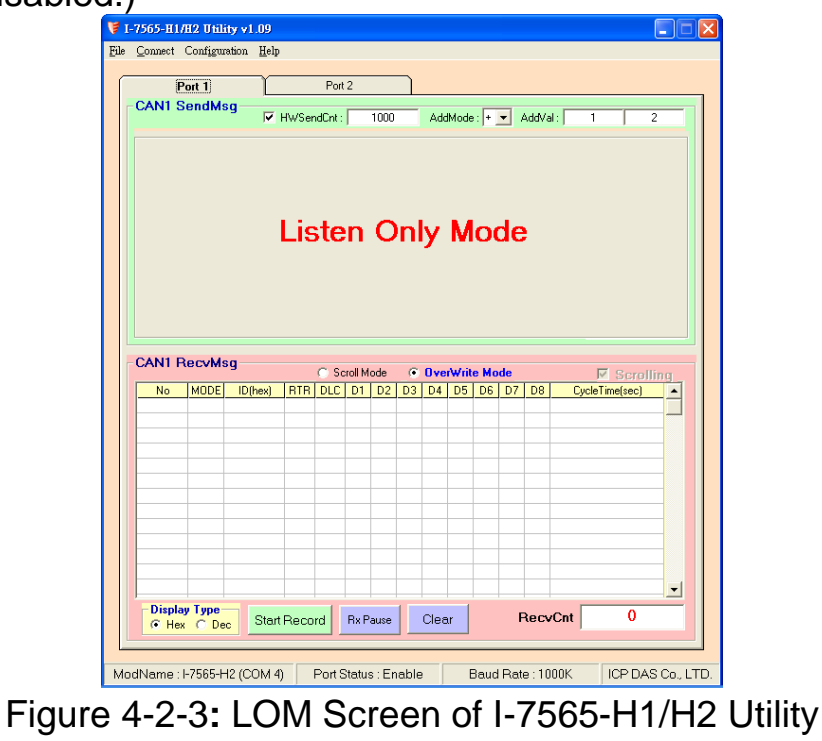

I-7565-H1/H2 High Performance USB/CAN Converter User"s Manual (Ver 2.3.1, 2016/08/19) -------------

After finish the connection setting, please click "**Connect**" button to connect to I-7565-H1/H2 module. Note that I-7565-H1/H2 doesn"t affect the CAN bus communication when power on because the CAN port function will keep disabled until users connect to I-7565-H1/H2 successfully. As soon as users disconnect to I-7565-H1/H2, the CAN port function on I-7565-H1/H2 will be disabled again. Besides, users can also click "Connect" item in the menu bar and choose "Connect To I-7565- H1/H2" function to connect to I-7565-H1/H2 like Figure 4-2-4 or "Disconnect" function to disconnect to I-7565-H1/H2 like Figure 4-2-5.

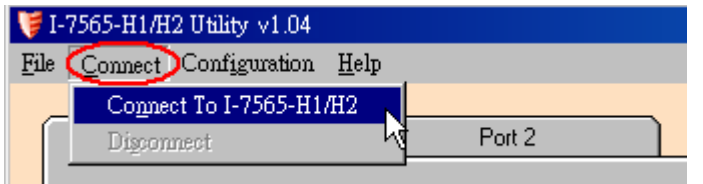

Figure 4-2-4**:** "Connect To I-7565-H1/H2" function

|                     | <b>E</b> I-7565-H1/H2 Utility v1.04 |                         |      |        |  |  |  |  |  |  |  |  |
|---------------------|-------------------------------------|-------------------------|------|--------|--|--|--|--|--|--|--|--|
| File                |                                     | Connect Configuration   | Help |        |  |  |  |  |  |  |  |  |
|                     |                                     | Connect To I-7565-H1/H2 |      |        |  |  |  |  |  |  |  |  |
|                     | Disconnect                          |                         |      | Port 2 |  |  |  |  |  |  |  |  |
| <b>CAN1 SendMsg</b> |                                     |                         |      |        |  |  |  |  |  |  |  |  |

Figure 4-2-5**:** "Disconnect" function

# <span id="page-27-0"></span>4.3 Communication Function

If the connection to I-7565-H1/H2 is successful, then the screen for CAN bus communication function will show up like the Figure 4-5.

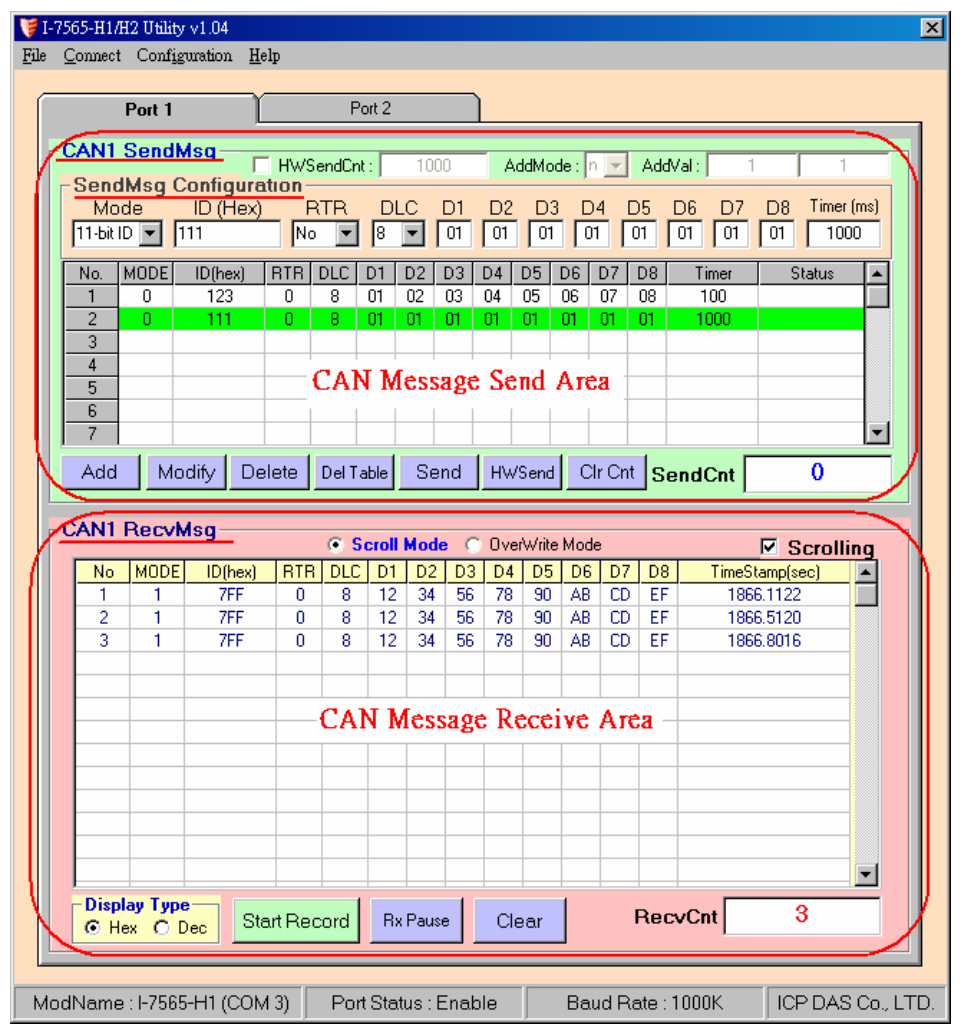

Figure 4-5**:** Communication Screen of I-7565-H1/H2 Utility

The following is the illustration for the communication screen and it can be divided to two blocks in each CAN port function. One is "SendMsg" block and the other is "RecvMsg" block. Besides, "**Port 1**" / "**Port 2**" tab is used to switch CAN1 / CAN2 communication screen.

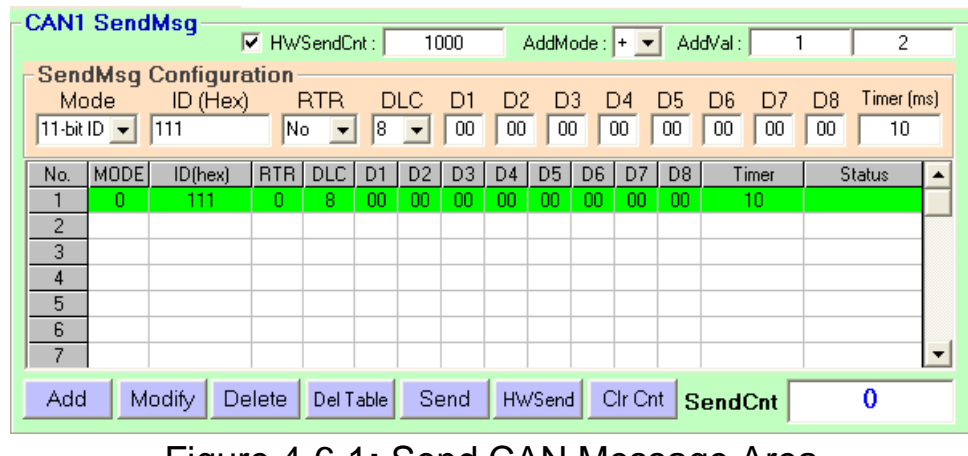

#### Figure 4-6-1**:** Send CAN Message Area

I-7565-H1/H2 High Performance USB/CAN Converter User"s Manual (Ver 2.3.1, 2016/08/19) -------------

[1] For "CAN1/2 SendMsg" block **:**

<1> "**SendMsg Configuration**" frame **:**

It is used to edit the CAN message parameters and users can use "Add" button to add the CAN message to "CAN Message Send Area".

<2> "**Add**" button **:**

 It will add the CAN message from "SendMsg Configuration" area to the last row in "CAN Message Send Area".

<3> "**Modify**" button **:**

 It will modify the CAN message parameter from "SendMsg Configuration" area to the assigned green row in "CAN Message Send Area".

<4> "**Delete**" button **:**

It will delete the CAN message of the assigned green row in "CAN Message Send Area".

<5> "**Del Table**" button **:**

It will delete all the CAN messages in "CAN Message Send Area".

<6> "**Send**" button **:**

It will send the CAN message of the assigned green row in "CAN Message Send Area". If the value in the "Timer" field is zero, it will just send once. If not, it will send continuously by PC timer.

### <7> "**HWSend**" button **:**

It will send the CAN message of the assigned green row in "CAN Message Send Area". If the value in the "Timer" field is zero, it will just send once. If not, it will send continuously by module hardware timer and it will be more precise than PC timer. If users want to send the CAN message with fixed number, then before clicking "HWSend" button, please check the "HWSendCnt" checkbox first and input the count in the field like Figure 4-6-1.

In "AddMode" field, it is used to set the CAN Data value addition mode. The "**n**" option is "disable" mode, the "**+**" option is "addition" mode and the "**x**" option is "multiple" mode. In "AddVal" field, the first field is used for CANL Data and the second field is used for CANH Data.

I-7565-H1/H2 High Performance USB/CAN Converter User"s Manual (Ver 2.3.1, 2016/08/19) -------------

<8> "**Clr Cnt**" button **:**

It will clear the "SendCnt" value to be zero in "CAN Message Send Area".

### <9> "**SendCnt**" field **:**

Whenever the CAN message is sent out once, the "SendCnt" value will be added by 1 except "HWSend" function.

| <b>CAN1 RecvMsg</b>                       |      |         |            | C Scroll Mode C OverWrite Mode |    |    |                 |    |    |                |    |                |         | $\nabla$ Scrolling |                  |
|-------------------------------------------|------|---------|------------|--------------------------------|----|----|-----------------|----|----|----------------|----|----------------|---------|--------------------|------------------|
| No.                                       | MODE | ID(hex) | <b>RTR</b> | DLC                            | DT | D2 | D <sub>3</sub>  | D4 | DS | D <sub>6</sub> | D7 | D <sub>8</sub> |         | TimeStamp(sec)     | $\blacktriangle$ |
|                                           |      |         |            |                                |    |    |                 |    |    |                |    |                |         |                    |                  |
|                                           |      |         |            |                                |    |    |                 |    |    |                |    |                |         |                    |                  |
|                                           |      |         |            |                                |    |    |                 |    |    |                |    |                |         |                    |                  |
|                                           |      |         |            |                                |    |    |                 |    |    |                |    |                |         |                    |                  |
|                                           |      |         |            |                                |    |    |                 |    |    |                |    |                |         |                    |                  |
|                                           |      |         |            |                                |    |    |                 |    |    |                |    |                |         |                    |                  |
|                                           |      |         |            |                                |    |    |                 |    |    |                |    |                |         |                    |                  |
|                                           |      |         |            |                                |    |    |                 |    |    |                |    |                |         |                    |                  |
|                                           |      |         |            |                                |    |    |                 |    |    |                |    |                |         |                    |                  |
|                                           |      |         |            |                                |    |    |                 |    |    |                |    |                |         |                    |                  |
|                                           |      |         |            |                                |    |    |                 |    |    |                |    |                |         |                    |                  |
| <b>Display Type-</b><br>C Hex C Dec C Sym |      |         |            | <b>Start Record</b>            |    |    | <b>Rx Pause</b> |    |    | Clear          |    |                | RecvCnt | $\bf{0}$           |                  |

Figure 4-6-2**:** Recv CAN Message Area

[2] For "CAN1/2 RecvMsg" block **:**

<1> "**Display Type**" option **:**

- Hex **:** Used to show the ID and Data with "Hex" format in "CAN Message Receive Area".
- Dec **:** Used to show the ID and Data with "Decimal" format in "CAN Message Receive Area".
- Sym **:** Used to show the ID with "Symbolic Name" in "CAN Message Receive Area". (Only supported in OverWrite mode and need to install symbolic file first. Provided in Utility\_v1.10 or newer)

The following is the demo of symbolic name file.

# **[CAN1Sym]**

SymNum=2  $ID1=0x100$ Name1=Engine Speed ID2=0x101

I-7565-H1/H2 High Performance USB/CAN Converter User"s Manual (Ver 2.3.1, 2016/08/19) -------------

Name2=Engine Temp. **[CAN2Sym]** SymNum=1 ID1=0x200 Name1=Motor Speed

**[CAN1Sym] :** For CAN1 Symbolic Name Setting **SymNum :** Symbolic Name Total Number **ID1 :** The First Set CANID Value (HEX)

**Name1 :** The First Set CANID Symbolic Name

 $\Rightarrow$  After loading the above symbolic name file, in OverWirte mode, choose the "Sym" option. When receiving the CANMsg with CANID=0x100 in "CAN1 RecvMsg" table, it will show the symbolic name in ID field to replace the original 100 value like Figure 4-6-3 and Figure 4-6-4.

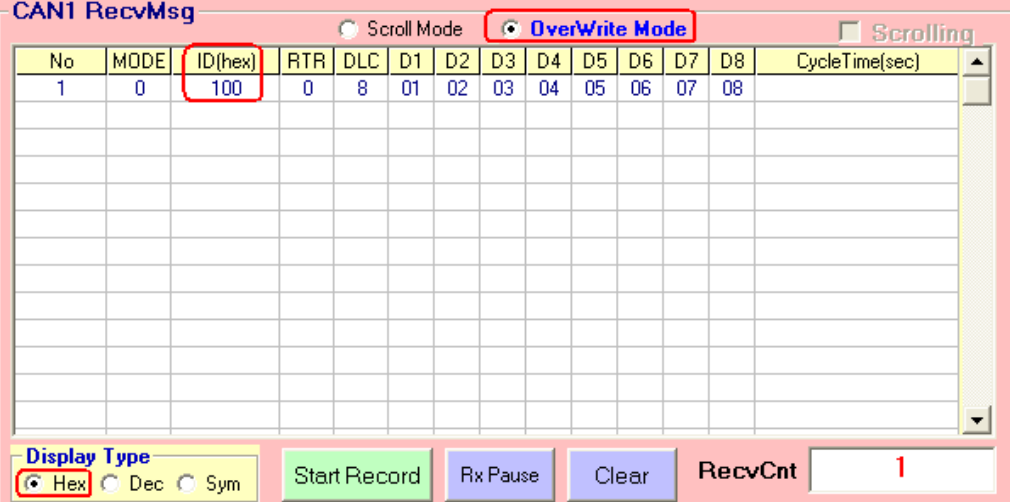

Figure 4-6-3**:** "Hex" type in OverWrite mode

| <b>CANT RECVMSQ</b>                       |             |              | O.                  | Scroll Mode |    | <b>C</b> OverWrite Mode |                |                |                |                |         | $\Box$ Scrolling |                    |  |
|-------------------------------------------|-------------|--------------|---------------------|-------------|----|-------------------------|----------------|----------------|----------------|----------------|---------|------------------|--------------------|--|
| No.                                       | <b>MODE</b> | ID(Symbol)   | <b>RTR</b>          | <b>DLC</b>  | D1 | D <sub>2</sub>          | D <sub>3</sub> | D <sub>4</sub> | D <sub>5</sub> | D <sub>6</sub> | D7      | D <sub>8</sub>   | CycleTime(sec)   ▲ |  |
|                                           | 0           | Engine Speed | 0                   | 8           | 01 | 02                      | 03             | 04             | 05             | 06             | 07      | 08               |                    |  |
|                                           |             |              |                     |             |    |                         |                |                |                |                |         |                  |                    |  |
|                                           |             |              |                     |             |    |                         |                |                |                |                |         |                  |                    |  |
|                                           |             |              |                     |             |    |                         |                |                |                |                |         |                  |                    |  |
|                                           |             |              |                     |             |    |                         |                |                |                |                |         |                  |                    |  |
|                                           |             |              |                     |             |    |                         |                |                |                |                |         |                  |                    |  |
|                                           |             |              |                     |             |    |                         |                |                |                |                |         |                  |                    |  |
|                                           |             |              |                     |             |    |                         |                |                |                |                |         |                  |                    |  |
|                                           |             |              |                     |             |    |                         |                |                |                |                |         |                  |                    |  |
|                                           |             |              |                     |             |    |                         |                |                |                |                |         |                  |                    |  |
|                                           |             |              |                     |             |    |                         |                |                |                |                |         |                  |                    |  |
|                                           |             |              |                     |             |    |                         |                |                |                |                |         |                  |                    |  |
| <b>Display Type:</b><br>C Hex C Dec C Sym |             |              | <b>Start Record</b> |             |    | <b>Rx Pause</b>         |                | Clear          |                |                | RecvCnt |                  |                    |  |

I-7565-H1/H2 High Performance USB/CAN Converter User"s Manual (Ver 2.3.1, 2016/08/19) -------------

Figure 4-6-4**:** "Sym" type in OverWrite mode

<2> "**Start Record / Stop Record**" button **:**

When clicking "Start Record" button, the received CAN messages will be recorded in a file as ASCII text replacing showing in "CAN Message Send Area". When clicking "Stop Record" button, it will stop recording the received CAN messages on a file.

The filename format will be "CAN1\_YYMMDD\_HHMMSS.txt" or "CAN2\_YYMMDD\_HHMMSS.txt".

<3> "**Rx Pause / Rx Start**" button **:**

 When clicking "Rx Pause" button, it will stop receiving the CAN messages. When clicking "Rx Start" button, it will start to receive the CAN messages.

<4> "**Clear**" button **:**

It will clear all the CAN message data in "CAN Message Receive Area" and the "RecvCnt" value to be zero.

<5> "**Scrolling**" checkbox **:**

If the "Scrolling" checkbox is checked, the received CAN message data in "CAN Message Receive Area" will be updated and the "RecvCnt" value to be the newest automatically. If not, it will not update the received CAN message data in "CAN Message Receive Area".

### <6> "**Scroll / OverWrite Mode**" option **:** (Supported in Utility v1.09) "Scroll Mode" option **:**

 The received CAN message data will be shown in RecvTable by sequence.

"OverWrite Mode" option **:**

 If the MODE and ID value are all the same of the received CAN message data, then they will be placed in the same row of RecvTable. The "No" field will be the number of the same CAN message and the "CycleTime" field includes the period and the Max/Min time interval of the same CAN message. The "CycleTime" field description is as below.

[1] 0.4964 (Sec) => CAN Message Period (about 500ms)

 $[2]$  0.5002 (Sec) => The Max, time interval of CAN message.

[3] 0.4800 (Sec) => The Min. time interval of CAN message.

I-7565-H1/H2 High Performance USB/CAN Converter User"s Manual (Ver 2.3.1, 2016/08/19) -------------

| ⊦CAN1 RecvMsq⊦ |      |         | C Scroll Mode  |    |                | C DverWrite Mode (1) |     |                |    |    | Scrolling              |
|----------------|------|---------|----------------|----|----------------|----------------------|-----|----------------|----|----|------------------------|
| Num            | MODE | ID(hex) | RTR   DLC   D1 |    | D <sub>2</sub> | D <sub>4</sub>       | D5. | D <sub>6</sub> | D7 | D8 | CycleTime(sec)         |
| 35             |      | 123     |                | 02 | 33             | AF                   | BC. |                |    | FF | 0.4964 (0.5002/0.4800) |
|                |      |         |                |    |                |                      |     |                |    |    |                        |

Figure 4-6-5**:** OverWrite mode

# <span id="page-33-0"></span>4.4 Config Function

In I-7565-H1/H2 Utility, it provides two kinds of configuration functions. One is "Module Config" and the other is "Advanced Config". Users can click "Configuration" item in the menu bar and choose one of them to show the corresponding function screen like Figure 4-7.

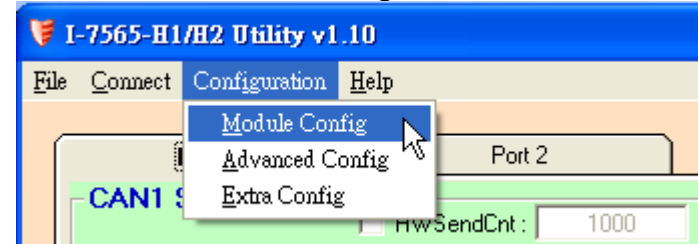

<span id="page-33-1"></span>Figure 4-7**:** Configuration Function of I-7565-H1/H2 Utility

### **4.4.1 Module Config Function**

The following is the illustration for "Module Config" screen. It can be divided to two blocks. One is "CAN Filter Setting" block and the other is "Config / Info Option" block like Figure 4-8.

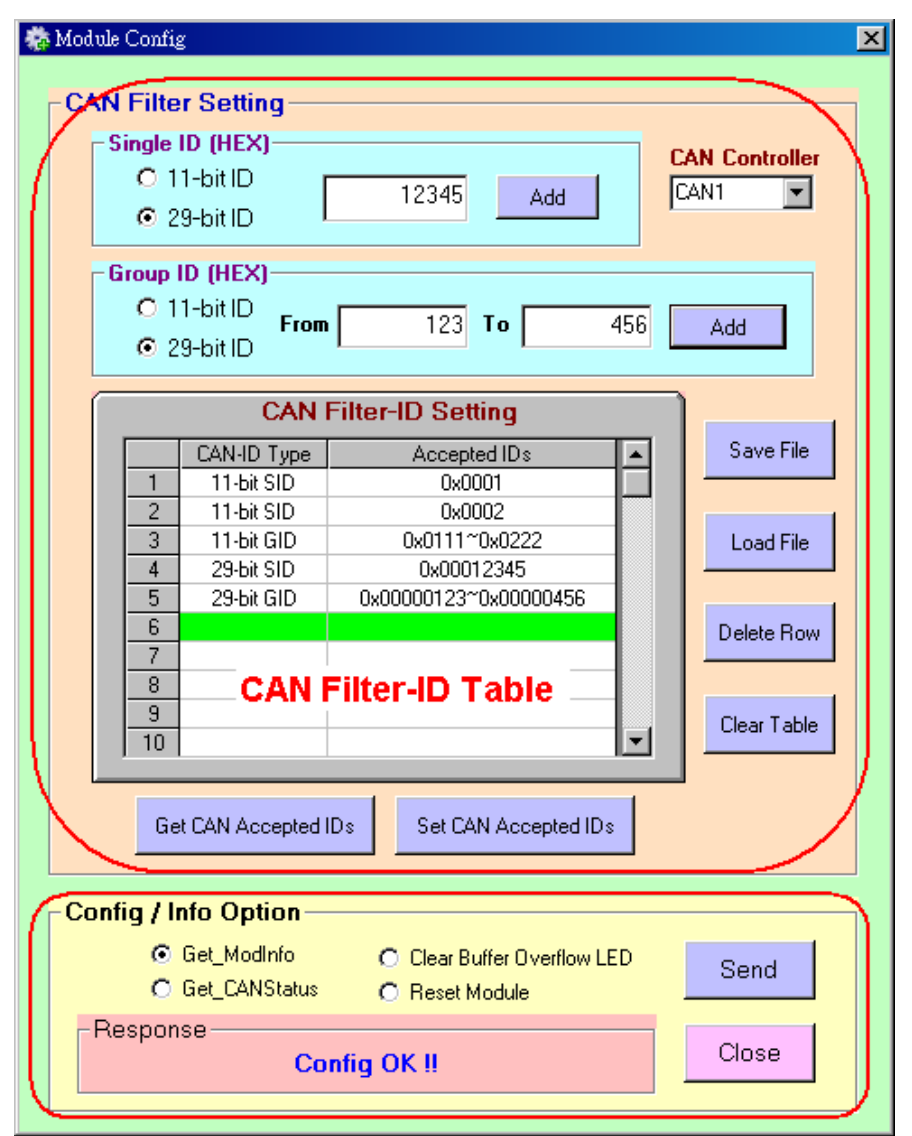

Figure 4-8**:** Module Config Screen of I-7565-H1/H2 Utility

### [1] For "CAN Filter Setting" block **:**

If users don"t set the CAN Filter function, then all CAN messages will be able to be received in default. In "CAN Filter Setting" block, users can set which CAN ID able to be received by I-7565-H1/H2 module.

### <1> "**Single ID**" frame **:**

By clicking "Add" button to add the assigned single CAN ID to "CAN Filter-ID Table" to set these assigned single CAN ID able to be received.

### <2> "**Group ID**" frame **:**

By clicking "Add" button to add the assigned group CAN ID to "CAN Filter-ID Table" to set these assigned group CAN ID able to be received.

### <3> "**CAN Controller**" combobox **:**

It is used to choose which CAN port that users want to configure currently.

### <4> "**Get CAN Accepted IDs**" button **:**

It is used to get CAN Filter-ID data of the assigned CAN port and showed in the "CAN Filter-ID Table". The command result also returns in the "Response" frame of "Config / Info Option" block.

### <5> "**Set CAN Accepted IDs**" button **:**

It is used to set CAN Filter-ID data of the assigned CAN port according to the "CAN Filter-ID Table" content. The command result also returns in the "Response" frame of "Config / Info Option" block.

### <6> "**Save File**" button **:**

It is used to save the "CAN Filter-ID Table" content to file.

### <7> "**Load File**" button **:**

It is used to load the CAN Filter-ID data from file to "CAN Filter-ID Table".

### <8> "**Delete Row**" button **:**

It is used to delete the CAN Filter-ID data of the assigned green row in "CAN Filter-ID Table".

### <9> "**Clear Table**" button **:**

It is used to clear all the contents in "CAN Filter-ID Table".

### [2] For "Config / Info Option" block **:**

There are several option functions provided for I-7565-H1/H2. The following will illustrate all these functions.

### <1> "**Get\_ModInfo**" option **:**

It is used to get the related module info including "Module Name", "Firmware Version" and "Hardware Serial Number" like Figure 4-9.
| <b>N.</b> InfoFrm  |                 |  |
|--------------------|-----------------|--|
| Modinfo            |                 |  |
| <b>Module Name</b> | $I - 7565 - H2$ |  |
| Firmware Ver       | v1.05           |  |
| Hardware SN        | 20110331133457  |  |
|                    |                 |  |
|                    |                 |  |

Figure 4-9**:** Module Info

## **[ Note ]**

1. "Hardware Serial Number" function is supported by I-7565-H1/H2 v1.08 and firmware v1.04 or newer.

# <2> "**Get\_CANStatus**" option **:**

It is used to get the assigned CAN port status like Figure 4-10.

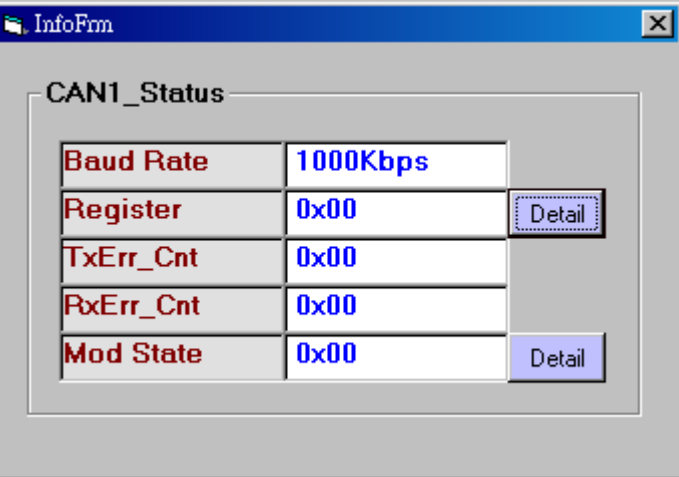

Figure 4-10**:** CAN Status

In "**Register**" item, clicking the "**Detail**" button it will show the more detailed CAN port register status like Figure 4-11. If the corresponding bit is 1, it means that the corresponding state happened.

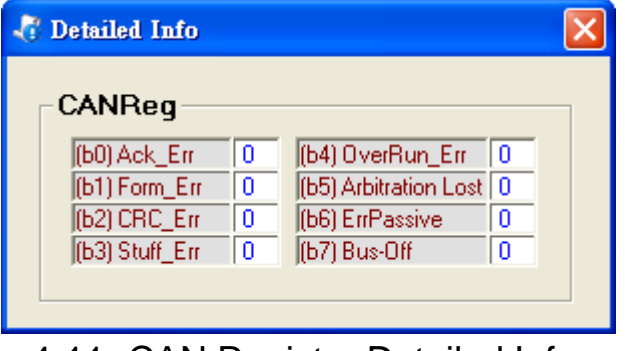

Figure 4-11**:** CAN Register Detailed Information

I-7565-H1/H2 High Performance USB/CAN Converter User"s Manual (Ver 2.3.1, 2016/08/19) -------------

In "**Mod State**" item, clicking the "**Detail**" button it will show the more detailed module status like Figure 4-12. If the corresponding bit is 1, it means that the corresponding state happened.

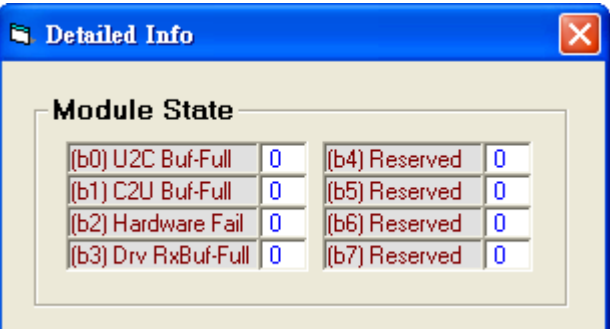

Figure 4-12**:** module state Detailed Information

(1) U2C Buf-Full **:**

Module USB to CAN hardware buffer overflow happened.

(2) C2U Buf-Full **:**

Module CAN to USB hardware buffer overflow happened.

(3) Hardware Fail **:**

Module hardware (like : CAN port…) initiailized failed.

(4) Drv RxBuf-Full **:**

Software buffer overflow of I-7565-H1/H2 Utility happened.

#### <3> "**Clear Buffer Overflow LED**" option **:**

When CAN/USB buffer overflows, then the ERR LED will flash one second permanently. The button is used to clear the ERR LED flash state.

<4> "**Reset Module**" option **:**

It is used to reset I-7565-H1/H2 remotely.

## **4.4.2 Advanced Config Function**

The following is the illustration for "Advanced Config" screen like Figure 4-13 and Figure 4-14.

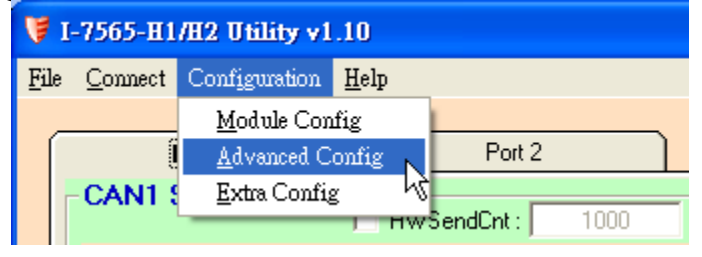

I-7565-H1/H2 High Performance USB/CAN Converter User"s Manual (Ver 2.3.1, 2016/08/19) -------------

Figure 4-13**:** Configuration Function of I-7565-H1/H2 Utility

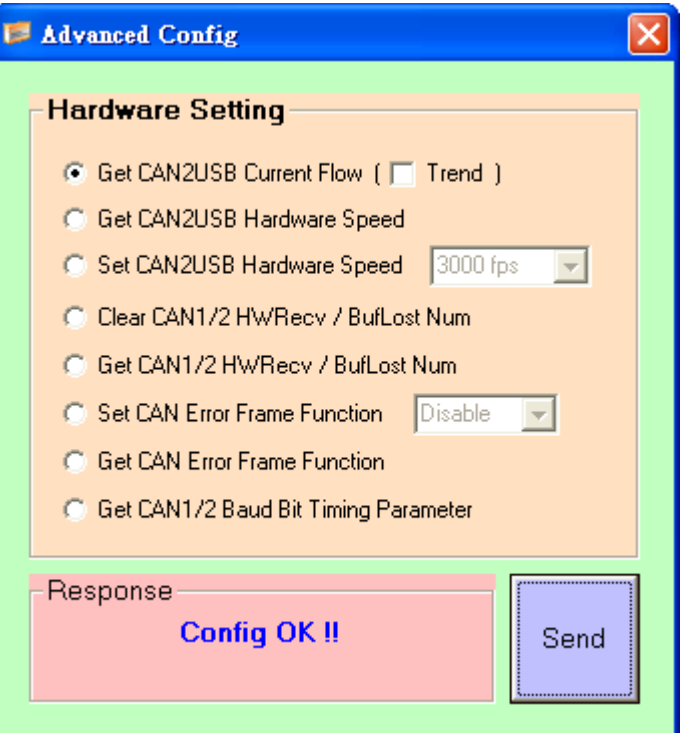

Figure 4-14**:** Advanced Config of I-7565-H1/H2

#### <1> "**Get CAN2USB Current Flow**" option **:**

It is used to get the current CAN message flow (unit: fps) in the CAN port of I-7565-H1/H2.

If the "**Trend**" option is checked, then it will open the CAN bus flow trend screen like Figure 4-14-1. This function is supported in Utility v1.09 or newer.

I-7565-H1/H2 High Performance USB/CAN Converter User's Manual (Ver 2.3.1, 2016/08/19) -------------

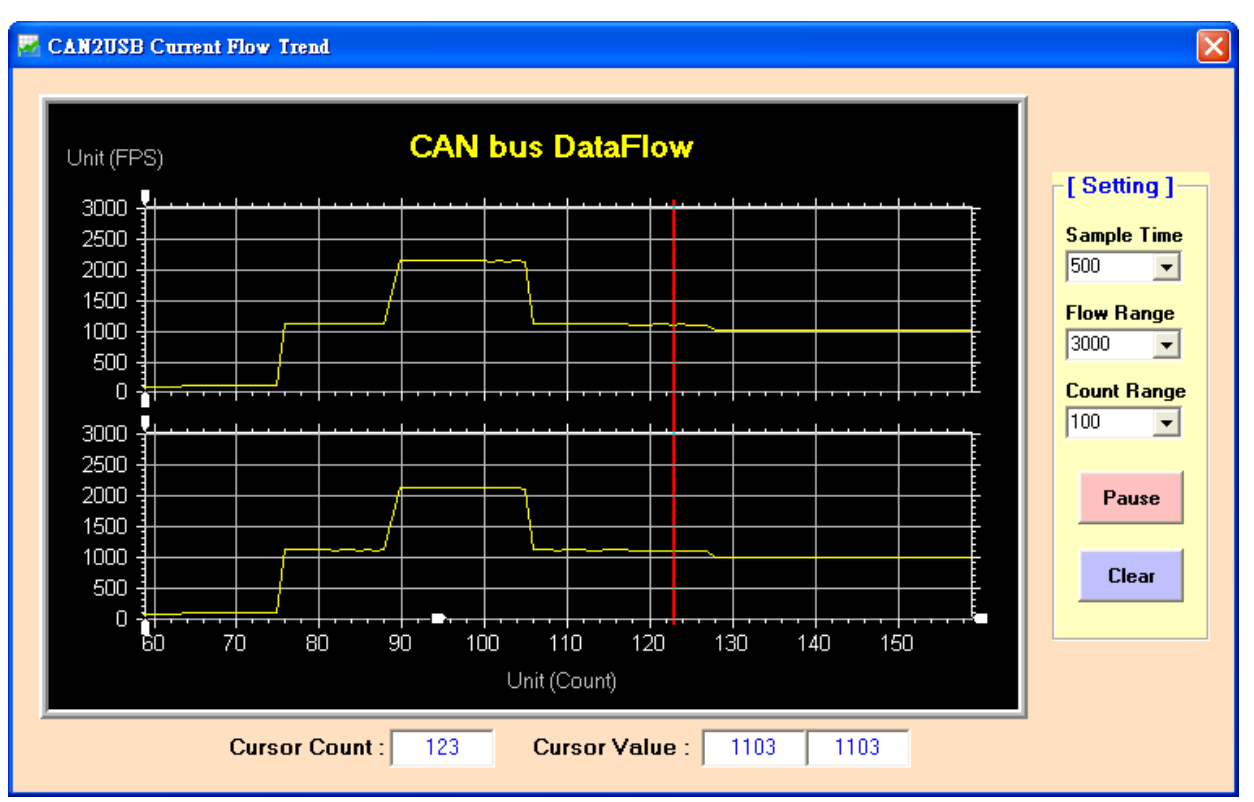

Figure 4-14-1**:** CAN bus Flow Trend

<2> "**Get CAN2USB Hardware Speed**" option **:**

It is used to get the current setting value for CAN to USB hardware transmission speed of I-7565-H1/H2.

<3> "**Set CAN2USB Hardware Speed**" option **:**

It is used to set CAN to USB hardware transmission speed of I-7565-H1/H2 module. Users can set the speed from 1000 fps ~ 3000 fps. The setting rule is that users can use "Get CAN2USB Current Flow" function first to know the current CAN message flow and then choose a setting value that is larger a little than that. Apply the rule and it will reduce the CAN message loss condition especially when the performance on users" PC is not good.

<4> "**Clear CAN1/2 HWRecv / BufLost Num**" option **:** It is used to clear the total received number and buffer lost number of CAN1 and CAN2 message in module hardware.

- <5> "**Get CAN1/2 HWRecv / BufLost Num**" option **:** It is used to get the total received number and buffer lost number of CAN1 and CAN2 message in module hardware.
- <6> "**Set CAN Error Frame Function**" option **:**

It is used to set the "CAN Error Frame" information function enabled or disabled. If it is enabled, then when any error happened in CAN bus, the CAN error frame will be shown in the "CAN RecvMsg" field like Figure 4-14-2. The format of "CAN Error Frame" is fixed as below.

- (1) Mode=1 (29-bit)
- (2) ID=0xEEEEEEE
- (3) RTR=0
- (4) DLC=8
- (5) D8=0xE1 (For CAN1), D8=0xE2 (For CAN2)

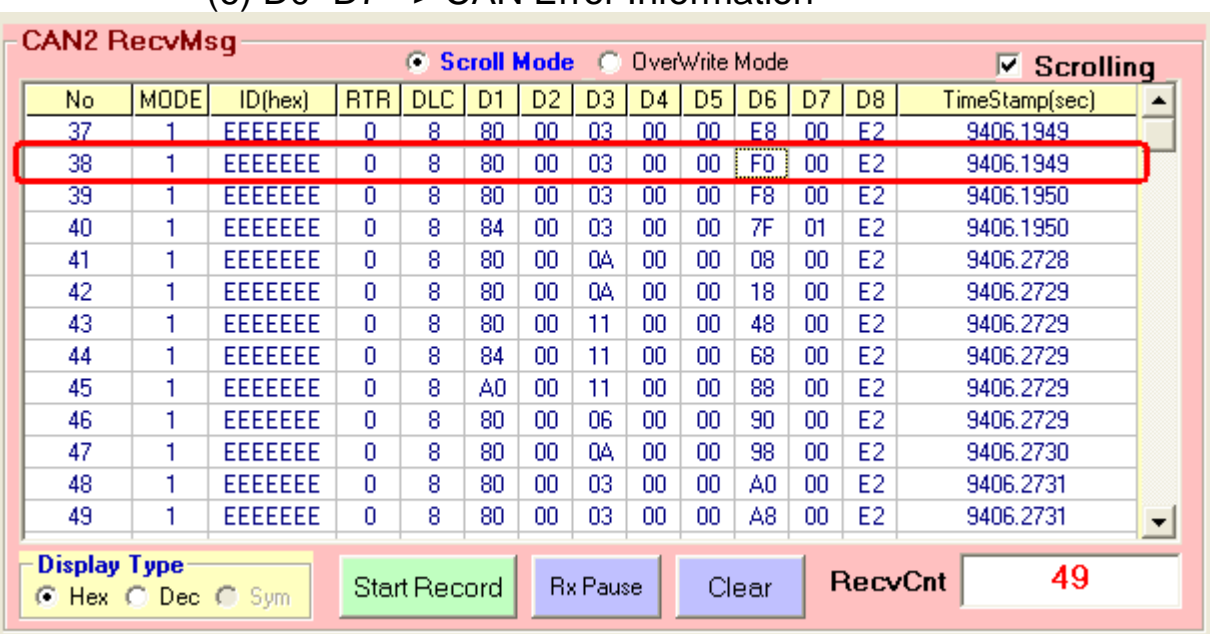

(6) D0~D7 => CAN Error Information

Figure 4-14-2**:** CAN Error Frame

When clicking the column of CAN Error Frame like column 38, then it will show the detailed error information of the CAN Error Frame including arbitration error and bus error like Figure 4- 14-3.

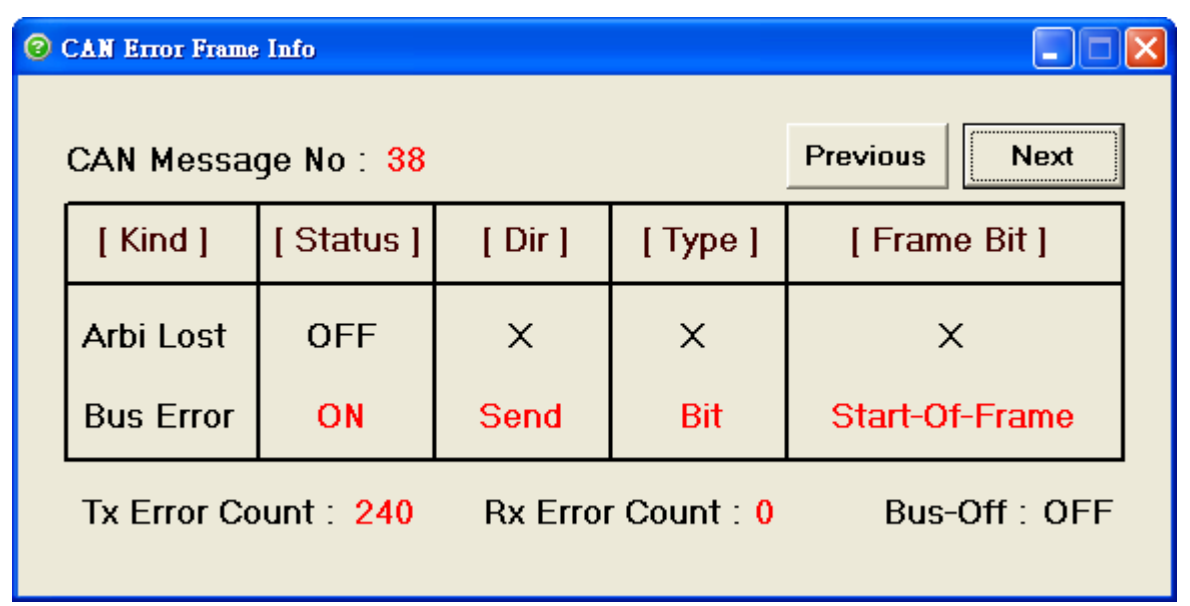

Figure 4-14-3**:** CAN Error Frame Information

<7> "**Get CAN Error Frame Function**" option **:**

It is used to get the "CAN Error Frame" function enabled or disabled.

## <8> "**Get CAN1/2 Baud Bit Timing Parameter**" option **:**

It is used to get the CAN Baud Bit-Timing parameters of CAN1 and CAN2 in I-7565-H1/H2 like Figure 4-14-4. It can be used to check if these parameters are the same between I-7565- H1/H2 and other CAN devices when CAN bus communication failed in the same baudrate.

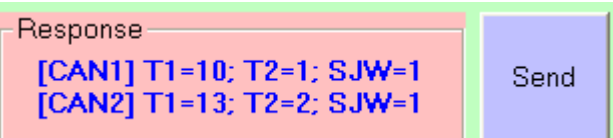

Figure 4-14-4**:** CAN Baud Bit-Timing Parameters

## **4.4.3 Extra Config Function**

The following is the illustration for "Extra Config" screen like Figure 4- 15 and Figure 4-16.

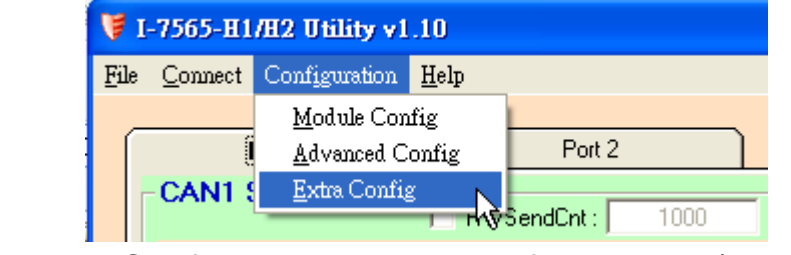

Figure 4-15**:** Configuration Function of I-7565-H1/H2 Utility

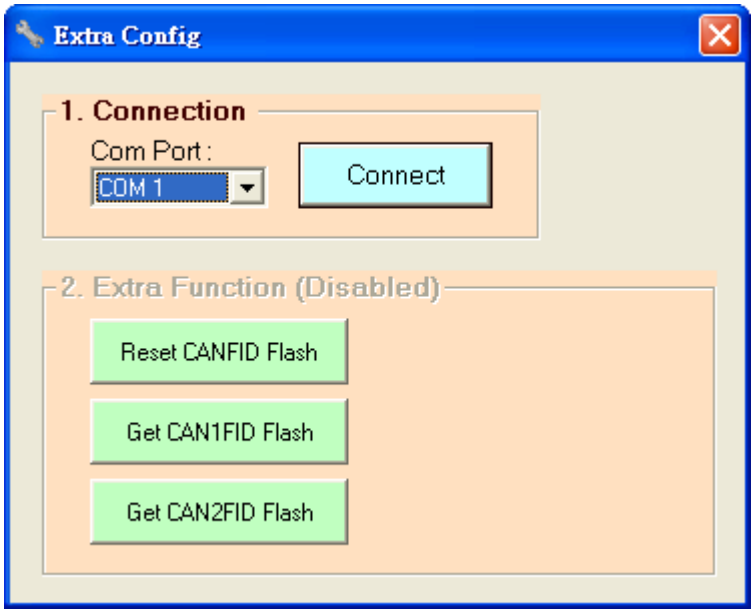

Figure 4-16**:** Extra Config of I-7565-H1/H2

Please follow the below steps

- (1) Choose the Com Port number and click the "Connnect button.
- (2) After connecting to I-7565-H1/H2 successfully, the "Extra Function" will be enabled. The following is the function description.
	- [1] "Reset CANFID Flash" button **: (For Debug)**
		- => Clear Filter-ID Flash data of CAN1/2.
	- [2] "Get CAN1FID Flash" button **: (For Debug)** => Show the Filter-ID Flash data of CAN1.
	- [3] "Get CAN2FID Flash" button **: (For Debug)**
		- => Show the Filter-ID Flash data of CAN2.

# 4.5 Data Log Function

By clicking "File" item in the menu bar to execute the related data log function. The following is the illustration like Figure 4-15.

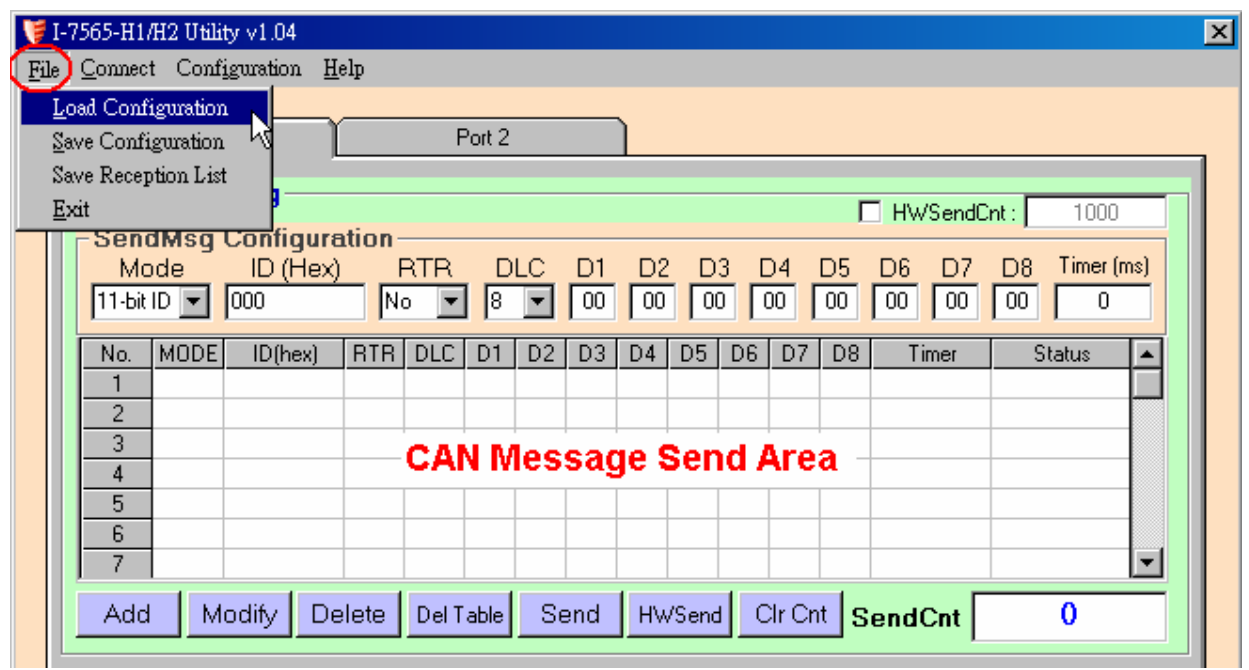

Figure 4-15**:** Advanced Config of I-7565-H1/H2

<1> "**Load Configuration**" function **:**

It is used to load the previous "CAN Send Message Configuration" to "CAN Message Send Area" from the assigned "TXT" file like Figure 4-16.

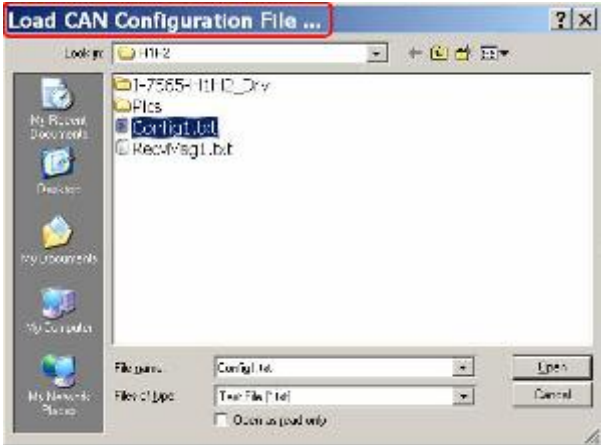

Figure 4-16**:** Load Configuration

<2> "**Save Configuration**" function **:**

It is used to save the current "CAN Send Message Configuration" in the "CAN Message Send Area" to the assigned "TXT" file like Figure 4-17.

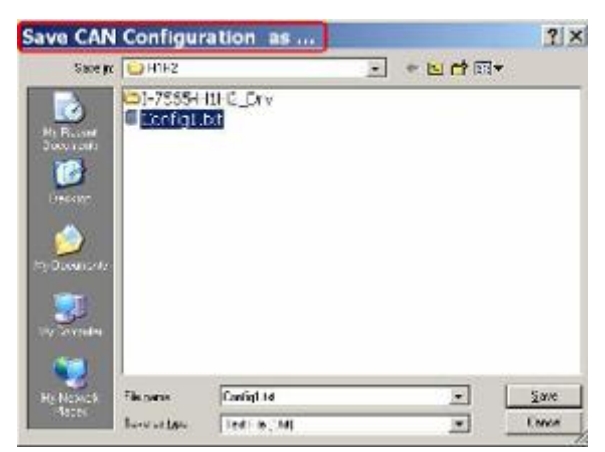

Figure 4-17**:** Save Configuration

## <3> "**Load Reception List**" function **:**

It is used to load the previous "CAN Receive Message" from the assigned "TXT" file to "CAN Message Receive Area" like Figure 4-17-1.

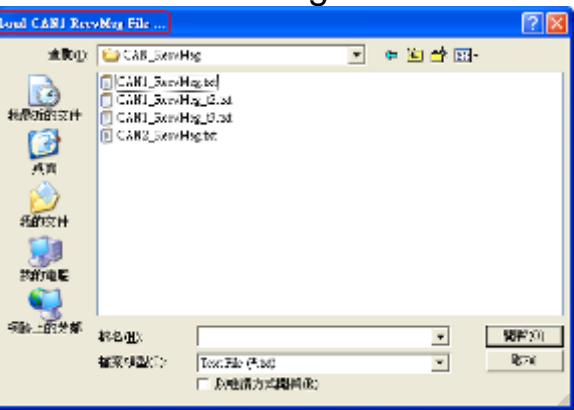

Figure 4-17-1**:** Load Reception List

<4> "**Save Reception List**" function **:**

It is used to save the current all CAN received messages in "CAN Message Receive Area" to the assigned "TXT" file as ASCII text like Figure 4-18.

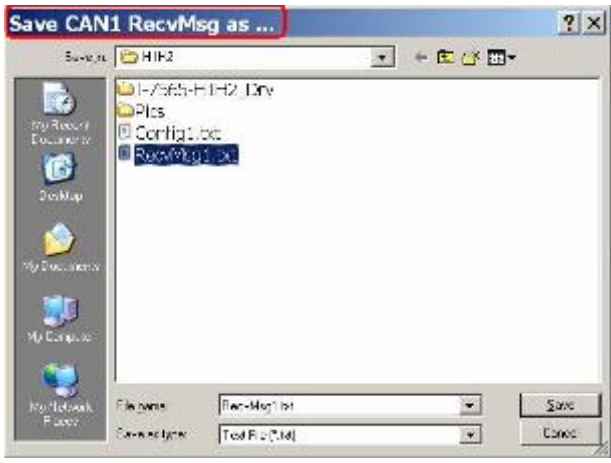

I-7565-H1/H2 High Performance USB/CAN Converter User"s Manual (Ver 2.3.1, 2016/08/19) -------------

Figure 4-18**:** Save Reception List

<5> "**Load Symbol File**" function **:**

It is used to load the Symbolic CANID Name Data from the assigned symbol file (\*.ini) to utility like Figure 4-18-1.

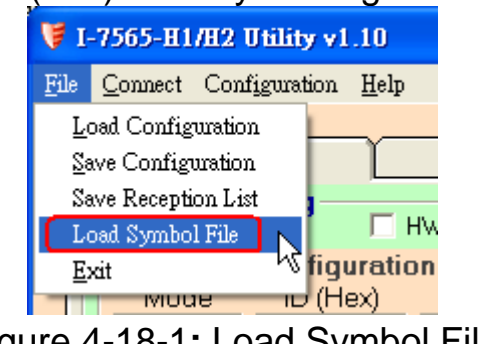

Figure 4-18-1**:** Load Symbol File

## 4.6 Status Bar Function

It is used to indicate the current module connection and each CAN port status. The following is detailed illustration for status bar of I-7565- H1/H2 Utility.

If the connection to I-7565-H1/H2 is not built, the status bar information is showed as Figure 4-19.

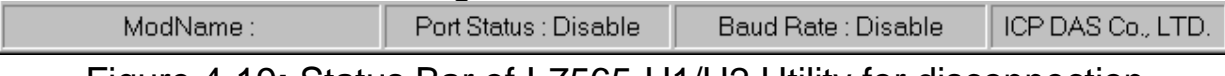

Figure 4-19**:** Status Bar of I-7565-H1/H2 Utility for disconnection

When the connection to I-7565-H1/H2 is successful, the status bar information is showed as Figure 4-20 and it can be divided for four blocks.

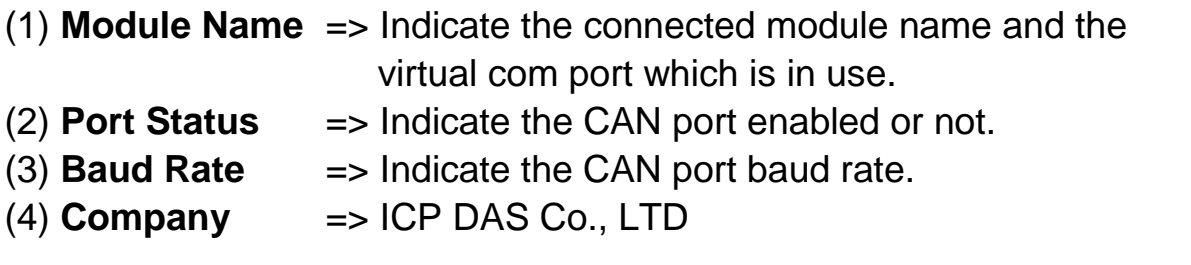

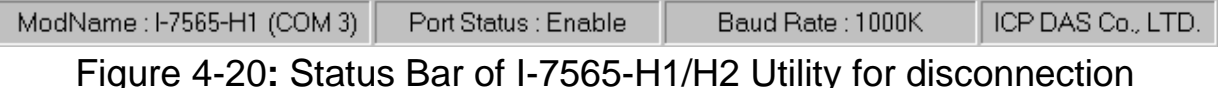

# **5. API Library -- VCI\_CAN.dll**

Users can develop own CAN bus program by I-7565-H1/H2 API library, VCI\_CAN.dll, quickly and easily. The VCI\_CAN library and demos can be downloaded from the ICP DAS web site **:** [http://ftp.icpdas.com/pub/cd/fieldbus\\_cd/can/converter/i-7565](http://ftp.icpdas.com/pub/cd/fieldbus_cd/can/converter/i-7565-h1h2/software/library) [h1h2/software/library.](http://ftp.icpdas.com/pub/cd/fieldbus_cd/can/converter/i-7565-h1h2/software/library)

## 5.1 API Library Overview

All the functions provided by VCI\_CAN library can be separated into five groups shown in Figure 5-1.

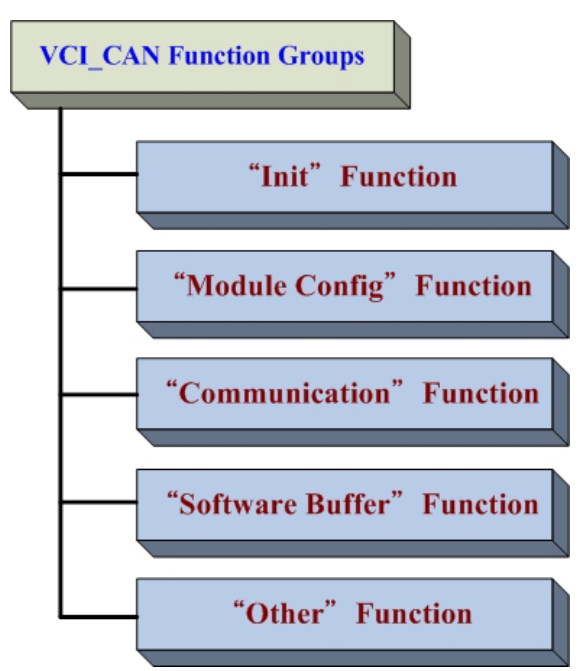

Figure 5-1**:** Five Function Groups of VCI\_CAN Library

## **[ Init Function ]**

These functions are used to enable / disable CAN port function of I-7565-H1/H2.

## **[ Module Config Function ]**

These functions are used to set / get the parameters or information of I-7565-H1/H2.

I-7565-H1/H2 High Performance USB/CAN Converter User"s Manual (Ver 2.3.1, 2016/08/19) -------------

## **[ Communication Function ]**

These functions are used to send / receive CAN message through I-7565-H1/H2.

## **[ Software Buffer Function ]**

When "VCI\_OpenCAN" function is successful, the received CAN messages will be saved in software buffer provided by VCI\_CAN library first and users need to use "VCI\_RecvCANMsg" function to get them. The software buffer size is **65536** for each CAN port. These related functions are used to operate the software buffer of VCI\_CAN library.

## **[ Other Function ]**

These functions are used to get the VCI\_CAN library information or helpful for users' program.

# 5.2 API Library Function Table

All the functions provided in the VCI\_CAN.dll are listed in the following table.

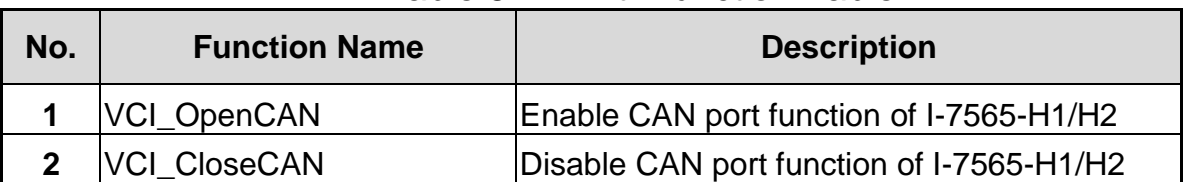

### Table 5-1**:** "Init" Function Table

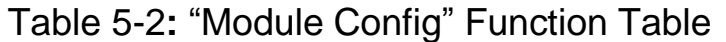

| No.          | <b>Function Name</b>   | <b>Description</b>                                              |  |
|--------------|------------------------|-----------------------------------------------------------------|--|
|              | VCI_Set_CANFID         | Set CAN Filter-ID in the assigned CAN port                      |  |
| $\mathbf{2}$ | VCI_Get_CANFID         | Get CAN Filter-ID in the assigned CAN port                      |  |
| 3            | VCI_Get_CANStatus      | Get the assigned CAN port status                                |  |
| 4            | VCI_CIr_BufOverflowLED | Clear buffer overflow ERR LED state in the<br>assigned CAN port |  |
| 5            | VCI_Get_MODInfo        | Get the module information                                      |  |
| 6            | VCI_Rst_MOD            | <b>Reset module</b>                                             |  |

I-7565-H1/H2 High Performance USB/CAN Converter User"s Manual (Ver 2.3.1, 2016/08/19) -------------

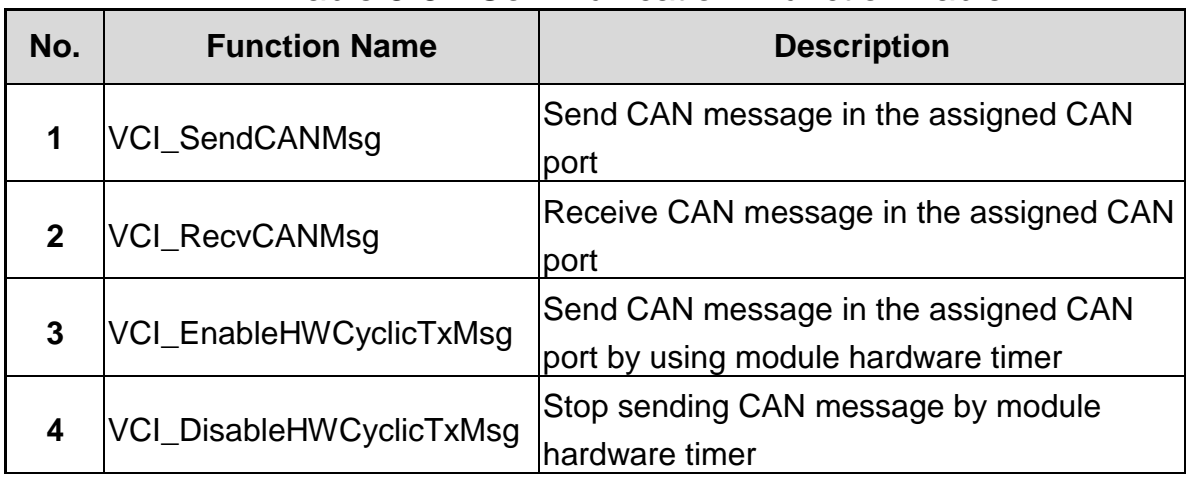

## Table 5-3**:** "Communication" Function Table

#### Table 5-4**:** "Software Buffer" Function Table

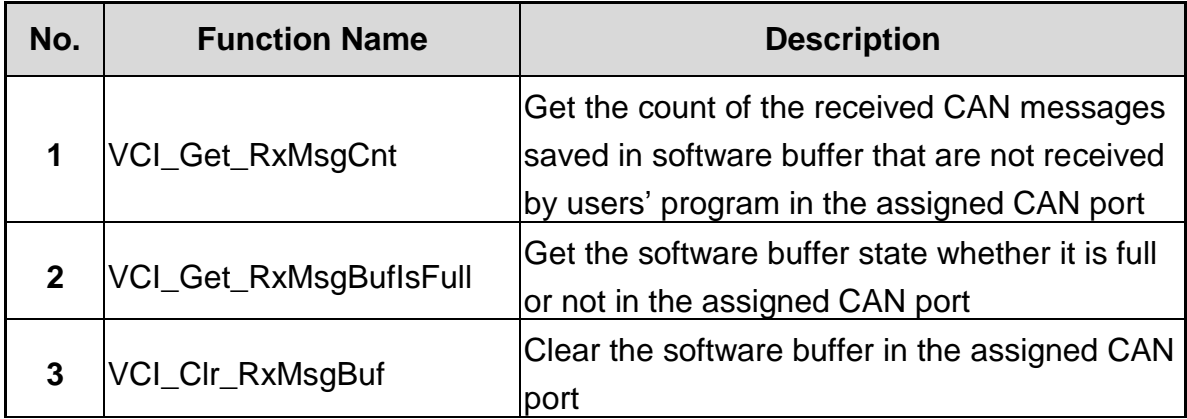

### Table 5-5**:** "Other" Function Table

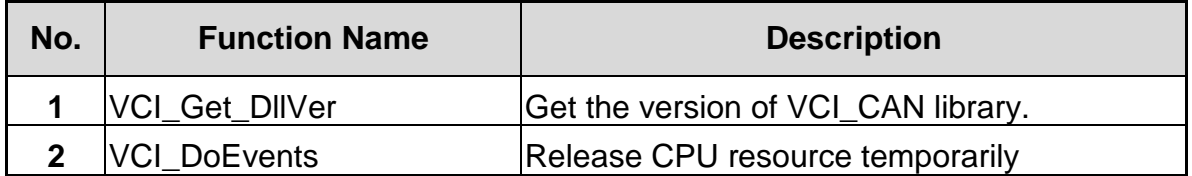

# 5.3 Flow Chart for Users" Program Development by Using API

The following is the basic control flow chart of users' CAN bus program development by using API Library – VCI\_CAN.dll shown in Figure 5-2.

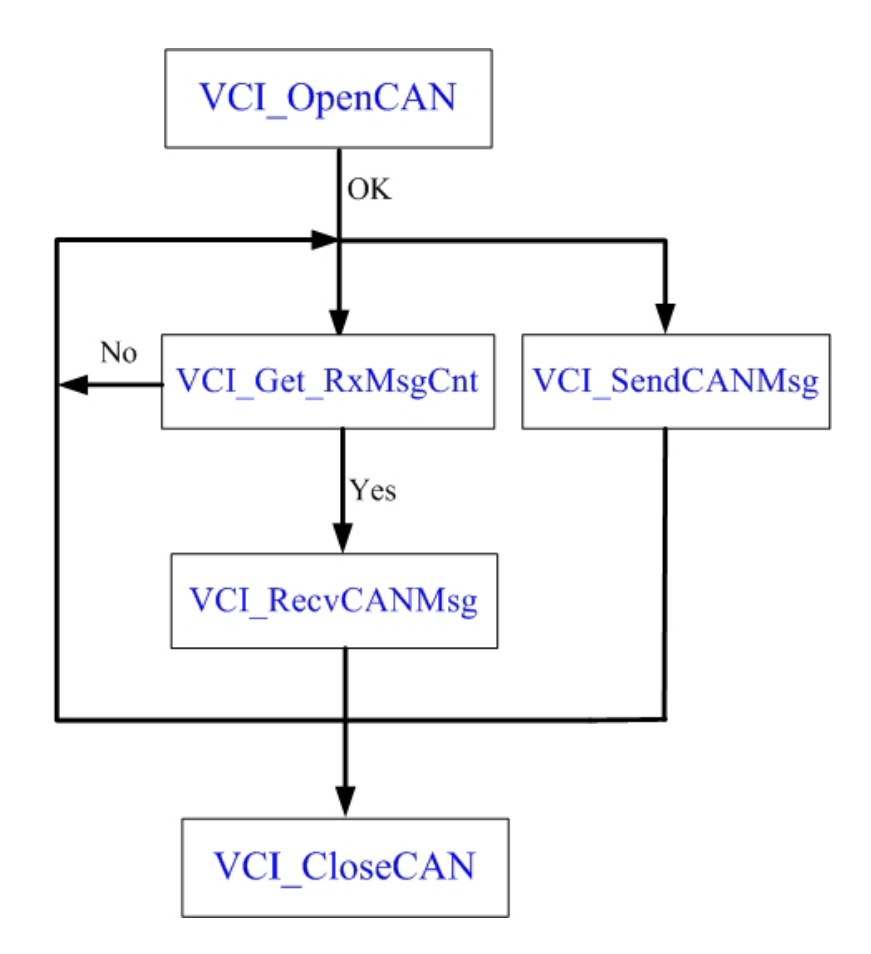

Figure 5-2**:** Flow Chart of API Library – VCI\_CAN.dll

I-7565-H1/H2 High Performance USB/CAN Converter User's Manual (Ver 2.3.1, 2016/08/19) -------------

## 5.4 Init Function

These functions are used to enable / disable CAN port function of I-7565-H1/H2.

## **5.4.1 VCI\_OpenCAN**

This function is used to enable the assigned CAN port function of I-7565-H1/H2. After the CAN port function is enabled, users can use "Communication" functions to send / receive CAN messages.

#### **Syntax :**

```
int VCI_OpenCAN (
   PVCI CAN PARAM pCANPARAM
```

```
);
```
**Parameter :**

pCANPARAM**:**

[in] A structure pointer of VCI CAN PARAM is used to set the CAN port communication parameters shown as below.

```
typedef struct _VCI_CAN_PARAM{
```
BYTE DevPort;

BYTE DevType;

DWORD CAN1\_Baud;

DWORD CAN2\_Baud;

} \_VCI\_CAN\_PARAM, \*PVCI\_CAN\_PARAM;

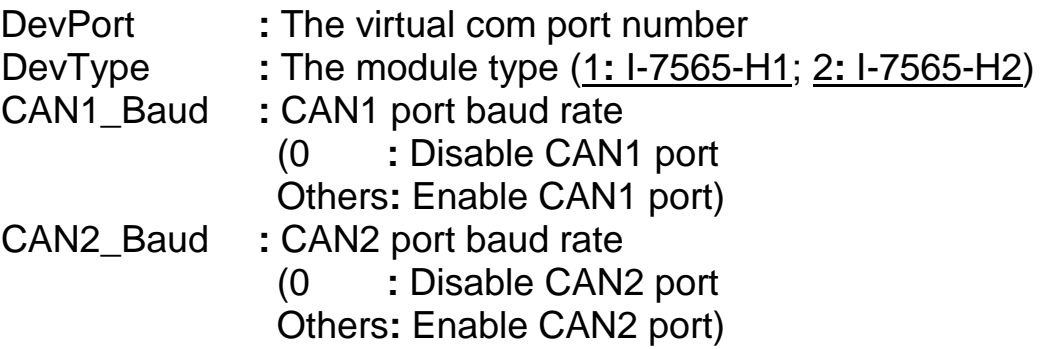

#### **Return Values :**

Return 0 means success, others means failure.

#### **Examples :**

Int Ret; VCI CAN PARAM pCANPARAM;

I-7565-H1/H2 High Performance USB/CAN Converter User"s Manual (Ver 2.3.1, 2016/08/19) -------------

 $p$ CANPARAM.DevPort = 1;  $\frac{1}{2}$  // Virtual com port = 1  $p$ CANPARAM.DevType = 1;  $\frac{1}{2}$  // I-7565-H1 pCANPARAM.CAN1\_Baud = 250000; // 250 Kbps pCANPARAM.CAN2\_Baud = 1000000; // 1000K bps Ret = VCI\_OpenCAN(&pCANPARAM); // Enable CAN port

I-7565-H1/H2 High Performance USB/CAN Converter User"s Manual (Ver 2.3.1, 2016/08/19) -------------

## **5.4.2 VCI\_CloseCAN**

This function is used to disable all CAN port function of I-7565-H1/H2. After the CAN port function is disabled, it will not interfere the communication of CAN bus network even if I-7565-H1/H2 is power on.

## **Syntax :**

```
int VCI_CloseCAN (
   BYTE DevPort
);
```
**Parameter :** DevPort**:** [in] The virtual com port number

**Return Values :** Return 0 means success, others means failure.

## **Examples :** Int Ret;

BYTE ComPort;

 $ComPort = 1$ ; Ret = VCI\_CloseCAN(ComPort); // Disable CAN port

## 5.5 Module Config Function

These functions are used to set / get the parameters or information of I-7565-H1/H2.

### **5.5.1 VCI\_Set\_CANFID**

This function is used to set CAN Filter-ID in the assigned CAN port.

#### **Syntax :**

```
int VCI Set CANFID (
   BYTE CAN No.
   PVCI_CAN_FID pCANFID
```
);

#### **Parameter :**

CAN\_No**:**

[in] The assigned CAN port number.

pCANFID**:**

[in] A structure pointer of \_VCI\_CAN\_FilterID is used to set the CAN Filter-ID data shown as below. typedef struct \_VCI\_CAN\_FilterID{ WORD SSFF\_Num; WORD GSFF\_Num; WORD SEFF\_Num; WORD GEFF\_Num; WORD SSFF\_FID[512]; DWORD GSFF FID[512]; DWORD SEFF FID[512]; DWORD GEFF FID[512]; } \_VCI\_CAN\_FilterID, \*PVCI\_CAN\_FID; SSFF\_Num **:** Single 11-bit CAN Filter-ID number GSFF\_Num : Group 11-bit CAN Filter-ID number SEFF\_Num **:** Single 29-bit CAN Filter-ID number GEFF\_Num **:** Group 29-bit CAN Filter-ID number SSFF\_FID[512] **:** Single 11-bit CAN Filter-ID data array GSFF\_FID[512] **:** Group 11-bit CAN Filter-ID data array SEFF\_FID[512] **:** Single 29-bit CAN Filter-ID data array GEFF\_FID[512] **:** Group 29-bit CAN Filter-ID data array

I-7565-H1/H2 High Performance USB/CAN Converter User"s Manual (Ver 2.3.1, 2016/08/19) -------------

#### **Return Values :**

Return 0 means success, others means failure.

#### **Examples :**

Int Ret; BYTE CAN No; \_VCI\_CAN\_FilterID pCANFID1; //Single 11-bit Fitler-ID WORD SSFID[3]={0x0003, 0x0002, 0x0001}; //Group 11-bit Fitler-ID DWORD GSFID[2]={0x00300040, 0x00100020}; //Single 29-bit Fitler-ID DWORD SEFID[3]={0x00000013, 0x00000012, 0x00000011}; //Group 29-bit Fitler-ID DWORD GEFID[4]={0x00000300, 0x00000400, 0x00000100, x00000200};

CAN\_No=1: pCANFID1.SSFF\_Num = sizeof(SSFID)/sizeof(WORD); pCANFID1.GSFF\_Num = sizeof(GSFID)/sizeof(DWORD); pCANFID1.SEFF\_Num = sizeof(SEFID)/sizeof(DWORD); pCANFID1.GEFF\_Num = sizeof(GEFID)/sizeof(DWORD); memcpy(pCANFID1.SSFF\_FID, SSFID, pCANFID1.SSFF\_Num\*2); memcpy(pCANFID1.GSFF\_FID, GSFID, pCANFID1.GSFF\_Num\*4); memcpy(pCANFID1.SEFF\_FID, SEFID, pCANFID1.SEFF\_Num\*4); memcpy(pCANFID1.GEFF\_FID, GEFID, pCANFID1.GEFF\_Num\*4);

Ret = VCI\_Set\_CANFID(CAN\_No, &pCANFID1); // Set CAN Filter-ID

## **5.5.2 VCI\_Get\_CANFID**

This function is used to get CAN Filter-ID in the assigned CAN port.

### **Syntax :**

```
int VCI_Get_CANFID (
   BYTE CAN No.
   PVCI_CAN_FID pCANFID
);
```
#### **Parameter :**

CAN\_No**:** [in] The assigned CAN port number.

#### pCANFID**:**

[out] A structure pointer of \_VCI\_CAN\_FilterID is used to receive the CAN Filter-ID data shown as below.

typedef struct \_VCI\_CAN\_FilterID{

WORD SSFF\_Num: WORD GSFF\_Num; WORD SEFF\_Num; WORD GEFF\_Num; WORD SSFF\_FID[512]; DWORD GSFF FID[512]; DWORD SEFF\_FID[512]; DWORD GEFF FID[512];

} \_VCI\_CAN\_FilterID, \*PVCI\_CAN\_FID;

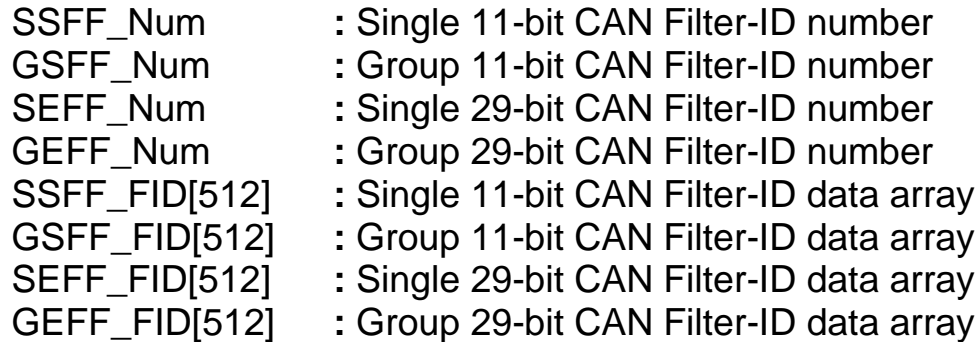

## **Return Values :**

Return 0 means success, others means failure.

#### **Examples :**

Int Ret; BYTE CAN\_No; \_VCI\_CAN\_FilterID pCANFID; WORD SID11\_EndNum=0, GID11\_EndNum=0; WORD SID29\_EndNum=0, GID29\_EndNum=0;

CAN\_No=1; Ret = VCI\_Get\_CANFID(CAN\_No, &pCANFID); // Get CAN Filter-ID SID11\_EndNum = CANFID.SSFF\_Num; GID11\_EndNum = CANFID.GSFF\_Num; SID29\_EndNum = CANFID.SEFF\_Num; GID29\_EndNum = CANFID.GEFF\_Num;

## **5.5.3 VCI\_Get\_CANStatus**

This function is used to get the assigned CAN port status.

### **Syntax :**

```
int VCI_Get_CANStatus (
   BYTE CAN No.
   PVCI CAN STATUS pCANStatus
);
```
#### **Parameter :**

CAN\_No**:** [in] The assigned CAN port number.

#### pCANStatus:

[out] A structure pointer of \_VCI\_CAN\_STATUS is used to receive the CAN port status shown as below.

typedef struct \_VCI\_CAN\_STATUS{

- DWORD CurCANBaud;
- BYTE CANReg;
- BYTE CANTxErrCnt;
- BYTE CANRxErrCnt;
- BYTE MODState;

DWORD Reserved;

```
} _VCI_CAN_STATUS, *PVCI_CAN_STATUS;
```
CurCANBaud **:** Return the assigned CAN port baud rate CANReg **:** Return the assigned CAN port register value CANTxErrCnt **:** Return the assigned CAN port Tx error count CANRxErrCnt **:** Return the assigned CAN port Rx error count MODState **:** Return the module state

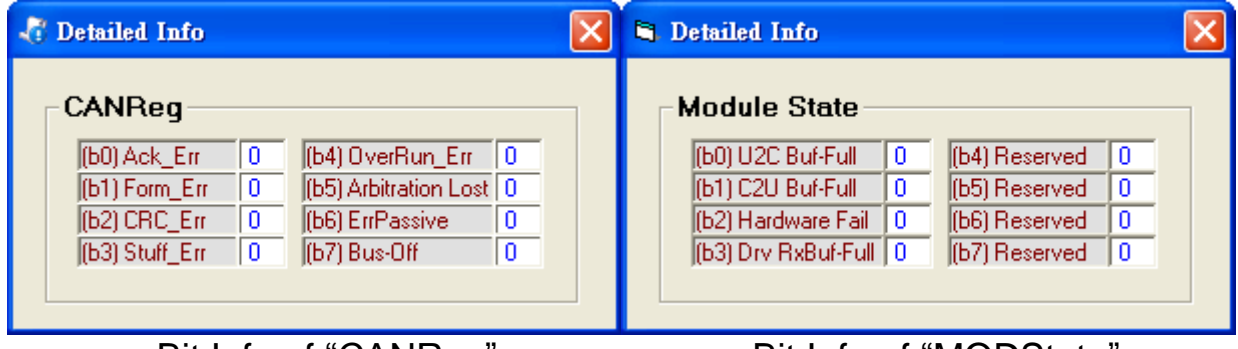

#### Bit Info of "CANReg" Bit Info of "MODState"

I-7565-H1/H2 High Performance USB/CAN Converter User"s Manual (Ver 2.3.1, 2016/08/19) -------------

#### **Return Values :**

Return 0 means success, others means failure.

#### **Examples :**

Int Ret; BYTE CAN\_No, Module\_State; \_VCI\_CAN\_STATUS CANSTA;

CAN\_No=1; Ret = VCI\_Get\_CANStatus(CAN\_No, &CANSTA); // Get CAN port status Module\_State = CANSTA.MODState;

I-7565-H1/H2 High Performance USB/CAN Converter User"s Manual (Ver 2.3.1, 2016/08/19) -------------

## **5.5.4 VCI\_Clr\_BufOverflowLED**

This function is used to clear buffer overflow ERR LED state (flash per second) in the assigned CAN port.

#### **Syntax :**

```
int VCI_Clr_BufOverflowLED (
   BYTE CAN No,
);
```
#### **Parameter :**

CAN\_No**:** [in] The assigned CAN port number.

#### **Return Values :**

Return 0 means success, others means failure.

#### **Examples :**

Int Ret; BYTE CAN\_No;

CAN\_No=1;

Ret = VCI\_Clr\_BufOverflowLED(CAN\_No); // Clear Buffer Overflow LED

## **5.5.5 VCI\_Get\_MODInfo**

This function is used to get module information.

#### **Syntax :**

int VCI\_Get\_MODInfo ( PVCI\_MOD\_INFO pMODInfo );

## **Parameter :**

pMODInfo:

[out] A structure pointer of \_VCI\_MODULE\_INFO is used to receive the module information shown as below.

typedef struct \_VCI\_MODULE\_INFO{

char Mod\_ID[12];

char FW\_Ver[12];

char HW\_SN[16];

} \_VCI\_MODULE\_INFO, \*PVCI\_MOD\_INFO;

Mod\_ID[12] **:** Return the module name string FW\_Ver[12] **:** Return the module firmware version string HW\_SN[16] **:** Return the module hardware serial number string

#### **Return Values :**

Return 0 means success, others means failure.

#### **Examples :**

Int Ret; char Module\_ID[12], Firmware\_Ver[12], Hardware\_SN[16]; VCI\_MODULE\_INFO CAN\_ModInfo:

Ret = VCI Get MODInfo(&CAN ModInfo); // Get module information sprintf(Module\_ID, "%s", CAN\_ModInfo.Mod\_ID); sprintf(Firmware Ver, "%s", CAN ModInfo.FW Ver); sprintf(Hardware\_SN, "%s", CAN\_ModInfo.HW\_SN);

### **5.5.6 VCI\_Rst\_MOD**

This function is used to reset module.

#### **Syntax :**

```
int VCI_Rst_MOD (
   void
);
```
#### **Parameter :**

None

## **Return Values :**

Return 0 means success, others means failure.

#### **Examples :**

Int Ret;

Ret = VCI\_Rst\_MOD(); // Reset Module

## **5.5.7 VCI\_Set\_MOD\_Ex**

This extended function is used to set the module parameters of new functions.

### **Syntax :**

int VCI\_Set\_MOD\_Ex ( BYTE CfaData[512]: );

#### **Parameter :**

CfgData[512]: [in] Module setting parameter array. [Byte 0] **:** CAN1 Listen Only Function (0**:**Disable, 1**:**Enable) [Byte 1] **:** CAN2 Listen Only Function (0**:**Disable, 1**:**Enable)

#### **Return Values :**

Return 0 means success, others means failure.

#### **Examples :**

VCI CAN PARAM pCANPARAM; BYTE Mod\_CfgData[512];

//Listen Only Mode Setting Mod  $CfgData[0] = 1$ ; //CAN1 => 0:Disable, 1:Enable Mod  $CfqData[1] = 0$ ; //CAN2 => 0:Disable, 1:Enable VCI Set MOD Ex(Mod CfgData);

//Open CAN pCANPARAM.DevPort = 1; pCANPARAM.DevType = I7565H2; pCANPARAM.CAN1\_Baud = 1000000; pCANPARAM.CAN2\_Baud = 1000000; Ret = VCI\_OpenCAN(&pCANPARAM);

## 5.6 Communication Function

These functions are used to send / receive CAN messages.

## **5.6.1 VCI\_SendCANMsg**

This function is used to send CAN messages in the assigned CAN port.

#### **Syntax :**

```
int VCI SendCANMsg (
   BYTE CAN No,
   PVCI CAN MSG pCANMsq
```
);

#### **Parameter :**

CAN\_No**:**

[in] The assigned CAN port number.

pCANMsg:

```
[in] A structure pointer of VCI_CAN_MSG is used to set the CAN
    message parameters shown as below.
   typedef struct _VCI_CAN_MSG{
       BYTE Mode;
```
BYTE RTR; BYTE DLC; BYTE Reserved; DWORD ID; DWORD TimeL; DWORD TimeH; BYTE Data[8]; } \_VCI\_CAN\_MSG, \*PVCI\_CAN\_MSG; Mode **:** CAN message Mode (0**:** 11-bit**;** 1**:** 29-bit) RTR **:** CAN message RTR (0**:** No RTR**;** 1**:** RTR) DLC **:** CAN message Data Length (0~8)

ID **:** CAN message ID

TimeL **:** CAN message Time-Stamp (Lo-DWORD)

- TimeH **:** CAN message Time-Stamp (Hi-DWORD)
- Data[8] **:** CAN message Data Array

#### **Return Values :**

Return 0 means success, others means failure.

#### **Examples :**

Int Ret; BYTE CAN\_No; \_VCI\_CAN\_MSG CAN\_SendMsg;

CAN\_No=1;  $CAM\_SendMsg.Mode = 1;$ CAN\_SendMsg.RTR  $= 0$ ;  $CAN\_SendMsg.ID = 0x1;$ CAN SendMsg.DLC  $= 8$ ; CAN SendMsg.Data[0]= 0x12; CAN\_SendMsg.Data[1]= 0x34; CAN SendMsg.Data[2]= 0x56; CAN SendMsg.Data[3]= 0x78; CAN SendMsg.Data[4]= 0x90; CAN SendMsg.Data[5]= 0xAB; CAN\_SendMsg.Data[6]= 0xCD; CAN\_SendMsg.Data[7]= 0xEF; Ret = VCI\_SendCANMsg(CAN\_No, &CAN\_SendMsg); // Send CAN Msg

I-7565-H1/H2 High Performance USB/CAN Converter User"s Manual (Ver 2.3.1, 2016/08/19) -------------

## **5.6.2 VCI\_RecvCANMsg**

This function is used to receive CAN messages that are saved in software buffer in the assigned CAN port.

## **Syntax :**

```
int VCI_RecvCANMsg (
   BYTE CAN No.
   PVCI_CAN_MSG pCANMsg
);
```
**Parameter :**

CAN\_No**:**

[in] The assigned CAN port number.

pCANMsg:

[out] A structure pointer of \_VCI\_CAN\_MSG is used to receive the CAN message shown as below.

typedef struct \_VCI\_CAN\_MSG{

BYTE Mode; BYTE RTR; BYTE DLC; BYTE Reserved; DWORD ID; DWORD TimeL; DWORD TimeH; BYTE Data[8]; } \_VCI\_CAN\_MSG, \*PVCI\_CAN\_MSG;

Mode **:** CAN message Mode (0**:** 11-bit**;** 1**:** 29-bit) RTR **:** CAN message RTR (0**:** No RTR**;** 1**:** RTR) DLC **:** CAN message Data Length (0~8) ID : CAN message ID<br>TimeL : CAN message Tir : CAN message Time-Stamp (Lo-DWORD) TimeH **:** CAN message Time-Stamp (Hi-DWORD) Data[8] **:** CAN message Data Array

## **Return Values :**

Return 0 means success, others means failure.

#### **Examples :**

Int Ret, i; BYTE CAN No; BYTE CANMsg\_Mode, CANMsg\_RTR, CANMsg\_DLC, CANMsg\_Data[8]; DWORD CANMsg\_ID, CANMsg; Double CANMsg\_Time; \_VCI\_CAN\_MSG CAN\_RecvMsg;

CAN No=1;

Ret = VCI\_RecvCANMsg(CAN\_No, &CAN\_RecvMsg); // Recv CAN Msg CANMsg\_Mode = CAN\_RecvMsg.Mode; CANMsg\_RTR = CAN\_RecvMsg.RTR; CANMsg $ID = CAN$  RecvMsg.ID; CANMsg\_DLC = CAN\_RecvMsg.DLC; CANMsg\_Time = (double)(CAN\_RecvMsg.TimeH\*pow(2.0,32.0))+(double)((double)CAN\_R ecvMsg.TimeL/10000)); For( $i=0$ ;  $i <$  CANMsq DLC;  $i++$ ){ CANMsg\_Data[i] = CAN\_RecvMsg.Data[i]

}

I-7565-H1/H2 High Performance USB/CAN Converter User"s Manual (Ver 2.3.1, 2016/08/19) -------------

## **5.6.3 VCI\_EnableHWCyclicTxMsg**

This function is used to send CAN messages in the assigned CAN port by using module hardware timer and it will be more precise than PC software timer.

In FW v1.05 or newer, five HWSendTimer number (No**:**0~4) supported. This function will use HWSendTimer No.0 by default for CAN messages sending.

#### **Syntax :**

```
int VCI_EnableHWCyclicTxMsg (
   BYTE CAN No,
   PVCI CAN MSG pCANMsg,
   DWORD TimePeriod,
   DWORD TransmitTimes
```
);

## **Parameter :**

#### CAN\_No**:**

[in] The assigned CAN port number.

#### pCANMsg:

[in] A structure pointer of \_VCI\_CAN\_MSG is used to set the CAN message parameters shown as below.

typedef struct \_VCI\_CAN\_MSG{

BYTE Mode; BYTE RTR;

BYTE DLC;

BYTE Reserved;

```
DWORD ID;
```
DWORD TimeL;

```
DWORD TimeH;
```

```
BYTE Data[8];
```

```
} _VCI_CAN_MSG, *PVCI_CAN_MSG;
```

```
Mode : CAN message Mode (0: 11-bit; 1: 29-bit)
RTR : CAN message RTR (0: No RTR; 1: RTR)
DLC : CAN message Data Length (0~8)
ID : CAN message ID
TimeL : CAN message Time-Stamp (Lo-DWORD)
TimeH : CAN message Time-Stamp (Hi-DWORD)
```
I-7565-H1/H2 High Performance USB/CAN Converter User"s Manual (Ver 2.3.1, 2016/08/19) -------------

Data[8] **:** CAN message Data Array

TimePeriod**:**

[in] The time period of module hardware timer for sending CAN message. If the value is zero, this function doesn't work.

TransmitTimes**:**

[in] The count for sending CAN message. If the value is zero, it means that CAN message will be sent periodically and permanently.

#### **Return Values :**

Return 0 means success, others means failure.

#### **Examples :**

Int Ret; BYTE CAN No: \_VCI\_CAN\_MSG CAN\_SendMsg;

CAN\_No=1: CAN SendMsg.Mode = 1; CAN SendMsg.RTR  $= 0$ ; CAN SendMsg.ID  $= 0x1$ ; CAN SendMsg.DLC  $= 8$ ; CAN\_SendMsg.Data[0]= 0x12; CAN\_SendMsg.Data[1]= 0x34; CAN\_SendMsg.Data[2]= 0x56; CAN\_SendMsg.Data[3]= 0x78; CAN\_SendMsg.Data[4]= 0x90; CAN\_SendMsg.Data[5]= 0xAB; CAN SendMsg.Data[6]= 0xCD; CAN\_SendMsg.Data[7]= 0xEF;

//Send 200 CANMsg with 10ms period and then stop Ret = VCI\_EnableHWCyclicTxMsg(CAN\_No, &CAN\_SendMsg, 10, 200);

//Send CANMsg with 10ms period permanently //Ret = VCI\_EnableHWCyclicTxMsg(CAN\_No, &CAN\_SendMsg, 10, 0);

I-7565-H1/H2 High Performance USB/CAN Converter User"s Manual (Ver 2.3.1, 2016/08/19) -------------

## **5.6.4 VCI\_DisableHWCyclicTxMsg**

This function is used to stop sending CAN messages by module hardware timer (HWSendTimer No.0 by default).

## **Syntax :**

```
int VCI_DisableHWCyclicTxMsg (
   void
);
```
**Parameter :** None

## **Return Values :**

Return 0 means success, others means failure.

## **Examples :**

Int Ret;

Ret = VCI\_DisableHWCyclicTxMsg(); // Disable module hardware timer

## **5.6.5 VCI\_EnableHWCyclicTxMsgNo**

This function is used to send CAN messages in the assigned CAN port by using module hardware timer and it will be more precise than PC software timer.

In FW v1.05 or newer, five HWSendTimer number (No**:**0~4) supported. This function can be used to assign the HWSendTimer No.0~4 for CAN messages sending.

## **Syntax :**

int VCI\_EnableHWCyclicTxMsgNo ( BYTE CAN No, BYTE Mode, BYTE RTR, BYTE DLC, DWORD ID, BYTE Data[8], DWORD TimePeriod, DWORD TransmitTimes, BYTE HW\_TimerNo

);

## **Parameter :**

CAN\_No**:**

[in] The assigned CAN port number.

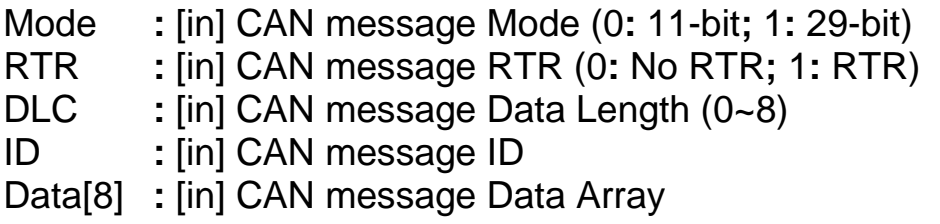

#### TimePeriod**:**

[in] The time period of module hardware timer for sending CAN message. If the value is zero, this function doesn"t work.

## TransmitTimes**:**

[in] The count for sending CAN message. If the value is zero, it means that CAN message will be sent periodically and permanently.

HW\_TimerNo**:**

I-7565-H1/H2 High Performance USB/CAN Converter User"s Manual (Ver 2.3.1, 2016/08/19) -------------

[in] The assigned HWSendTimer No. (0~4)

#### **Return Values :**

Return 0 means success, others means failure.

#### **Examples :**

Int Ret; BYTE CAN\_No; BYTE Mode, RTR, DLC, Data[8], HW\_TimerNo; DWORD ID;

 $CAM_No =1;$ Mode  $= 1$ ;  $RTR = 0$ ;  $ID = 0x1$ ;  $DLC = 8$ Data[0]= 0x12; Data[1]= 0x34; Data[2]= 0x56; Data[3]= 0x78; Data[4]= 0x90; Data $[5] = 0xAB$ ; Data[6]= 0xCD; Data $[7] = 0 \times EF$ ;

//Send 200 CANMsg with 10ms period and Stop by using HWSendTimer-1  $HW$ \_TimerNo = 1; Ret = VCI\_EnableHWCyclicTxMsgNo(CAN\_No, Mode, RTR, DLC, ID, Data, 10, 200, HW\_TimerNo);
# **5.6.6 VCI\_EnableHWCyclicTxMsgNo\_Ex**

This function is used to send CAN messages in the assigned CAN port by using module hardware timer and it will be more precise than PC software timer.

In FW v1.05 or newer, five HWSendTimer number (No**:**0~4) supported. This function can be used to assign the HWSendTimer No.0~4 and adjust CAN Data value for CAN messages sending.

# **Syntax :**

int VCI\_EnableHWCyclicTxMsgNo\_Ex ( BYTE CAN No, BYTE Mode, BYTE RTR, BYTE DLC, DWORD ID, BYTE Data[8], DWORD TimePeriod, DWORD TransmitTimes, BYTE HW TimerNo, BYTE AddMode, DWORD DLAddVal, DWORD DHAddVal

);

# **Parameter :**

CAN\_No**:**

[in] The assigned CAN port number.

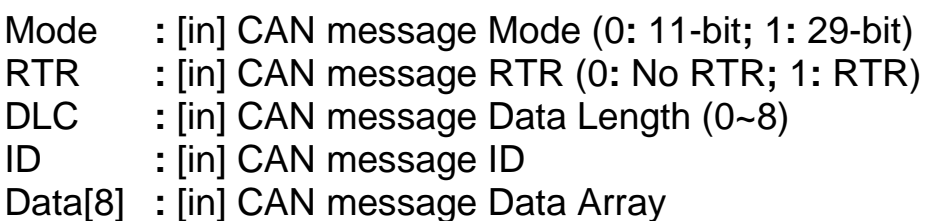

# TimePeriod**:**

[in] The time period of module hardware timer for sending CAN message. If the value is zero, this function doesn't work.

TransmitTimes**:**

[in] The count for sending CAN message. If the value is zero, it means

that CAN message will be sent periodically and permanently.

#### HW\_TimerNo**:**

[in] The assigned HWSendTimer No. (0~4)

AddMode **:** [in] CAN Data Value Addition Mode (0**:**Addition**;** 1**:**Multiple) DLAddVal **:** [in] CANL Data Addition Value every time DHAddVal **:** [in] CANH Data Addition Value every time

#### **Return Values :**

Return 0 means success, others means failure.

#### **Examples :**

Int Ret; BYTE CAN No; BYTE Mode, RTR, DLC, Data[8], HW\_TimerNo; DWORD ID;

CAN  $No = 1$ ; Mode  $= 1$ : RTR  $= 0$ ;  $ID = 0x1$ ;  $DLC = 8$ Data[0]= 0x0; Data $[1] = 0 \times 0$ ; Data $[2]$ = 0x0; Data[3]= 0x0; Data[4]= 0x0; Data $[5] = 0 \times 0$ ; Data $[6]$ = 0x0; Data[7]= 0x0;

//Send 200 CANMsg with 10ms period and Stop by using HWSendTimer-1 //CANL\_Data Value will be added by 1 every time //CANH\_Data Value will be added by 2 every time HW TimerNo  $= 1$ ; Ret = VCI\_EnableHWCyclicTxMsgNo\_Ex(CAN\_No, Mode, RTR, DLC, ID, Data, 10, 200, HW\_TimerNo, ADDITION\_MODE, 1, 2);

I-7565-H1/H2 High Performance USB/CAN Converter User"s Manual (Ver 2.3.1, 2016/08/19) -------------

# **5.6.7 VCI\_DisableHWCyclicTxMsgNo**

This function is used to stop sending CAN messages for the assigned HWSendTimer No. 0~4.

### **Syntax :**

```
int VCI_DisableHWCyclicTxMsgNo (
   BYTE HW TimerNo
);
```
**Parameter :** HW\_TimerNo**:** [in] The assigned HWSendTimer No. (0~4)

#### **Return Values :**

Return 0 means success, others means failure.

#### **Examples :**

Int Ret; BYTE HW\_TimerNo;

//Stop HWSendTimer-01  $HW$ \_TimerNo = 1; Ret = VCI\_DisableHWCyclicTxMsgNo(HW\_TimerNo);

# 5.7 Software Buffer Function

When users" program receives CAN messages, these received CAN messages will be saved in software buffer provided by VCI\_CAN library first and users need to use "VCI RecvCANMsg" function to get these received CAN messages saved in software buffer. The software buffer size is **65536** for each CAN port.

#### **5.7.1 VCI\_Get\_RxMsgCnt**

This function is used to get the count of these received CAN messages saved in software buffer that are not received by users' program in the assigned CAN port.

#### **Syntax :**

```
int VCI Get RxMsgCnt (
   BYTE CAN No.
   DWORD* RxMsgCnt
);
```
#### **Parameter :**

CAN\_No**:**

[in] The assigned CAN port number.

#### RxMsgCnt**:**

[out] The pointer is used to receive the CAN message count saved in software buffer.

# **Return Values :**

Return 0 means success, others means failure.

#### **Examples :**

Int Ret; BYTE CAN No; DWORD RxMsgCnt;

CAN\_No=1:

Ret = VCI\_Get\_RxMsgCnt(CAN\_No, &RxMsgCnt); // Recv RxMsg count

I-7565-H1/H2 High Performance USB/CAN Converter User"s Manual (Ver 2.3.1, 2016/08/19) -------------

# **5.7.2 VCI\_Get\_RxMsgBufIsFull**

This function is used to get the software buffer state whether it is full or not in the assigned CAN port. If the software buffer is full, it means that some CAN messages are lost.

### **Syntax :**

```
int VCI_Get_RxMsgBufIsFull (
   BYTE CAN No,
   BYTE* Flag
);
```
#### **Parameter :**

CAN\_No**:**

[in] The assigned CAN port number.

#### Flag**:**

[out] The pointer is used to receive the state of software buffer. If the value is zero, the software buffer is not full. If not, it means that the software buffer is full.

#### **Return Values :**

Return 0 means success, others means failure.

#### **Examples :**

Int Ret; BYTE CAN\_No; BYTE RxSoftBufFull\_Flag:

CAN\_No=1:

Ret = VCI\_Get\_RxMsgBufIsFull(CAN\_No, &RxSoftBufFull\_Flag);

### **5.7.3 VCI\_Clr\_RxMsgBuf**

This function is used to clear the receiving software buffer in the assigned CAN port.

#### **Syntax :**

int VCI\_Clr\_RxMsgBuf ( BYTE CAN No, );

#### **Parameter :**

CAN\_No**:** [in] The assigned CAN port number.

#### **Return Values :**

Return 0 means success, others means failure.

#### **Examples :**

Int Ret; BYTE CAN\_No;

CAN\_No=1; Ret = VCI\_Clr\_RxMsgBuf(CAN\_No);

I-7565-H1/H2 High Performance USB/CAN Converter User"s Manual (Ver 2.3.1, 2016/08/19) -------------

# **5.7.4 VCI\_Get\_TxMsgCnt**

This function is used to get the count of CAN messages that needed to be sent in software buffer of the assigned CAN port.

### **Syntax :**

```
int VCI_Get_TxMsgCnt (
   BYTE CAN No.
   DWORD* TxMsgCnt
```
);

### **Parameter :**

CAN\_No**:**

[in] The assigned CAN port number.

#### TxMsgCnt**:**

[out] The pointer is used to get the CAN message count that needed to be sent in software buffer.

#### **Return Values :**

Return 0 means success, others means failure.

#### **Examples :**

Int Ret; BYTE CAN No: DWORD TxMsgCnt;

CAN\_No=1;

Ret = VCI\_Get\_TxMsgCnt(CAN\_No, &TxMsgCnt);

### **5.7.5 VCI\_Clr\_TxMsgBuf**

This function is used to clear the sending software buffer in the assigned CAN port.

#### **Syntax :**

int VCI\_Clr\_TxMsgBuf ( BYTE CAN No, );

#### **Parameter :**

CAN\_No**:** [in] The assigned CAN port number.

#### **Return Values :**

Return 0 means success, others means failure.

#### **Examples :**

Int Ret; BYTE CAN\_No;

CAN\_No=1; Ret = VCI\_Clr\_TxMsgBuf(CAN\_No);

### **5.7.6 VCI\_Get\_TxSentCnt**

This function is used to get the total CAN message count that had been sent in the assigned CAN port.

#### **Syntax :**

```
int VCI_Get_TxSentCnt (
   BYTE CAN No.
   DWORD* TxSentCnt
```
);

#### **Parameter :**

CAN\_No**:**

[in] The assigned CAN port number.

TxSentCnt**:**

[out] The pointer is used to get the total CAN message count that have been sent.

#### **Return Values :**

Return 0 means success, others means failure.

#### **Examples :**

Int Ret; BYTE CAN No: DWORD TxSentCnt;

CAN\_No=1;

Ret = VCI\_Get\_TxSentCnt(CAN\_No, &TxSentCnt);

# **5.7.7 VCI\_Clr\_TxSentCnt**

This function is used to clear the total CAN message count that had been sent in the assigned CAN port.

#### **Syntax :**

int VCI\_Clr\_TxSentCnt ( BYTE CAN No, );

#### **Parameter :**

CAN\_No**:** [in] The assigned CAN port number.

#### **Return Values :**

Return 0 means success, others means failure.

#### **Examples :**

Int Ret; BYTE CAN\_No;

CAN\_No=1; Ret = VCI\_Clr\_TxSentCnt(CAN\_No);

# 5.8 User Defined ISR Function

These functions are used to execute user-defined function when receiving the assigned CAN-ID message.

### **5.8.1 VCI\_Set\_UserDefISR**

This function is used to set the user-defined callback ISR function and the assigned port number, mode and ID of the received CAN message. When receiving the CAN message which is matched with the assigned port number, mode and ID, the corresponding user-defined function will be executed once right now.

#### **Syntax :**

```
int VCI Set UserDefISR (
   BYTE ISRNo,
   BYTE CAN No,
   BYTE Mode,
   DWORD CANID,
   void (*UserDefISR)()
);
```
# **Parameter :**

ISRNo**:**

[in] The assigned ISR No. (Valid**:** 0 ~ 7)

CAN\_No**:**

[in] The assigned CAN port number. (0: for all CAN port)

Mode**:**

[in] The assigned CAN message Mode (2**:** for all CAN Mode).

# CANID**:**

[in] The assigned CAN message ID. (0**:** for all CAN-ID)

\*UserDefISR**:**

[in] The assigned user-defined function pointer.

#### **Return Values :**

Return 0 means success, others means failure.

#### **Examples :**

Int Ret;

/\* The UserDefISR (MyTestISR0) will be trigged when receiving any one CANMsg \*/ Ret=VCI\_Set\_UserDefISR(ISRNO\_0, ISR\_CANPORT\_ALL, ISR\_CANMODE\_ALL, ISR\_CANID\_ALL, MyTestISR0);

/\* The UserDefISR (MyTestISR1) will be trigged when only CAN1 receiving 11-bit CANMsg with CANID=0x100 \*/ Ret=VCI\_Set\_UserDefISR(ISRNO\_1, CAN1, MODE\_11BIT, 0x100, MyTestISR1);

#### **[ Note ]**

**1. The code of the user-defined callback function should be the more simple the better (means the execution time the shorter the better) and the frequency of the matched CAN message should be the slower the better. Or it could cause the execution count lost of userdefined function.**

### **5.8.2 VCI\_Clr\_UserDefISR**

This function is used to disable the user-defined ISR function.

### **Syntax :**

```
int VCI_Clr_UserDefISR (
   BYTE ISRNo,
);
```
#### **Parameter :**

ISRNo**:**

[in] The assigned ISR No. (Valid:  $0 \sim 7$ )

#### **Return Values :**

Return 0 means success, others means failure.

#### **Examples :**

/\* Disable UserDefFunction of ISRNO\_0 and ISRNO\_1 \*/ VCI\_Clr\_UserDefISR(ISRNO\_0); VCI\_Clr\_UserDefISR(ISRNO\_1);

# **5.8.3 VCI\_Get\_ISRCANData**

This function is used to get the CAN message data when user-defined ISR function is trigged.

# **Syntax :**

```
int VCI_Get_ISRCANData (
   BYTE ISRNo,
   BYTE* DLC,
   BYTE Data[8].
```
);

# **Parameter :**

ISRNo**:**

[in] The assigned ISR No. (Valid**:** 0 ~ 7)

DLC**:**

[out] The pointer is used to receive the CAN message data length.

Data**:**

[out] The data buffer is used to receive the CAN message data.

# **Return Values :**

Return 0 means success, others means failure.

# **Examples :**

BYTE ISR1\_CANDataLen; BYTE ISR1\_CANData[8]={0};

VCI Get ISRCANData(ISRNO 1, &ISR1 CANDataLen, ISR1 CANData);

# 5.9 Other Function

These functions are used to get the VCI\_CAN library information or helpful for users' program.

### **5.9.1 VCI\_Get\_DllVer**

This function is used to get the version of VCI\_CAN library.

#### **Syntax :**

```
DWORD VCI_Get_DllVer (
   void
);
```
**Parameter :**

**None** 

#### **Return Values :**

Return the VCI\_CAN library version. Hi-byte is the major version and lo-byte is the minor version.

# **Examples :**

DWORD DllVer; char VCI\_DllVer[10];

DIIVer = VCI Get DIIVer(); sprintf(VCI\_DllVer, "v%lu.%02lu", (DllVer>>8)&0xFF, DllVer&0xFF);

### **5.9.2 VCI\_DoEvents**

This function is used to release CPU resource temporarily.

# **Syntax :**

void VCI\_DoEvents ( void );

**Parameter :** None

**Return Values :** None

**Examples :** VCI\_DoEvents() ;

I-7565-H1/H2 High Performance USB/CAN Converter User"s Manual (Ver 2.3.1, 2016/08/19) -------------

# 5.10 Extended Function

These functions are used to extend the other functions of I-7565- H1/H2.

### **5.10.1 VCI\_OpenCAN\_Ex**

This function is the same with the VCI\_OpenCAN( ) but it adds the function able to adjust the sample point (Tseg2 value) of bit-timing of CAN baud. It is useful when CAN bus communication failed in the occasion filled with electromagnetic interference (such as**:** motor starts causing interference), then users can use the bigger Tseg2 value in the same baudrate for CAN bus communication.

#### **Syntax :**

);

```
int VCI OpenCAN Ex (
   PVCI_CAN_PARAM_EX pCANPARAMEx
Parameter :
pCANPARAM:
   [in] A structure pointer of VCI CAN PARAM EX is used to set the
      CAN port communication parameters and Tseg2 value shown as 
      below.
      typedef struct _VCI_CAN_PARAM_EX{
         BYTE DevPort;
         BYTE DevType;
         DWORD CAN1 Baud:
         DWORD CAN2 Baud:
         BYTE CAN1 T2Val;
         BYTE CAN2 T2Val:
         BYTE Reserved[32];
      } _VCI_CAN_PARAM_EX, *PVCI_CAN_PARAM_EX;
      DevPort : The virtual com port number
      DevType : The module type (1: I-7565-H1; 2: I-7565-H2)
      CAN1_Baud : CAN1 port baud rate 
                    (0 : Disable CAN1 port
                    Others: Enable CAN1 port)
      CAN2_Baud : CAN2 port baud rate
                    (0 : Disable CAN2 port
```
I-7565-H1/H2 High Performance USB/CAN Converter User"s Manual (Ver 2.3.1, 2016/08/19) -------------

Others**:** Enable CAN2 port) CAN1\_T2Val **:** The Tesg2 value of CAN1 CAN2\_T2Val **:** The Tesg2 value of CAN2 Reserved[32] **:** Reserved

#### **Return Values :**

Return 0 means success, others means failure.

#### **Examples :**

Int Ret; \_VCI\_CAN\_PARAM\_EX pCANPARAM;

 $p$ CANPARAM.DevPort = 1;  $\frac{1}{2}$  // Virtual com port = 1  $p$ CANPARAM.DevType = 1;  $\frac{1}{2}$  // I-7565-H1 pCANPARAM.CAN1\_Baud = 250000; // 250 Kbps pCANPARAM.CAN2\_Baud = 1000000; // 1000K bps  $p$ CANPARAM.CAN1\_T2Val = 2;  $\frac{1}{2}$  // CAN1 Tseg2 = 2  $p$ CANPARAM.CAN2\_T2Val = 3;  $\frac{1}{2}$  // CAN2 Tseg2 = 3 Ret = VCI\_OpenCAN\_Ex(&pCANPARAM); // Enable CAN port

I-7565-H1/H2 High Performance USB/CAN Converter User"s Manual (Ver 2.3.1, 2016/08/19) -------------

# **5.10.2 VCI\_Get\_CANBaud\_BitTime**

This function is used to get the Tseg1, Tseg2 and SJW values of the CAN baud bit-timing parameters of the assigned CAN port. When the CAN communication failed, it can be used to check if the bit-timing parameters of the other CAN devices are the same with I-7565-H1/H2 module.

### **Syntax :**

```
int VCI_Get_CANBaud_BitTime (
   BYTE CAN No.
   BYTE* T1Val,
   BYTE* T2Val,
   BYTE* SJWVal
```
);

### **Parameter :**

CAN\_No**:**

[in] The assigned CAN port number.

T1Val**:**

[out] The pointer is used to receive the Tseg1 value of the assigned CAN port.

T2Val**:**

[out] The pointer is used to receive the Tseg2 value of the assigned CAN port.

SJWVal**:**

[out] The pointer is used to receive the SJW value of the assigned CAN port.

# **Return Values :**

Return 0 means success, others means failure.

# **Examples :**

int Ret; BYTE CAN No; BYTE T1Val=0, T2Val=0, SJWVal=0;

CAN\_No=1;

Ret = VCI\_Get\_CANBaud\_BitTime (CAN\_No, &T1Val, &T2Val, &SJWVal);

I-7565-H1/H2 High Performance USB/CAN Converter User"s Manual (Ver 2.3.1, 2016/08/19) -------------

# 5.11 Return Code

The return value is used to show the result of executing VCI\_CAN library functions. The following is the all return codes.

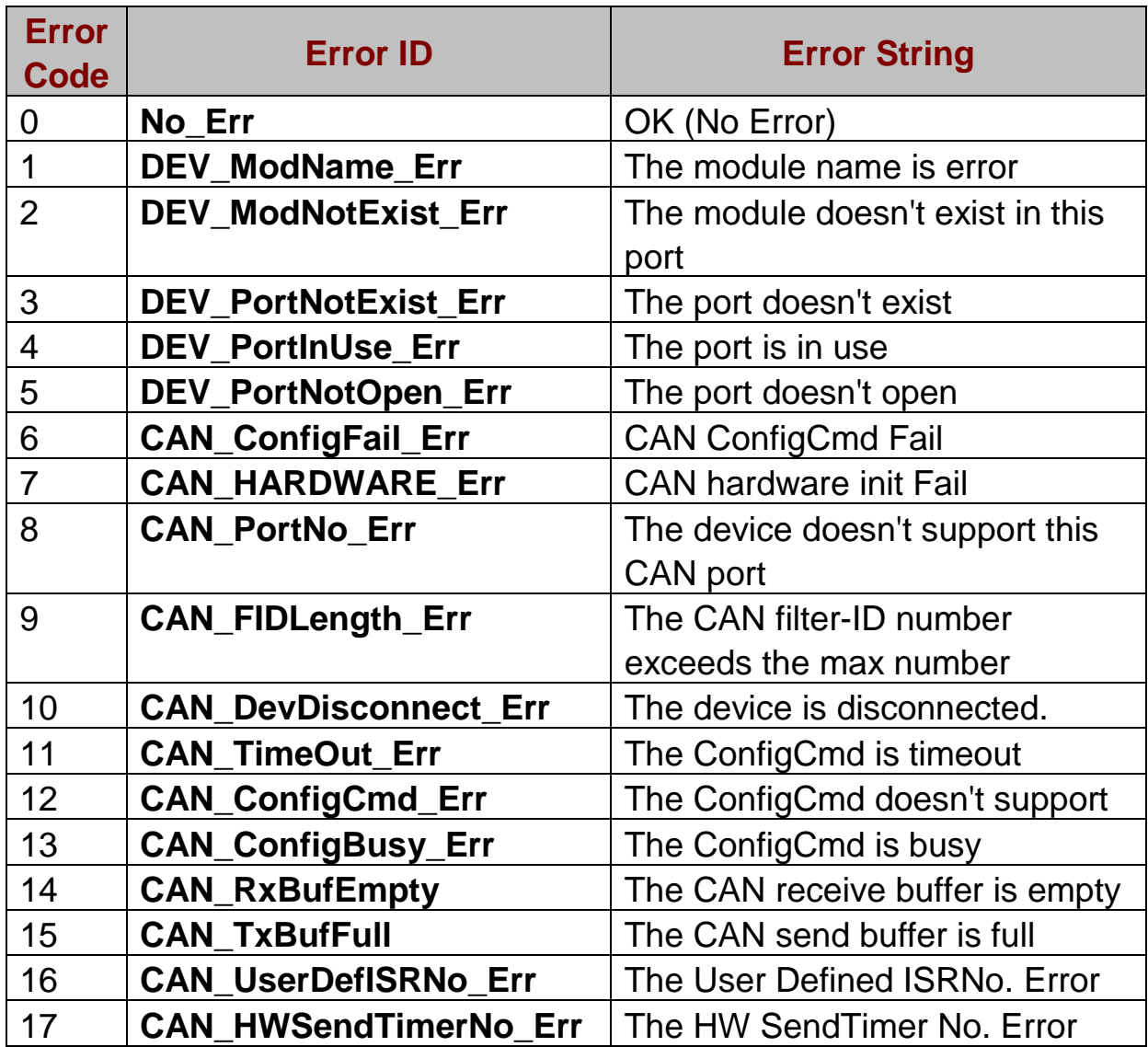

# **6. API Library -- mVCI\_CAN.dll**

The mVCI\_CAN library is used to control **multi-modules of I-7565- H1/H2** simultaneously in the same program. The below picture is the structure of I-7565-H1/H2 library **:**

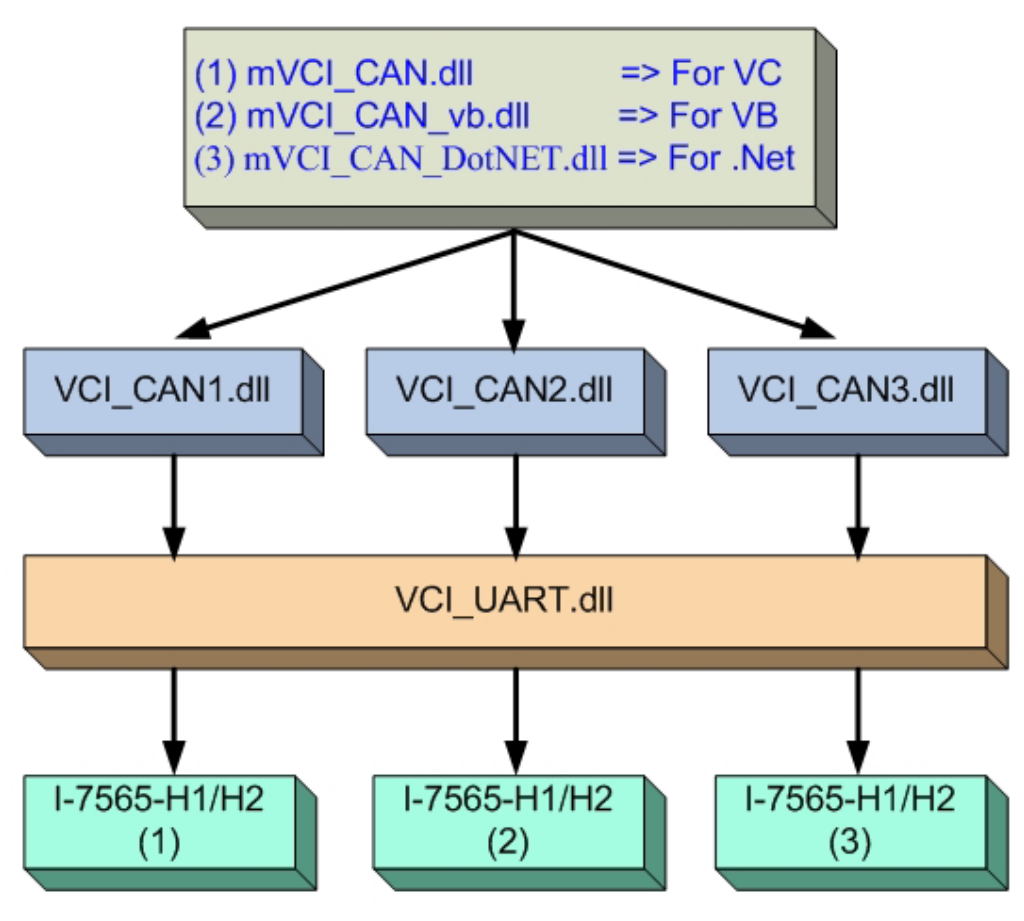

Structure of I-7565-H1/H2 Library

It adopts the Object-Oriented Program (OOP) concept and every object built means one I-7565-H1/H2 module. The following are basic steps for usage of mVCI CAN library to control multi-modules of I-7565-H1/H2.

### 6.1 For VC Project (1) Necessary Files for VC project **:**

I-7565-H1/H2 High Performance USB/CAN Converter User"s Manual (Ver 2.3.1, 2016/08/19) -------------

- [1] Copy "**mVCI\_CAN.h**" and "**mVCI\_CAN.lib**" files in VC project folder. (Without using VCI\_CAN.h and VCI\_CAN.lib)
- [2] Copy these three files "**mVCI\_CAN.dll**", "**VCI\_CAN.dll**" and "**VCI\_Uart.dll**" to Debug or Release folder of VC project.
- (2) Program for VC project **:**
	- [1] Include "mVCI\_CAN.h" and "mVCI\_CAN.lib" to VC project.
	- [2] Declare global objects of "CMVCI\_CAN" class defined in mVCI\_CAN.h.

(Like: CMVCI\_CAN I7565H1H2\_Mod[2];)

- [3] Execute InitDLL() function for every object of "CMVCI\_CAN" class. (Like: I7565H1H2\_Mod[0].InitDLL();)
- [4] After InitDLL() function executes successfully, every object will be one I-7565-H1/H2 module. Then users can use object to operate I-7565-H1/H2 module.

(Like: I7565H1H2\_Mod[0].mVCI\_OpenCAN();)

[5] Please refer to the VC demo3 of I-7565-H1/H2 for details.

# 6.2 For VB Project

- (1) Necessary Files for VC project **:**
	- [1] Copy these five files "**mVCI\_CAN\_vb\_Register.bat**", "**mVCI\_CAN\_vb.dll**", "**VCI\_CAN.dll**", "**VCI\_UART.dll**" and "**I-7565- H1H2\_Lib.bas**" to VB project folder.
	- [2] Execute "mVCI\_CAN\_vb\_Register.bat" file to register "mVCI\_CAN\_vb.dll" information to Windows system.
- (2) Program for VB project **:**
	- [1] Add "mVCI CAN vb" reference to VB project by following below steps **:**
		- (1) Click "Project/References..." option.
		- (2) Click "Browser..." button and choose "mVCI\_CAN\_vb.dll" file.
		- Then "mVCI\_CAN\_vb" reference will be added to VB

I-7565-H1/H2 High Performance USB/CAN Converter User"s Manual (Ver 2.3.1, 2016/08/19) -------------

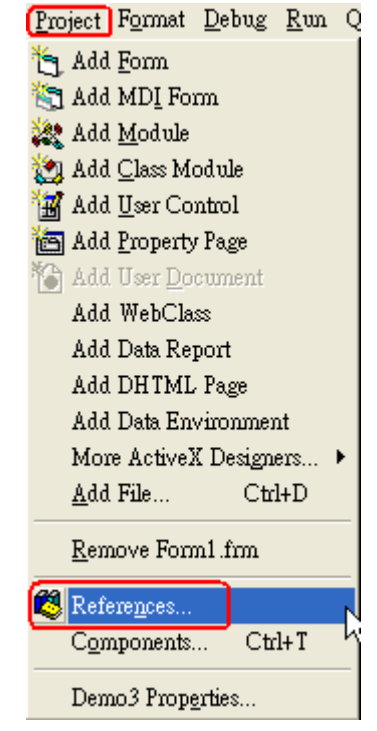

"Project/References..." option

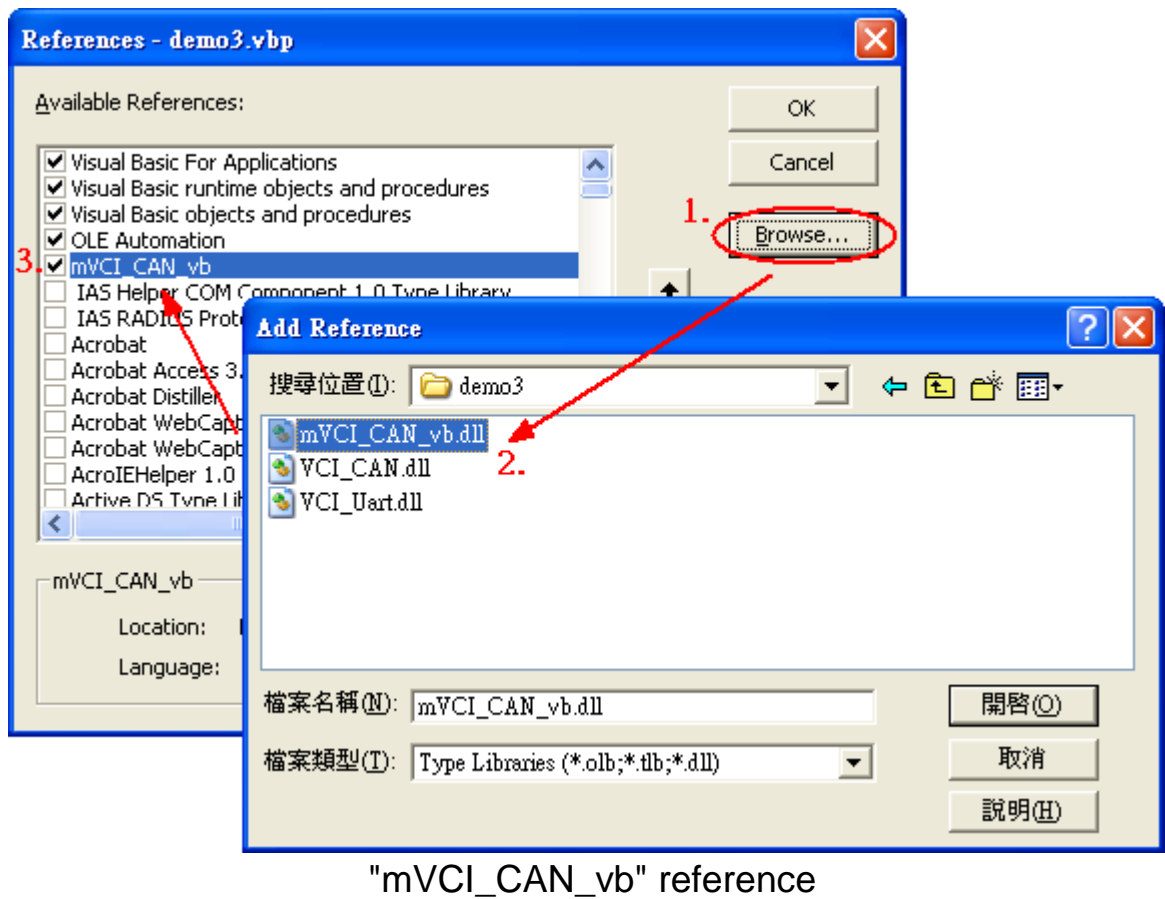

[2] Declare two global variable of "CMVCI\_CAN" class.

I-7565-H1/H2 High Performance USB/CAN Converter User's Manual (Ver 2.3.1, 2016/08/19) -------------

(Like: Private I7565H1H2\_Mod(1) As CMVCI\_CAN)

[3] Create every object of "MVCI\_SDK" class and execute InitDLL() function.

 $(Like: Set I7565H1H2 \text{ Mod}(0) = New CMVCI CAN$ 

I7565H1H2\_Mod(0).InitDL())

[4] After InitDLL() function executes successfully, every object will be one I-7565-H1 or I-7565-H2 module. Then users can use object to operate I-7565-H1/H2 module.

(Like: I7565H1H2\_Mod(0).mVCI\_OpenCAN())

[5] Please refer to the VB demo3 of I-7565-H1/H2 for details.

# 6.3 For .Net Project

- (1) Necessary Files for .Net project **:**
	- [1] Copy these files "**mVCI\_CAN\_DotNET.dll**", "**VCI\_CAN.dll**" and "**VCI\_Uart.dll**" to Debug or Release folder of .Net project.
- (2) Progarm for .Net project **:**
	- [1] Add "**mVCI\_CAN\_DotNET.dll**" file to reference of .Net project.
	- [2] Type "**using mVCI\_CAN\_DotNET**;" in the head of .Net project
	- [3] Declare global variable of "MVCI\_SDK" class. (Like: MVCI SDK[] I7565H1H2 Mod = new MVCI SDK[2];)
	- [4] Create every object of "MVCI\_SDK" class and execute InitDLL() function.

(Like: I7565H1H2\_Mod[0] = New MVCI\_SDK(); I7565H1H2\_Mod[0].InitDLL();)

[5] After InitDLL() function executes successfully, every object will be one I-7565-H1 or I-7565-H2 module. Then users can use object to operate I-7565-H1/H2 module.

(Like: I7565H1H2\_Mod[0].mVCI\_OpenCAN\_NoStruct();)

[6] Please refer to the .Net demo2 of I-7565-H1/H2 for details.

I-7565-H1/H2 High Performance USB/CAN Converter User"s Manual (Ver 2.3.1, 2016/08/19) -------------

# **7. Troubleshooting**

# 7.1 The Connection Issue

If the driver installation of I-7565-H1/H2 is successful, the virtual com port will be assigned by Windows automatically. Then users can use "I-7565-H1/H2 Utility" to connect to I-7565-H1/H2 module via the virtual com port for CAN bus communication.

#### **Q1 : "Invalid port number" error message ?**

When users open the virtual com port, if it shows the "Invalid port number" error message like Figure 7.1-1, Please follow the below steps to solve this problem.

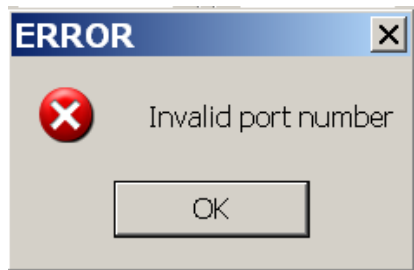

Figure 7.1-1**:** Invalid port number

- (1) This com port is not existed in system and please check the com port number again.
- (2) If the virtual com port number is bigger than COM16, then users need to copy the new version "**MSCOMM32.OCX**" file in I-7565-H1H2 utility folder to "C:\WINDOWS\system32\" folder to replace the old version file and then register "MSCOMM32.ocx" file again.
- (3) There are other devices using the same com port number with I-7565-H1/H2 module. Please modify the com port number in "Device Manager" and then reboot PC. After that, reconnect to I-7565-H1/H2 module again. Users can execute "Show\_Hidden\_Device.bat" file in the I-7565-H1/H2 utility folder to open "Device Manager" tool and click "View / Show hidden devices" option. Then in "Ports (COM & LPT) item, it will show all com port of system like Figure 7.1-1-1.

I-7565-H1/H2 High Performance USB/CAN Converter User"s Manual (Ver 2.3.1, 2016/08/19) -------------

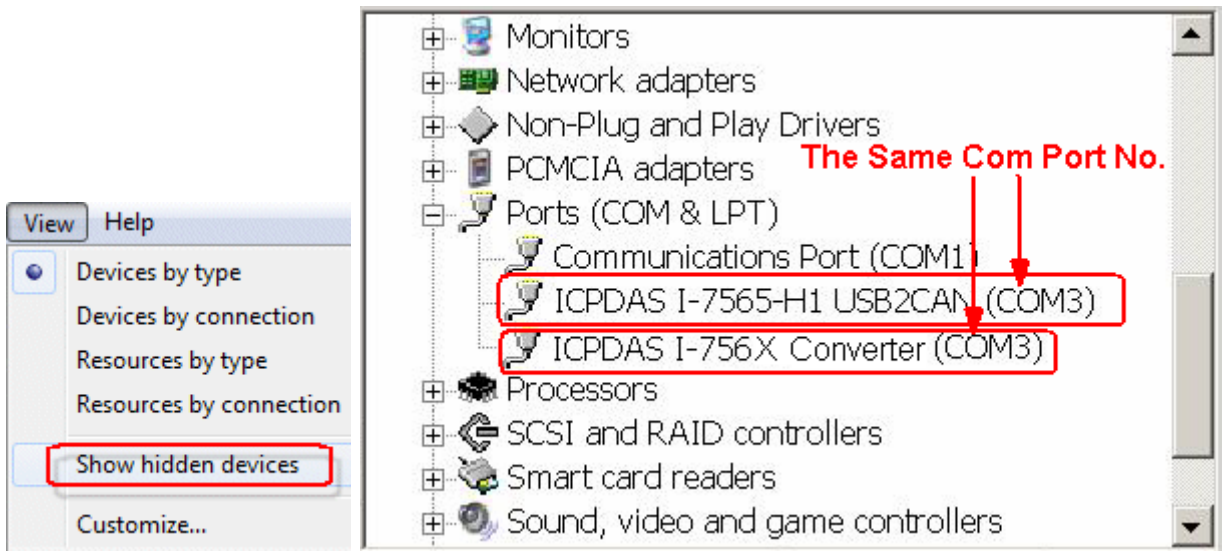

Figure 7.1-1-1**:** Show\_hidden\_devices

If it still failed, please check that the driver installation is completed or the virtual com port is correct for I-7565-H1/H2.

### **Q2 : "The device is not open" error message ?**

When users open the virtual com port, if it shows the "The device is not open" error message like Figure 7.1-2, it means that the com port is occupied by other program like ICP DAS VxComm Utility. Please "UnMap" the same com port used in VxComm Utility and then click "Restart Driver" function like Figure 7.1-3. After that, reset I-7565-H1/H2 and try to connect to I-7565-H1/H2 again.

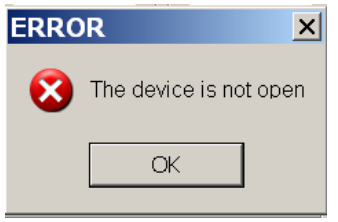

Figure 7.1-2**:** The device is not open

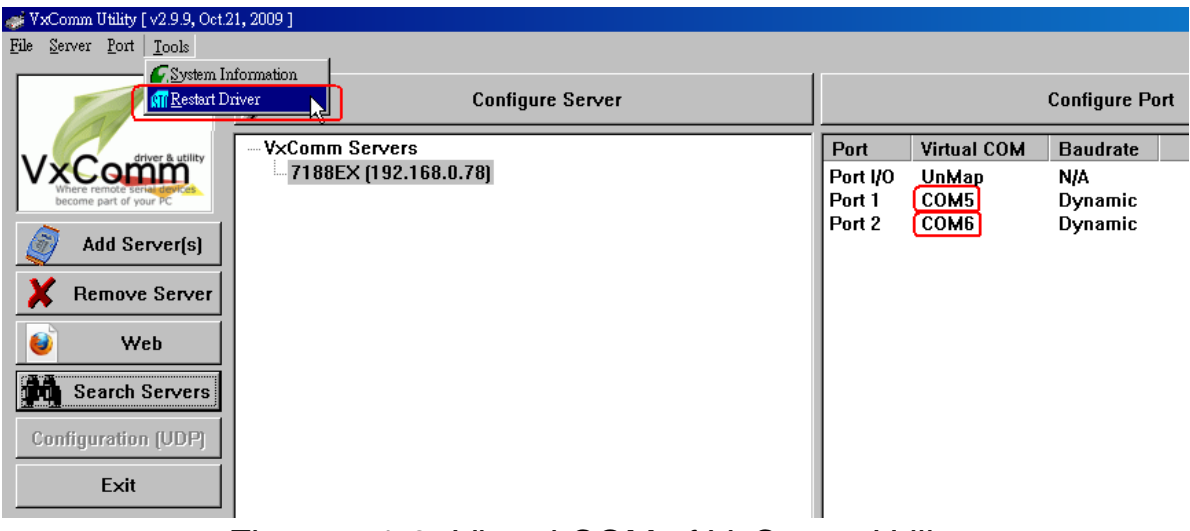

Figure 7.1-3**:** Virtual COM of VxComm Utility

# **Q3 : "Device doesn't Exist" error message ?**

When users open the virtual com port, if it shows the "Device doesn"t Exist !! Please Check Port No. !!" error message like Figure 7.1-4, it means that the com port is occupied by other program. Please modify the com port number in "Device Manager" and then reboot PC. After that, reconnect to I-7565-H1/H2 module again.

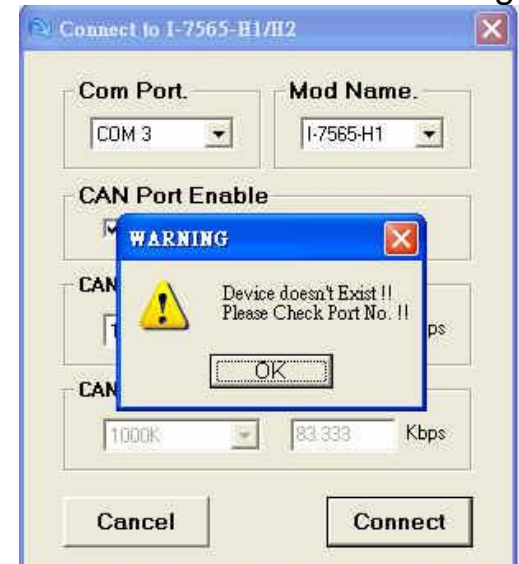

Figure 7.1-4: Device doesn't Exist

# **Q4 : "Could not set comm state" error message ?**

When connecting to I-7565-H1/H2 via I-7565-H1/H2\_Utility, it shows the "Could not set comm state" error message like Fig 7.1-5. Please execute the "**Reset CANFID Flash**" function in "**Extra Config**" function screen (refer to section 4.4.3) to clear the Filter-ID Flash data

of CAN1/2. Then the problem will be resolved. Note, please check the I-7565-H1/H2 firmware version is v1.06 or newer and utility version is v1.10 or newer to support the "Reset CANFID Flash" function.

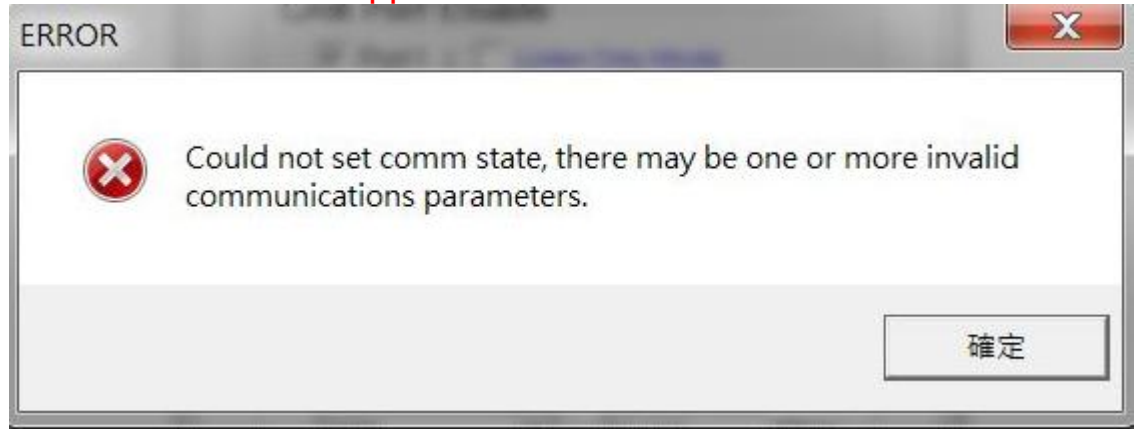

Fig 7.1-5 "Could not set comm state" Error Message

# 7.2The CAN Baud Rate Issue

(1) The CAN baud rate mismatch**:**

If the I-7565-H1/H2 CAN baud rate is not the same as the CAN baud rate on the CAN bus network, the RUN LED on the I-7565- H1/H2 will flash per 100ms because the I-7565-H1/H2 cannot send any CAN message to the CAN bus network. Users can get the CAN status of I-7565-H1/H2 by using "I-7565-H1/H2 Utility" to help users understand what is going in the module.

# (2) The user-defined CAN baud rate setting**:**

If users want to use the user-defined CAN baud rate, in the "Connect to I-7565-H1/H2" screen of "I-7565-H1/H2 Utility", users can choose the "**Defined**" item and input the user-defined CAN baud rate value (for example**:** 83.333) in the right field of the "Baud Rate" frame like Figure 7.2-1. Then click "Connect" button to connect to I-7565- H1/H2.

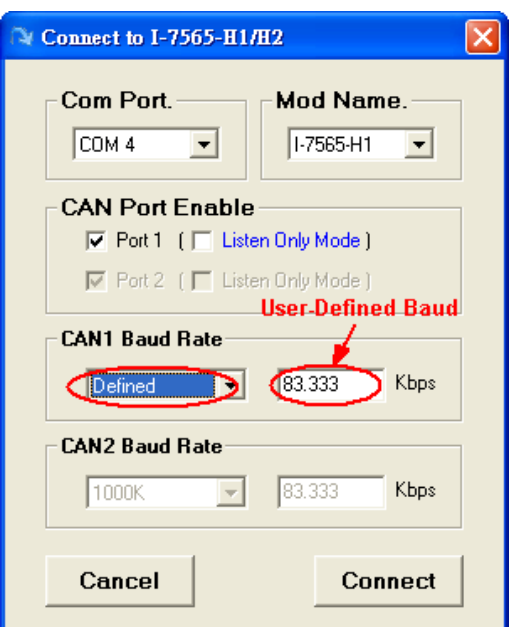

Figure 7.2-1**:** User-defined CAN Baud Rate for I-7565-H1/H2

(3) The rule of user-defined CAN baud rate setting in the SJA1000 CAN devices for communication compatible with I-7565-H1/H2**:**

If users use I-7565-H1/H2 to communicate with SJA1000 CAN devices and CAN baud rate is user-defined CAN baud rate. Then in SJA1000 CAN devices, users need to choose a set of proper CAN parameter (**BTR0** & **BTR1**) for communication compatible with I-7565-H1/H2 and the rule is as follows**:**

- (1) The "**Samples**" value is 1.
- (1) The "**SJW**" value is as small as possible. (1 is the best).
- (2) The "**Tseg2**" value is as small as possible. (1 is the best)
- (3) The "**Tseg1**" value is as large as possible.

According to the above four rules, users can choose the proper BTR0 and BTR0. For example, if uses want to use the CAN baud rate is 83.333 Kbps, according to the above rules, users should choose BTR0=05 and BTR1=1C for the CAN parameter of SJA1000 CAN devices like Figure 7.2-2.

|           |     |   |           |    |              | BBP    |   | $\cup$ $\cup$ $\cup$ |          |        |
|-----------|-----|---|-----------|----|--------------|--------|---|----------------------|----------|--------|
| 0F        | 12  |   | 66        | 3  | n.           | 16     |   | 516                  | 83.3333  | .2809. |
| <b>OB</b> | 14  |   | 75        | 5. | o.           | 12     |   | 652                  | 83.3333  | .2101  |
| 07        | 18  |   | 83        | 9  | n.           | 8      |   | 788                  | 83.3333  | 1397   |
| 05        | 10  |   | 87        | 13 | o.           | 6      |   | 856                  | 83.3333  | .1046  |
| <b>OB</b> | 23  |   | 62        |    | 5            |        |   | 516                  | 83.3333  | .211   |
| <b>4B</b> | 23  |   | 62        | 4  | з.           | 12     | 2 | 379                  | 83.3333  | .4219  |
| 07        | 27  |   | 75        | 8  | 3.           | 8      | 1 | 697                  | 83.3333  | .1401  |
| 47        | 27  |   | 75        | 8  | 31           | 8      | 2 | 606                  | 83.3333  | .2801  |
| nЕ        | nn. | ÷ | <b>OH</b> | 12 | $\mathbf{r}$ | $\sim$ |   | 700                  | na aaaa. | 1040   |
|           |     |   |           |    |              |        |   |                      |          |        |

I-7565-H1/H2 High Performance USB/CAN Converter User"s Manual (Ver 2.3.1, 2016/08/19) -------------

Figure 7.2-2**:** User-defined CAN Baud Rate for SJA1000 Device

# 7.3 The Same CAN-ID Conflict Issue

If the same CAN-ID conflict condition in CAN bus network happened frequently, it may cause CAN bus communication failed in I-7565-H1/H2 module. Users should solve the CAN-ID conflict condition and reset I-7565-H1/H2 module for the later CAN bus communication.

# 7.4 The PC Rebooting Issue

If using I-7565-H1/H2 for a while, the PC reboots automatically. Please update the newest "Service Pack of Windows" to your PC platform. For example, if users use Windows XP, please update the service pack to SP3 or newer version to solve this problem.

# 7.5 The Max Data Transfer Rate (fps) Issue

The max CAN bus data transfer rate in I-7565-H1/H2 is up to 3000 fps and it can be adjusted by I-7565-H1/H2 Utility. If users' PC performance is not good enough, the data loss condition may happen. In this time, users can use "Advanced Config" function to adjust hardware transfer rate of "CAN to USB" in I-7565-H1/H2 and it may improve the data loss problem. Remember that hardware data transfer rate can not be lower than the current CAN bus flow, or the data loss will happen in I-7565-H1/H2 module.

# 7.6 The Data Loss Issue

There are two possible causes for the data loss problem. They are described as follows:

- (1) **Software receiving buffer provided by API library overflow**. It means that the users" program could not receive the CAN messages from software buffer in time. Therefore, users should optimize the communication strategy.
- (2) **Hardware receiving buffer overflow**. A large delay of the interrupt happened in the receiving-end PC and it can be solved by enhancing the PC hardware performance

I-7565-H1/H2 High Performance USB/CAN Converter User"s Manual (Ver 2.3.1, 2016/08/19) -------------

or properly slowing down the transmitting speed for the other CAN bus nodes.

# 7.7 The Module Number Applied to One PC Issue

In theory, there is no the limitation. It supports synchronous operation in a PC with more than one I-7565-H1/H2 modules but the total communication efficiency depends on the PC hardware performance.

# 7.8 The Long Driver Installation Time Issue

If users install the driver of I-7565-H1/H2 followed by the steps of chapter 3 and it takes more than 2 minutes, please follow the below steps to solve this problem.

- (1) Copy "**I-7565-H1H2.inf**" file to C:\WINDOWS\inf\ folder.
- (2) Copy the file, "**usbser.sys**", to the path: C:\WINDOWS\system32\drivers\.
- (3) Please follow the steps in chapter 3 to install the I-7565-H1/H2 driver by manual again. In the below step like Figure 7.8-1, please choose "Don"t search. I will choose the driver to install" option and then click "Next" button.

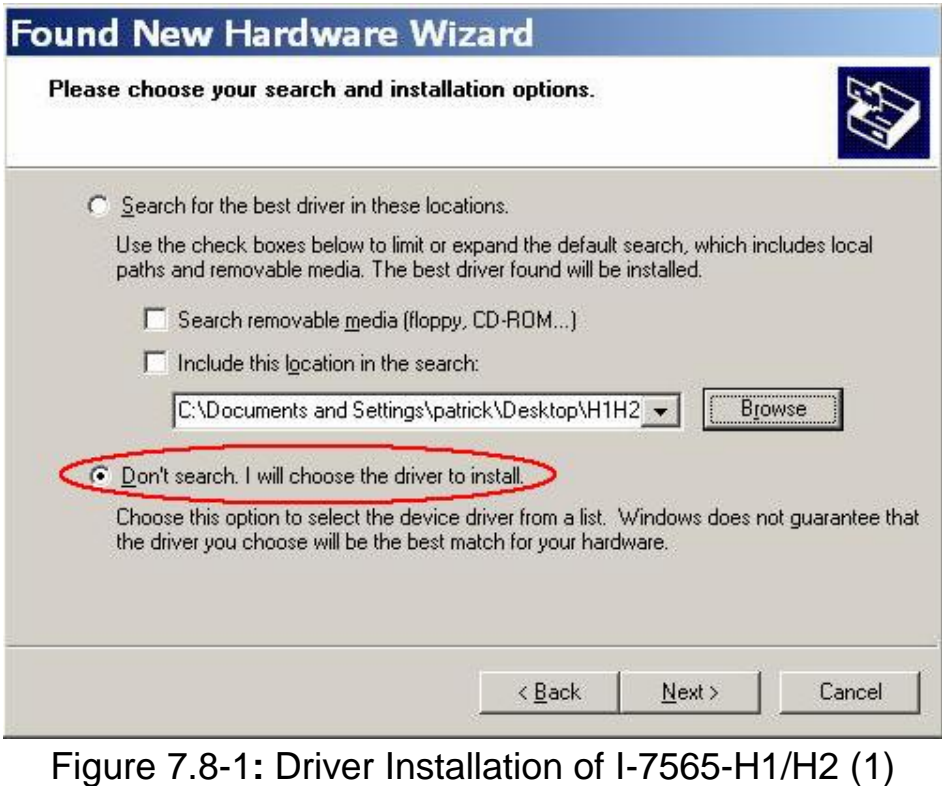

I-7565-H1/H2 High Performance USB/CAN Converter User"s Manual (Ver 2.3.1, 2016/08/19) -------------

(4) When the Figure 7.8-2 shows, click "Next" button and the other steps are the same with those in chapter 3.

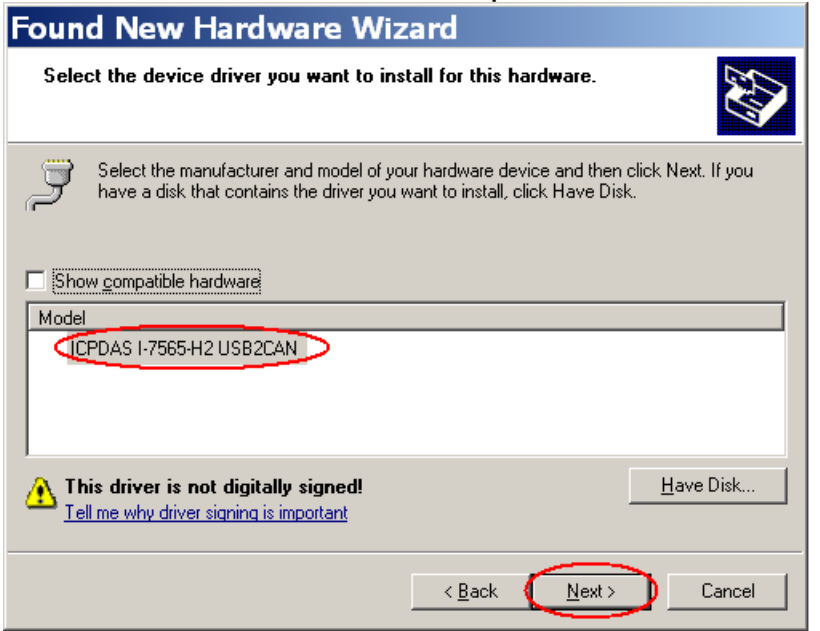

Figure 7.8-2**:** Driver Installation of I-7565-H1/H2 (2)

# 7.9 The Supported CAN Filter-ID Number Issue

The total capacity for CAN Filter-ID provided by I-7565-H1/H2 is 440 WORD. The following table describes the size of every different type CAN Filter-ID.

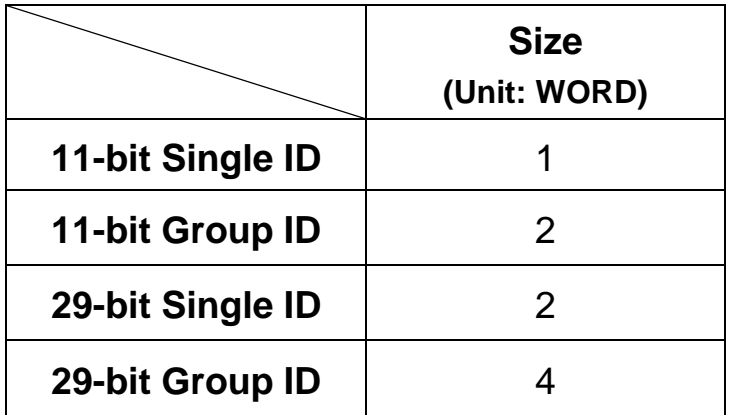

Table 7.9-1**:** Size of Every Different Type CAN Filter-ID

According to the Table 7.9-1, the following table describes the supported CAN Filter-ID number of I-7565-H1/H2.

| <b>I-7565-H1</b> | I-7565-H2       |
|------------------|-----------------|
| (CAN Port)       | (Each CAN Port) |

I-7565-H1/H2 High Performance USB/CAN Converter User"s Manual (Ver 2.3.1, 2016/08/19) -------------

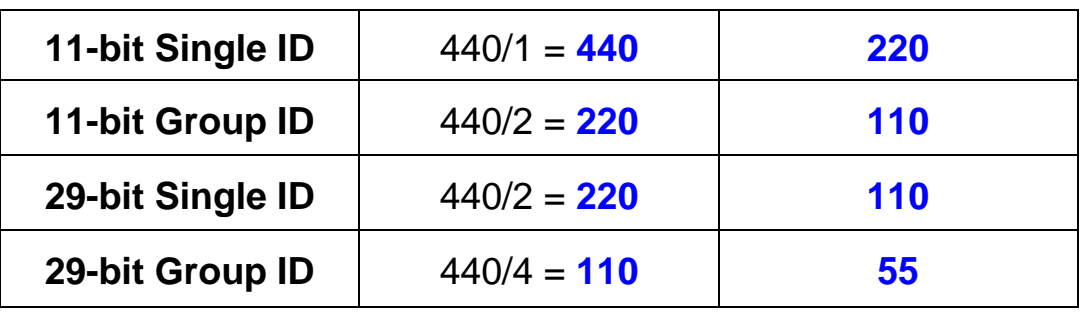

Table 7.9-2**:** size of every different type CAN ID

### 7.10 Other Issue

In general, the following errors could also occur. For example, CAN media connection problem, terminal resistor problem, different baud rate configuration with CAN network and so on.

# 7.11 Windows 7 Issues

#### **7.11.1 In Windows 7 64-bit (x64) OS, how to install I-7565-H1/H2 Driver and run I-7565-H1/H2 Utility correctly ?**

(1) In Windows 7 64-bit (x64) OS, users must install I-7565-H1/H2 driver by manual. Please follow the below steps **:**

 [1] Execute "**ICPUsbConverter\_DrvInst\_v1.2.exe**" (**driver signature certificate** is supported in v1.2 or newer) to install necessary files to "C:\WINDOWS\inf".

 [2] Connect I-7565-H1/H2 module to PC and follow the steps in chapter 3.2 to install driver by manual.

 (2) After driver installation successfully, if without driver signature certificate, there will be an "**!**" icon on I-7565-H1/H2 Virtual COM driver like Fig 7.11-1. If users install I-7565-H1/H2 driver version older than v1.2, then this problem will happen. Please uninstall driver first, then install the v1.2 or newer driver again. After that, the I-7565-H1/H2 driver will work well like Fig 7.11-2.

 (3) When execute "I-7565-H1/H2 Utility" first, remember to execute it by "System Administrator" authority like Fig 7.11-3. Or there will be an error message – "Component not correctly registered" shown like Fig 7.11-4.

I-7565-H1/H2 High Performance USB/CAN Converter User"s Manual (Ver 2.3.1, 2016/08/19) -------------

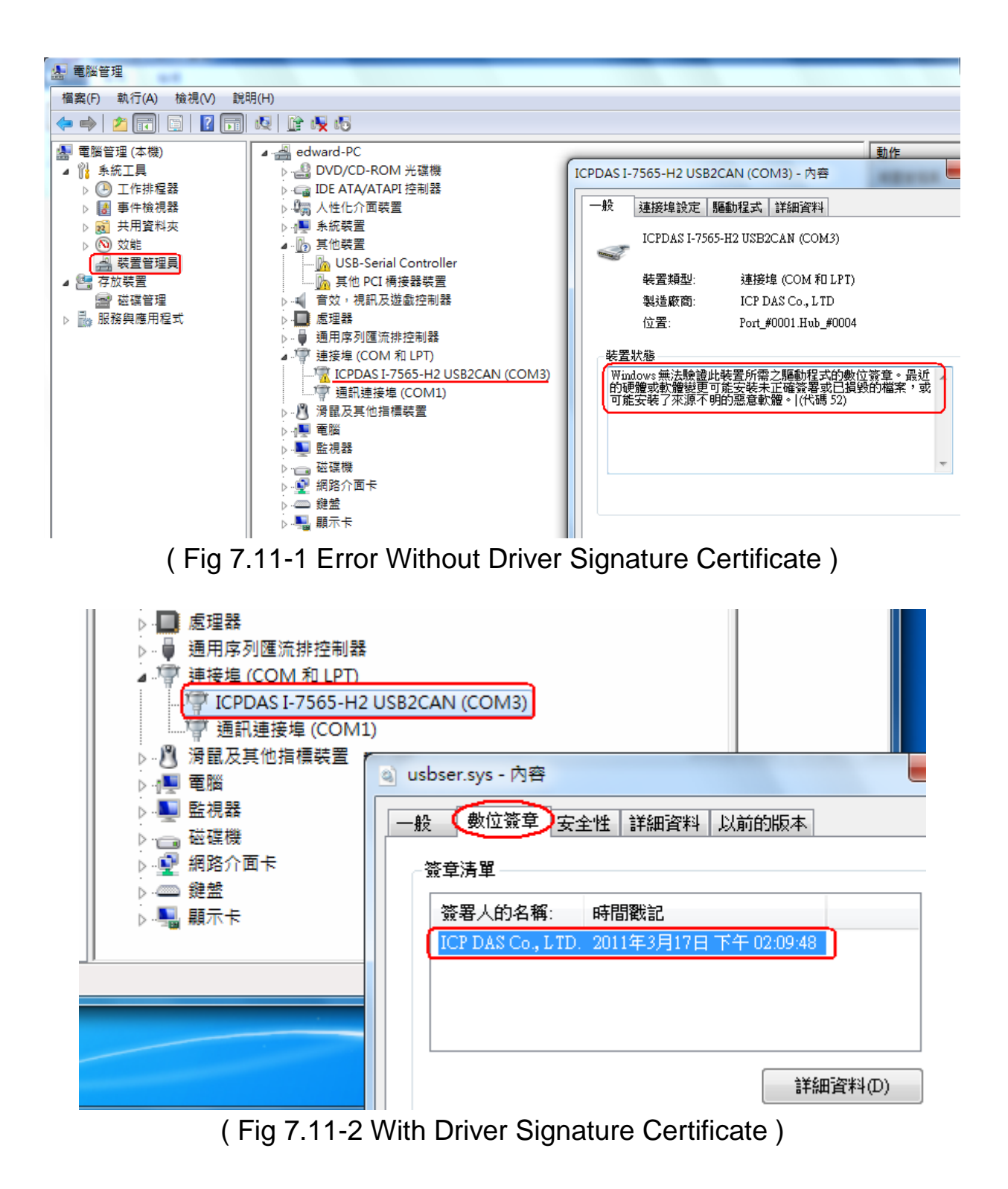

I-7565-H1/H2 High Performance USB/CAN Converter User"s Manual (Ver 2.3.1, 2016/08/19) -------------

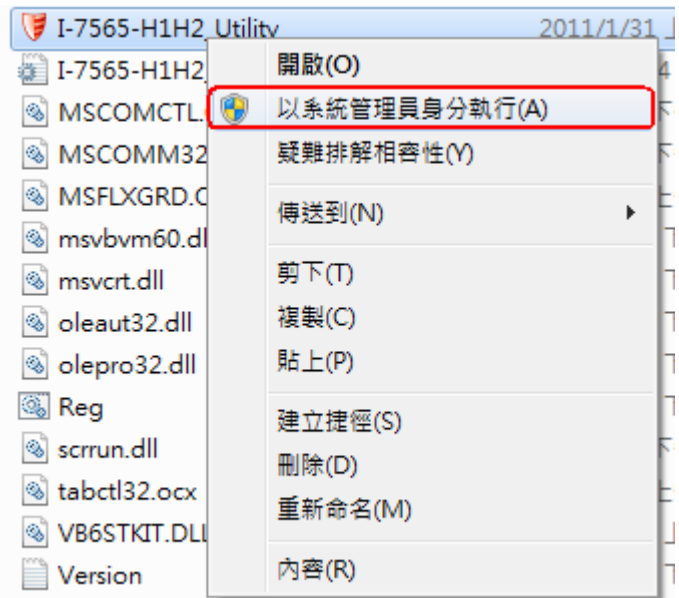

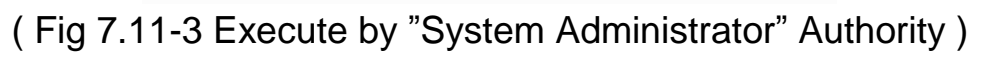

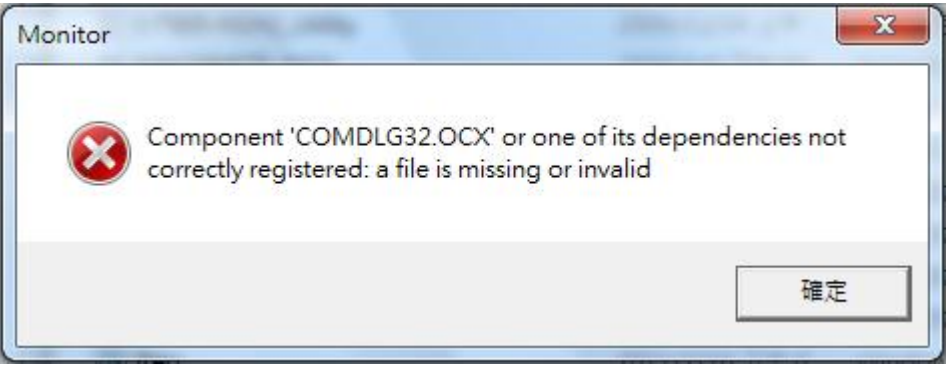

( Fig 7.11-4 Component not correctly registered )

# 7.12 I-7565-H1/H2 can"t receive CAN message

- 1. Please check the following items in I-7565-H1/H2 module.
	- (1) CAN\_H and CAN\_L pins are wired to CAN device correctly.
	- (2) CAN baudrate of all CAN devices is the same.
	- (3) CAN Filter-ID setting if it is enabled already.
	- (4) The resistor value of CAN\_H and CAN\_L pins is about 60 ohm.
	- (5) In the CAN bus occasion filled with electromagnetic interference. (Such as motor starts causing interference)
- 2. Adjust the bit-timing of CAN baud (Tseg2 value => FW\_v1.07). Choose the bigger value of Tseg2 and then test CAN communication again. (Refer to FAQ 7.14)
- 3. Enable "CAN Error Frame" function (FW\_v1.07) and then check if

# the CAN error frame happened in CAN bus. (Refer to FAQ 7.15)

# 7.13 I-7565-H1/H2 provides LabVIEW Driver

User can download LabVIEW 8.x library and Demo from ICP DAS web site => [ftp://ftp.icpdas.com/pub/cd/fieldbus\\_cd/can/converter/i-7565](ftp://ftp.icpdas.com/pub/cd/fieldbus_cd/can/converter/i-7565-h1h2/software/library/win2k_xp/) [h1h2/software/library/win2k\\_xp/](ftp://ftp.icpdas.com/pub/cd/fieldbus_cd/can/converter/i-7565-h1h2/software/library/win2k_xp/)

# 7.14 How to adjust the Bit-Timing parameters of I-7565-H1/H2 ?

In firmware v1.07 and utility v1.13 or newer, I-7565-H1/H2 module has supported the following functions.

(1) Adjustable Bit-Timing parameter, Tseg2 value, of CAN baud rate like Figure 7-14-1.

(2) Show the Bit-Timing parameters including T1, T2 and SJW values used in I-7565-H1/H2 module like Figure 7-14-2.

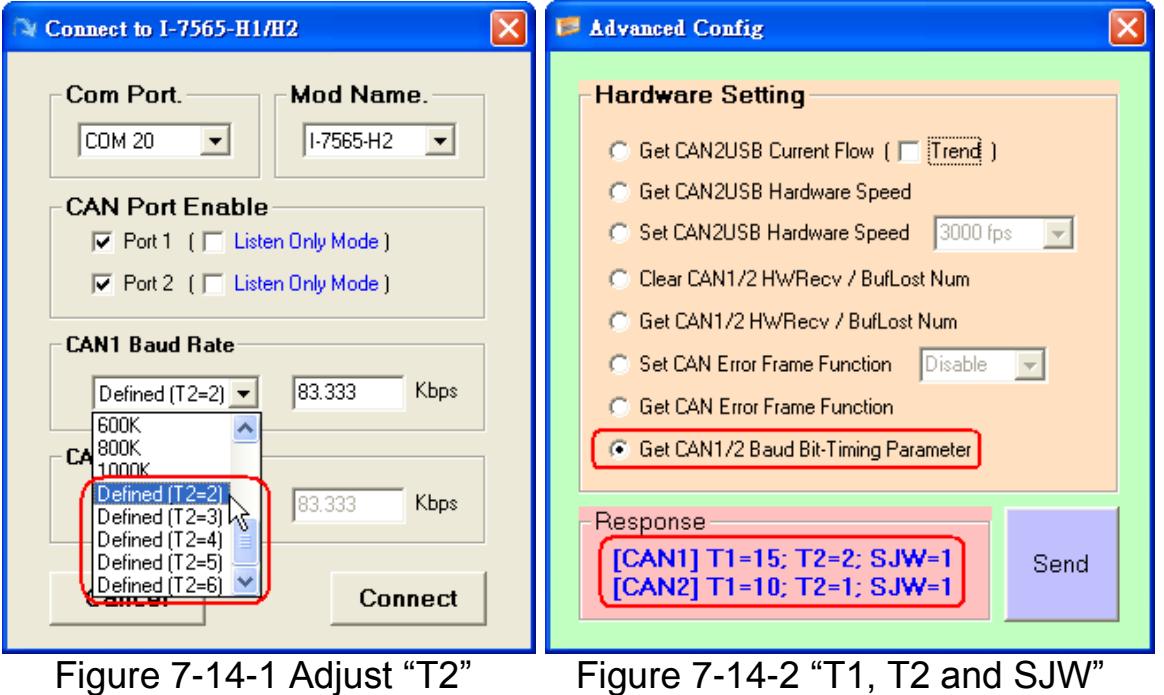

# 7.15 How to enable "CAN Error Frame" function of I-7565-H1/H2 ?

In firmware v1.07 and utility v1.12 or newer, I-7565-H1/H2 module has provided the "CAN Error Frame" information function. Please refer the below steps to enable it.

(1) Run "I-7565-H1/H2" utility and connect to I-7565-H1/H2 module. (2) In "**Advanced Config**" screen, click the "**Set CAN Error Frame** 

I-7565-H1/H2 High Performance USB/CAN Converter User"s Manual (Ver 2.3.1, 2016/08/19) -------------
**Function**" item and choose "**Enable**" option. Then click "**Send**" button to enable the function like Figure 7-15-1.

(3) If CAN error has happened, the CAN error information will be shown in "**CAN RecvMsg**" field. Users can click the error column to see the detailed error information like Figure 7-15-2.

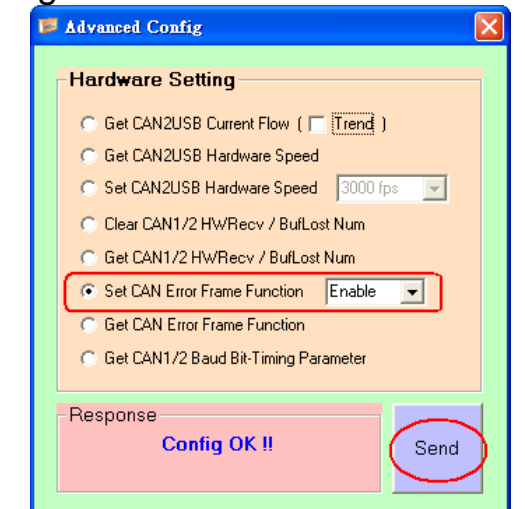

Figure 7-15-1 Enable "CAN Error Frame" Function

|  |                                       |              | C CAN Error Frame Info |                     |                       |                |                |                          |                |                |                |                 |                 | $\llbracket \blacksquare \rrbracket \square \llbracket \times \rrbracket$ |                      |  |
|--|---------------------------------------|--------------|------------------------|---------------------|-----------------------|----------------|----------------|--------------------------|----------------|----------------|----------------|-----------------|-----------------|---------------------------------------------------------------------------|----------------------|--|
|  |                                       |              |                        | CAN Message No 2099 |                       |                |                |                          |                |                |                |                 | <b>Previous</b> | Next                                                                      |                      |  |
|  | Kind<br>Arbi Lost<br><b>Bus Error</b> |              |                        | [Status]            |                       | $[$ Dir $]$    |                |                          | [Type]         |                |                | [Frame Bit]     |                 |                                                                           |                      |  |
|  |                                       |              |                        | <b>OFF</b>          | X                     |                |                | $\times$                 |                |                | $\times$       |                 |                 |                                                                           |                      |  |
|  |                                       |              |                        | ON                  |                       |                | Send           |                          |                | Other          |                | <b>Ack-Slot</b> |                 |                                                                           |                      |  |
|  |                                       |              |                        | Tx Error Count 128  |                       |                |                | <b>Rx Error Count: 0</b> |                |                |                | Bus-Off: OFF    |                 |                                                                           |                      |  |
|  |                                       |              |                        |                     |                       |                |                |                          |                |                |                |                 |                 |                                                                           |                      |  |
|  |                                       | CAN1 RecvMsq |                        |                     | <b>C. Scroll Mode</b> |                |                | $\circ$                  |                |                | OverWrite Mode |                 |                 | $\triangledown$ Scrolling                                                 |                      |  |
|  | No                                    | <b>MODE</b>  | ID(hex)                | <b>RTR</b>          | <b>DLC</b>            | D <sub>1</sub> | D <sub>2</sub> | D <sub>3</sub>           | D <sub>4</sub> | D <sub>5</sub> | D <sub>6</sub> | D7              | D <sub>8</sub>  | TimeStamp[sec]                                                            |                      |  |
|  | 2094                                  | 1            | EEEEEEE                | 0                   | 8                     | 80             | $00\,$         | D9                       | 00             | 00             | 80             | 00              | E1              | 233.2411                                                                  |                      |  |
|  | 2095                                  | 1<br>1       | EEEEEEE                | 0<br>0              | 8<br>8                | 80<br>80       | 00<br>00       | D9.<br>D9                | 00<br>00       | 00<br>00       | 80<br>80       | 00<br>00        | E1<br>E1        | 233.2412<br>233.2421                                                      |                      |  |
|  | 2096<br>2097                          | 1            | EEEEEEE<br>EEEEEEE     | 0                   | 8                     | 80             | 00             | D <sub>9</sub>           | 00             | 00             | 80             | 00              | E1              | 233.2422                                                                  |                      |  |
|  | 2098                                  | 1            | EEEEEEE                | 0                   | 8                     | 80             | 00             | D9                       | 00             | 00             | 80             | 00              | E1              | 233.2424                                                                  |                      |  |
|  | 2099                                  | 1            | EEEEEEE                | 0                   | 8                     | 80             | 00             | D <sub>9</sub>           | 00             | 00             | 80             | 00              | E1              | 233.2431                                                                  |                      |  |
|  | $2100 \, \mathrm{W}$                  | 1            | EEEEEEE                | 0                   | 8                     | 80             | 00             | D9                       | $00\,$         | 00             | 80             | 00              | E1              | 233.2432                                                                  |                      |  |
|  | 2101                                  | 1            | EEEEEEE                | 0                   | 8                     | 80             | 00             | D9                       | 00             | 00             | 80             | 00              | E1              | 233.2433                                                                  |                      |  |
|  | 2102                                  | 1            | EEEEEEE                | 0                   | 8                     | 80             | 00             | D9.                      | 00             | 00             | 80             | 00              | E1              | 233.2441                                                                  |                      |  |
|  | 2103                                  | 1            | <b>EEEEEEE</b>         | ٥                   | 8                     | 80             | 00             | D9                       | 00             | 00             | 80             | 00              | E1              | 233.2442                                                                  |                      |  |
|  | 2104                                  | 1            | EEEEEEE                | 0                   | 8                     | 80             | $00\,$         | D <sub>9</sub>           | 00             | 00             | 80             | 00              | E1              | 233.2443                                                                  |                      |  |
|  | 2105<br>2106                          | 1<br>1       | EEEEEEE<br>EEEEEEE     | 0<br>Ū.             | 8<br>8                | 80<br>80       | 00<br>00       | D9<br>D <sub>9</sub>     | 00<br>00       | 00<br>00       | 80<br>80       | 00<br>00        | E1<br>E1        | 233.2451<br>233.2452                                                      | $\blacktriangledown$ |  |

I-7565-H1/H2 High Performance USB/CAN Converter User"s Manual (Ver 2.3.1, 2016/08/19) -------------

## 7.16 New function - "OverWrite" supported in Utility v1.09 ?

In utility v1.09 or newer, the "**OverWrite**" function option is added in "RecvMsg" field. It is used to assign the received CAN messages with the same "Mode" and "ID" value to the same row. The "**Num**" field is the total number and the "**CycleTime**" field is the period for the received CAN messages with the same "Mode" and "ID" value.

| -CAN1 RecvMsq |                   |         | C Scroll Mode |        |      |                | C OverWrite Mode |    |         |                |    | <b>Scrolling</b> |                |  |
|---------------|-------------------|---------|---------------|--------|------|----------------|------------------|----|---------|----------------|----|------------------|----------------|--|
| Num           | MODE <sup>1</sup> | ID(hex) | RTR.          | I DLC. | l D1 | D <sub>2</sub> | D3.              | D4 | D5      | D <sub>6</sub> | D7 | D <sub>8</sub>   | CycleTime(sec) |  |
| 51            |                   | 111     |               | 8      |      | 22.            | 33               | 44 | 55      | 66.            | 77 | 88               | 0.1101         |  |
| 102           |                   | 1234567 |               | 8      | 12   | 34             | 56               | 78 | 90      | AΒ             | CD | EF               | 0.0715         |  |
|               |                   |         |               |        |      |                |                  |    |         |                |    |                  |                |  |
|               |                   |         |               |        |      | .              |                  |    | ------- |                |    |                  |                |  |

Figure 7-16-1 "OverWrite" Screen

#### 7.17 New function - "Symbolic" supported in Utility v1.10 ?

In utility v1.10 or newer, the "**Sym**" function option is added in "**Display Type**" area of the "RecvMsg" field. The "Sym" function just supports in "OverWrite" mode. It is used to replace the ID value with the assigned string like Figure 7-17-1. (Run "Load Symbol File" first)

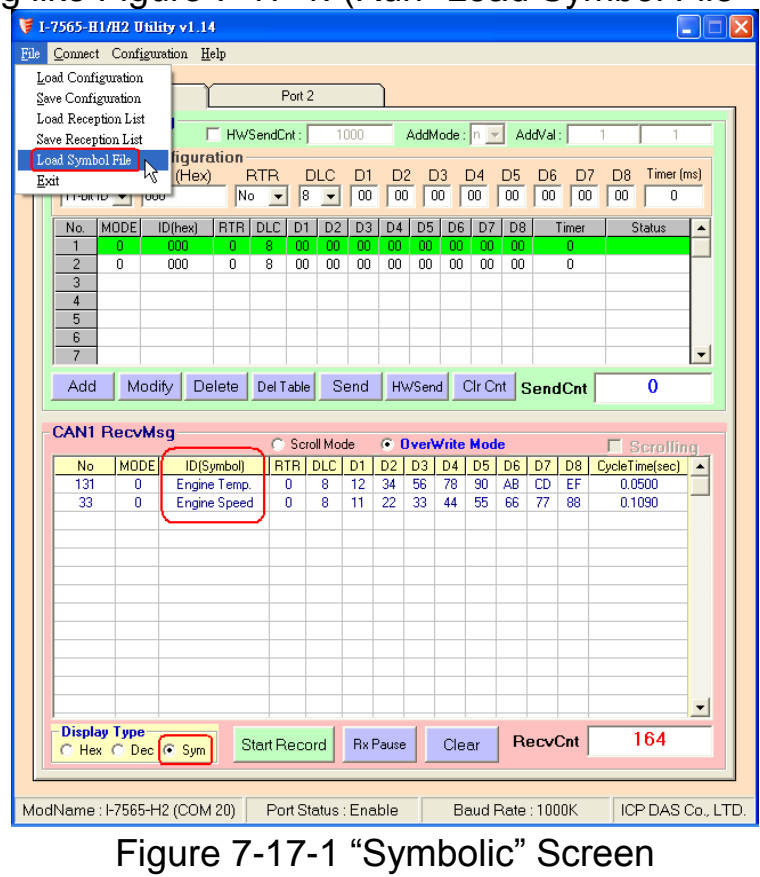

I-7565-H1/H2 High Performance USB/CAN Converter User"s Manual (Ver 2.3.1, 2016/08/19) -------------

#### 7.18 How to send the CAN messages precisely ? (1) Using **I-7565-H1/H2 Utility :**

First, add the assigned CAN message for sending. Then users can click "HWSend" button to send the assigned CAN message permanently with the precise hardware timer. If users just want to send the assigned count, please check the "HWSendCnt" item and input the count for sending.

#### (2) Using **I-7565-H1/H2 API Library :**

In I-7565-H1/H2 library, users can use

**VCI\_EnableHWCyclicTxMsgNo()** function (v1.08 or newer support) to send the assigned CAN message with the precise hardware timer.

# 7.19 Listen CAN messages without affecting CAN Comm. ?

Users can use the "Listen Only" function to do that. (1) Using **I-7565-H1/H2 Utility :**

In "Connection" screen, please check "Listen Only Mode" item like figure 7-19-1 and then click the "Connect" button to connect to I-7565- H1/H2 module. After the connection is successful, the execution screen will be like figure 7-19-2.

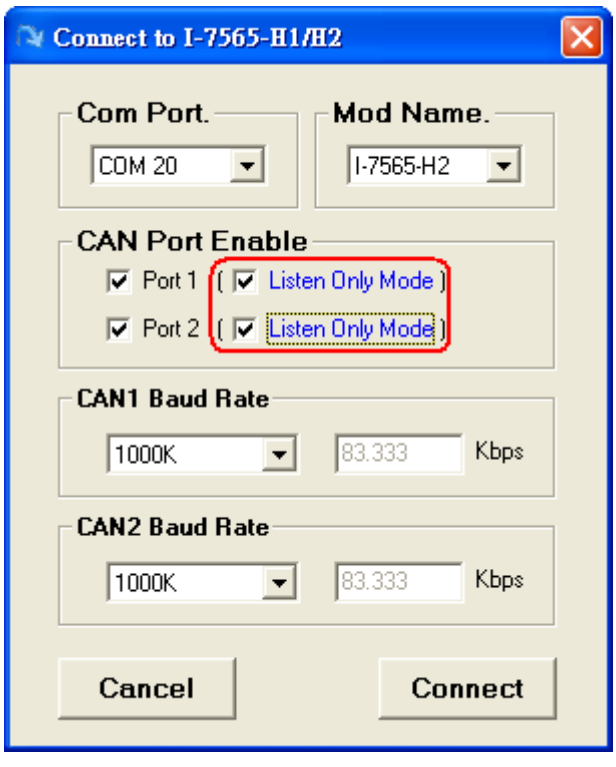

I-7565-H1/H2 High Performance USB/CAN Converter User"s Manual (Ver 2.3.1, 2016/08/19) -------------

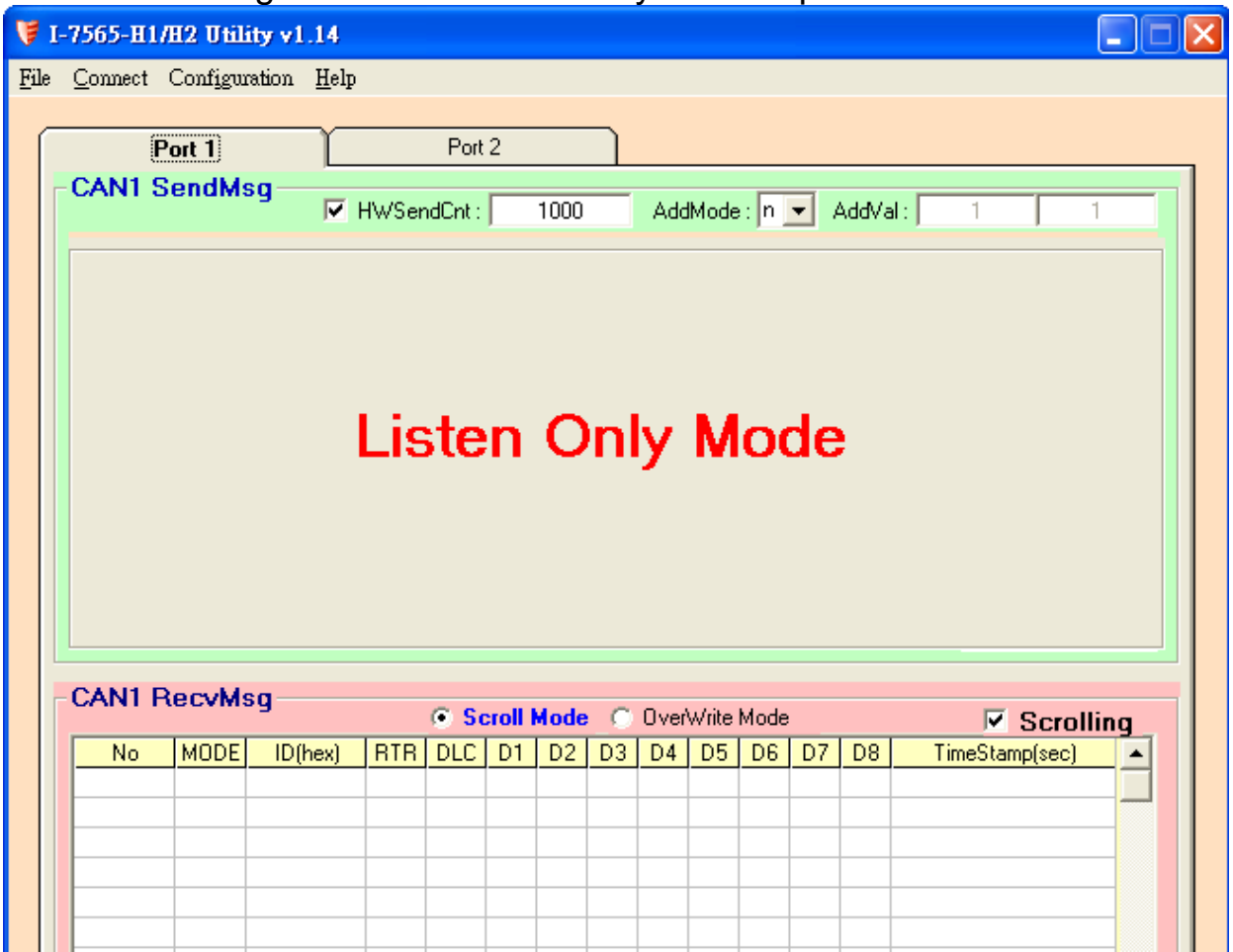

#### Figure 7-19-1 "Listen Only Mode" option screen

Figure 7-19-2 "Listen Only Mode" Execution Screen (3) Using **I-7565-H1/H2 API Library :**

In I-7565-H1/H2 library, users can use the **VCI\_Set\_MOD\_Ex()**  function (v1.10 or newer support) to set the "Listen Only Mode" function.

#### 7.20 How to get the current CAN bus data flow ?

In the "Advanced Config" screen of I-7565-H1/H2 utility, users can click "Get CAN2USB Current Flow" option like figure 7-20-1 and then click the "Send" button to open the "CAN bus DataFlow" screen to show the current CAN bus data flow like figure 7-20-2.

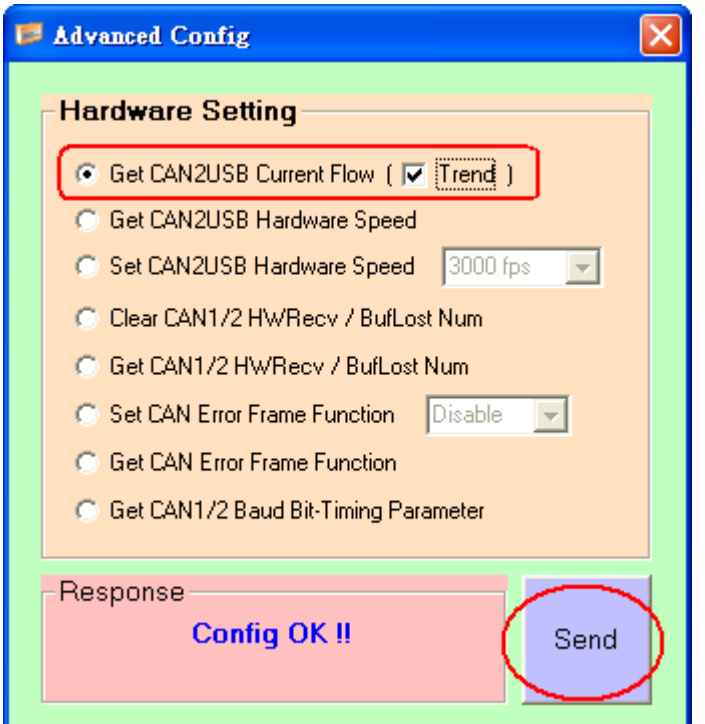

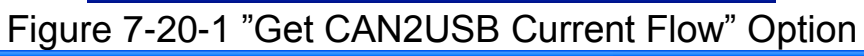

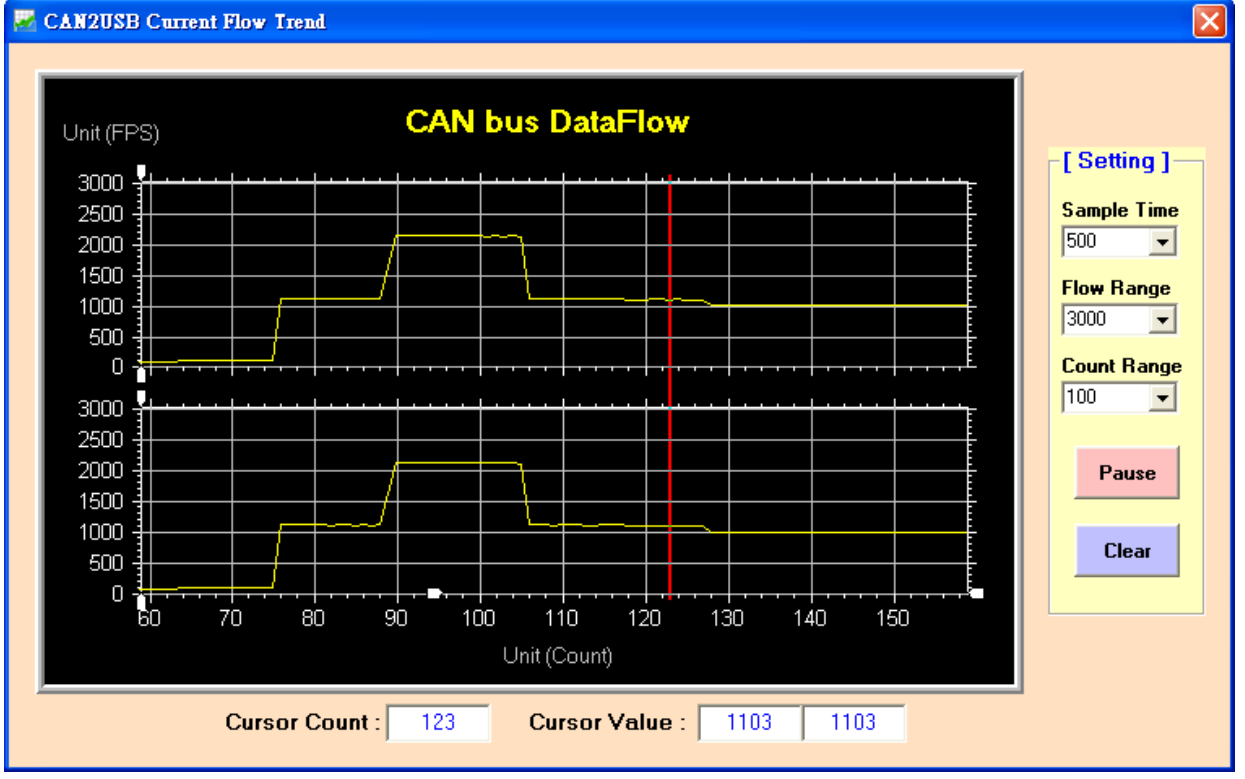

Figure 7-20-2 "CAN bus DataFlow" Screen

## 7.21 How to make I-7565-H1/H2 become a CAN data logger ? In I-7565-H1/H2 utility, users can use the "Start Record" button

I-7565-H1/H2 High Performance USB/CAN Converter User"s Manual (Ver 2.3.1, 2016/08/19) -------------

function in "RecvMsg" field to do that like figure 7-21-1. When users click the "Start Record" button, it will produce a record file automatically named by date and time like "CAN1\_20130102\_100339.txt" in the same folder of I-7565-H1/H2 utility. It can also choose how many the received CAN data saved in the record file like figure 7-21-2.

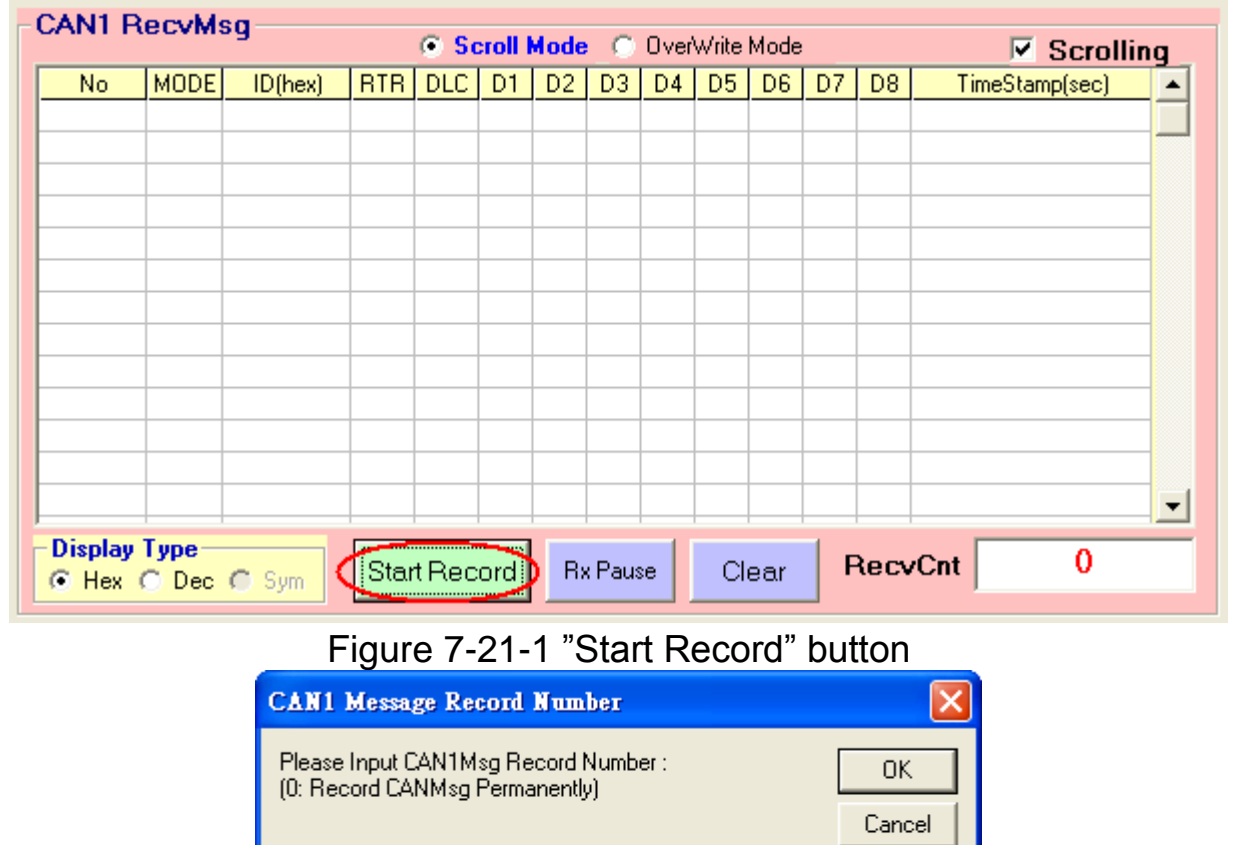

Figure 7-21-2 CAN Message Record Number

7.22 How to receive the assigned CAN-ID data immediately ?

In I-7565-H1/H2 API library, the "VCI\_Set\_UserDefISR" function is used to do that. For example, users want to receive the CAN1 data with Mode=11bit, ID=0x100. Please see the below example code.

(1) Execute "**VCI\_OpenCAN**()" first to open CAN port of I-7565-H1/H2.

(2) Execute **VCI\_Set\_UserDefISR**(1, CAN1, MODE\_11BIT, 0x100,

MyTestISR1) function.

 $1000$ 

(3) When received the assigned CAN message, the program will run "MyTestISR1" function once. Therefore, in "MyTestISR1" function, users can execute "**VCI\_Get\_ISRCANData**()" function to get the assigned CAN message data.

#### **[ Note ]**

(1)The time spent in "MyTestISR1" function should be the shorter the better, otherwise it may cause the assigned CAN data loss.

7.23 Does API of I-7565-H1/H2 support Visual Studio Express ?

Yes, it does. The usage is all the same with the .Net demo of I-7565- H1/H2.

## 7.24 When DotNet demo runs in Win7\_x64 OS, it will show the

#### "0x8007000B" or "System.NullReferenceException" error ?

Please modify the CPU option of I-7565-H1/H2 .Net Demo from "AnyCPU" to "x86" and then re-compile the demo again. After that, the .Net demo will run well.

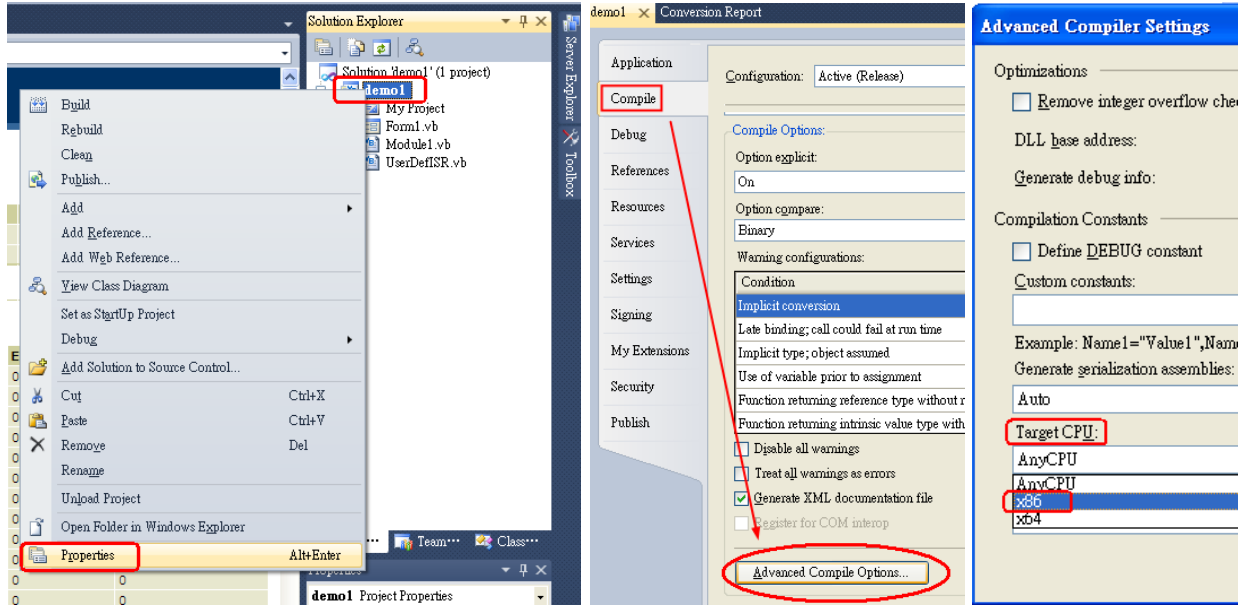

#### 7.25 Windows 10 Issues **7.25.1 In Windows 10, how to install I-7565-H1/H2 driver correctly ?**

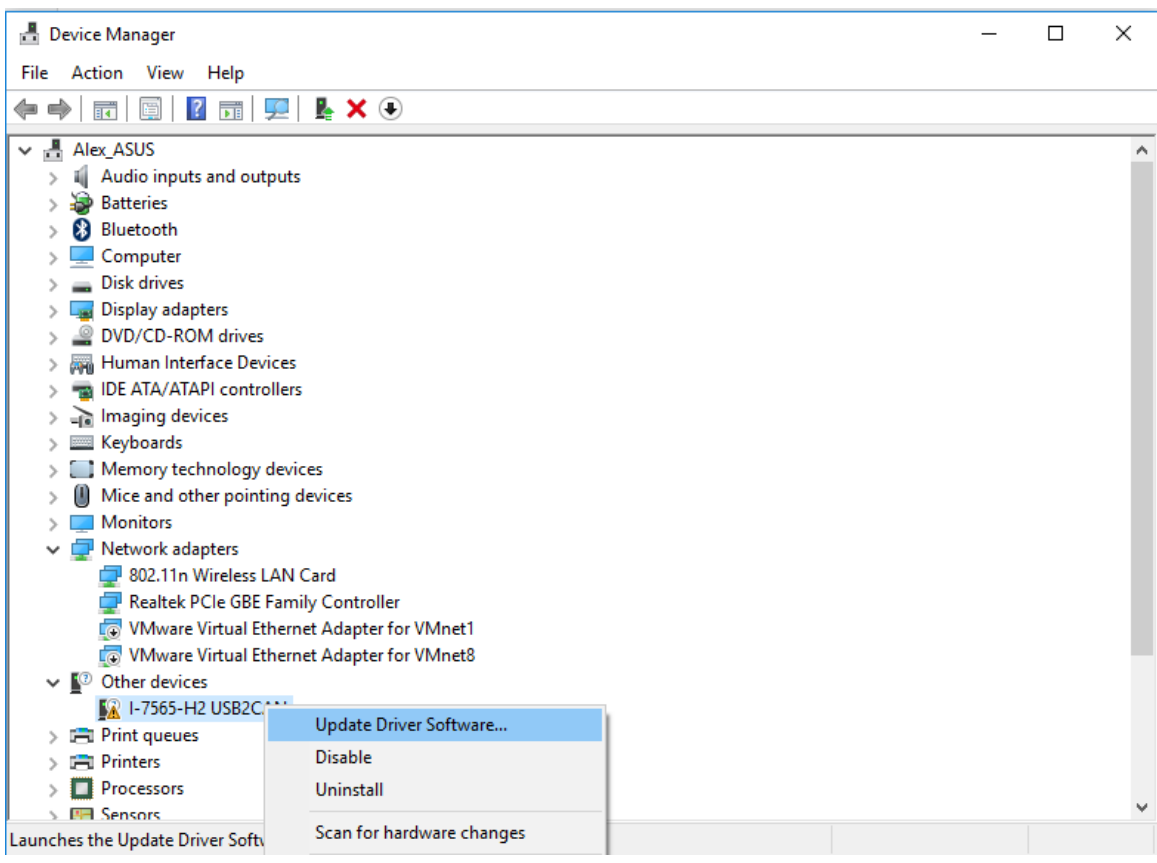

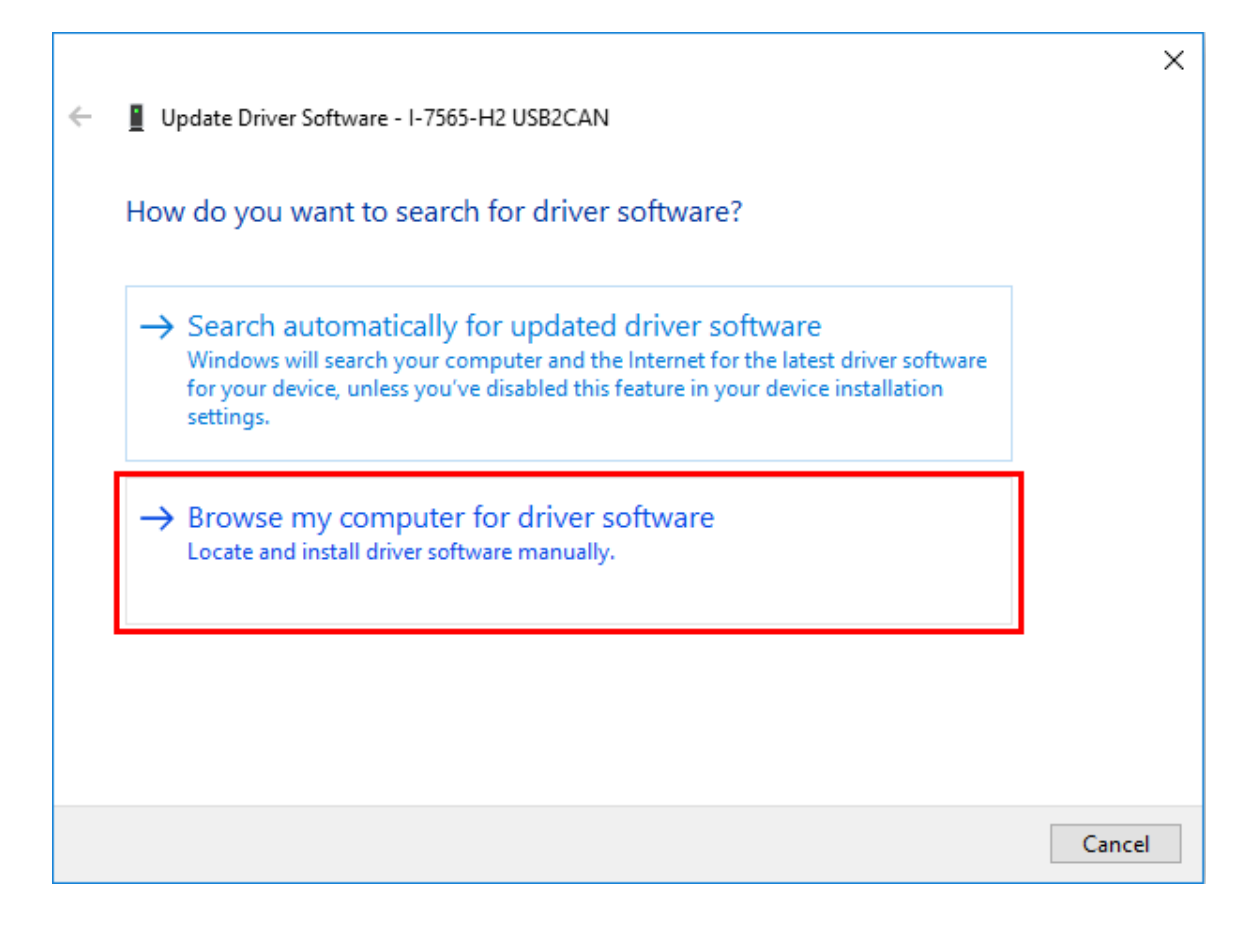

I-7565-H1/H2 High Performance USB/CAN Converter User"s Manual (Ver 2.3.1, 2016/08/19) -------------

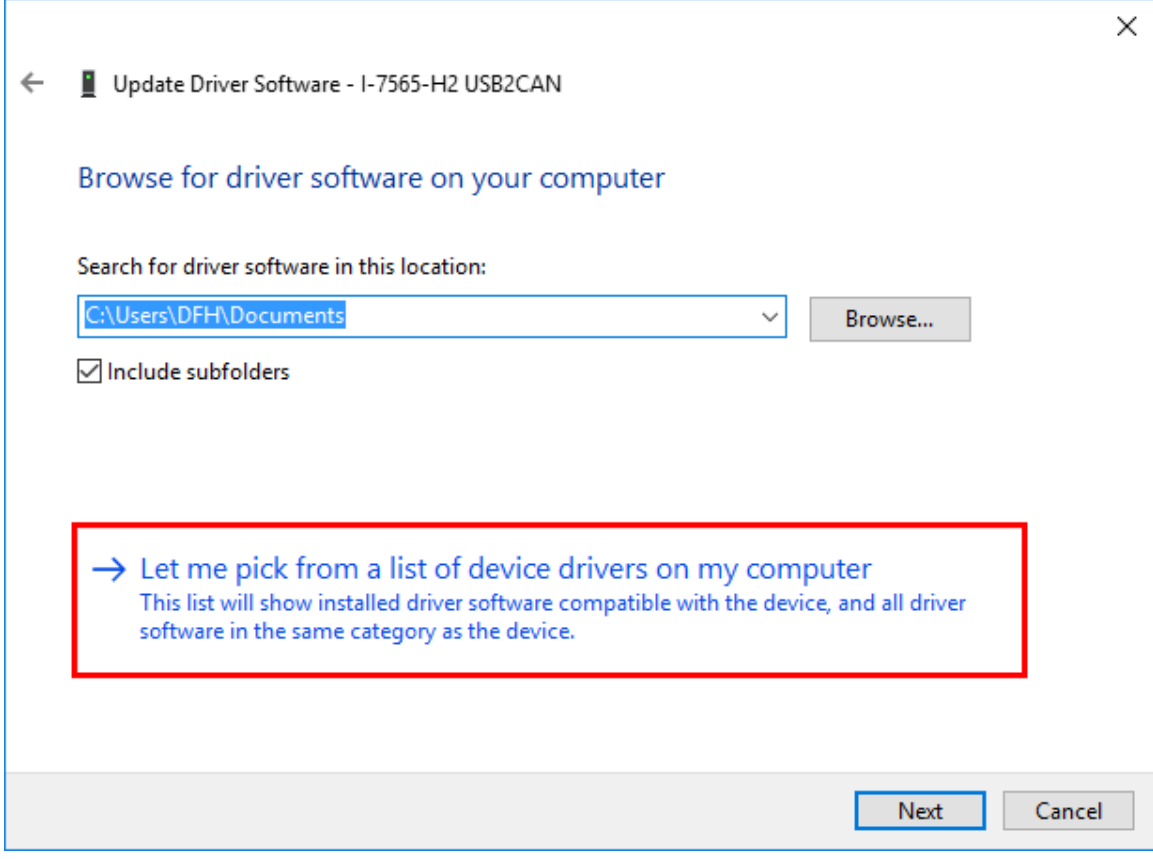

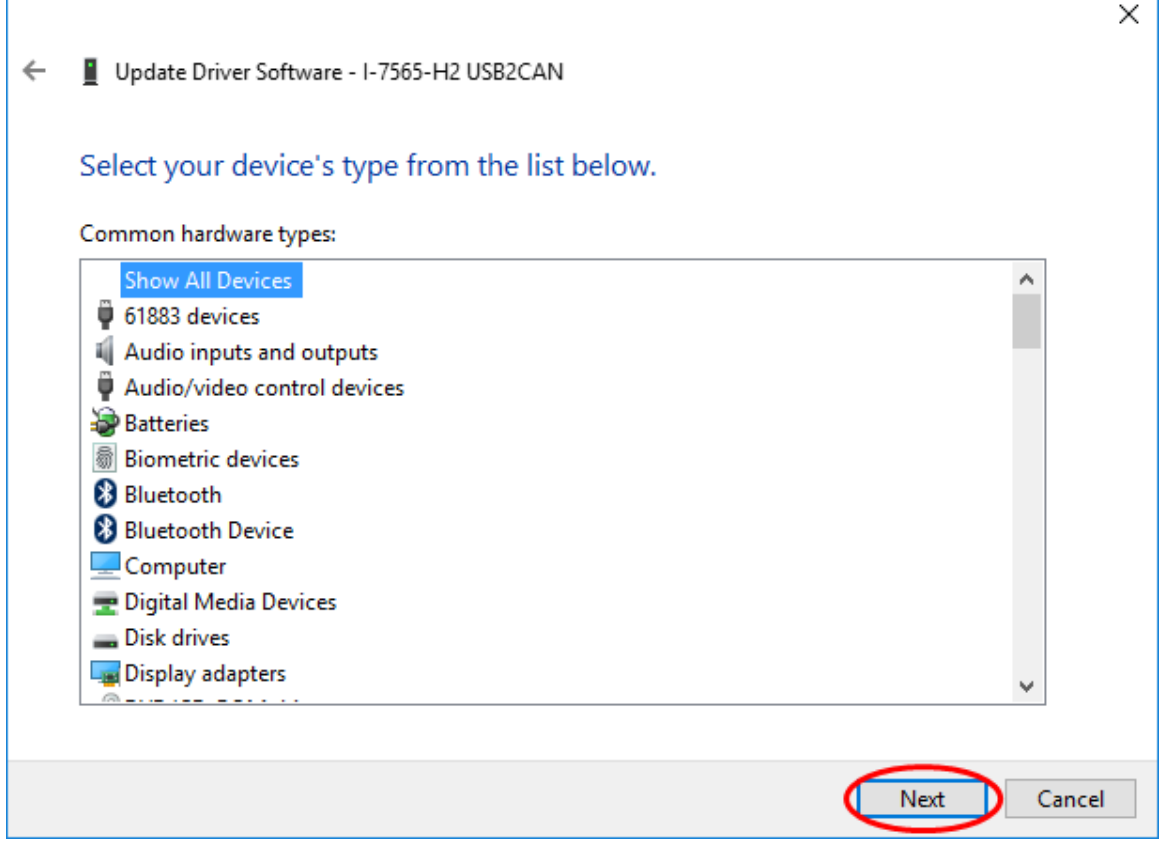

I-7565-H1/H2 High Performance USB/CAN Converter User"s Manual (Ver 2.3.1, 2016/08/19) -------------

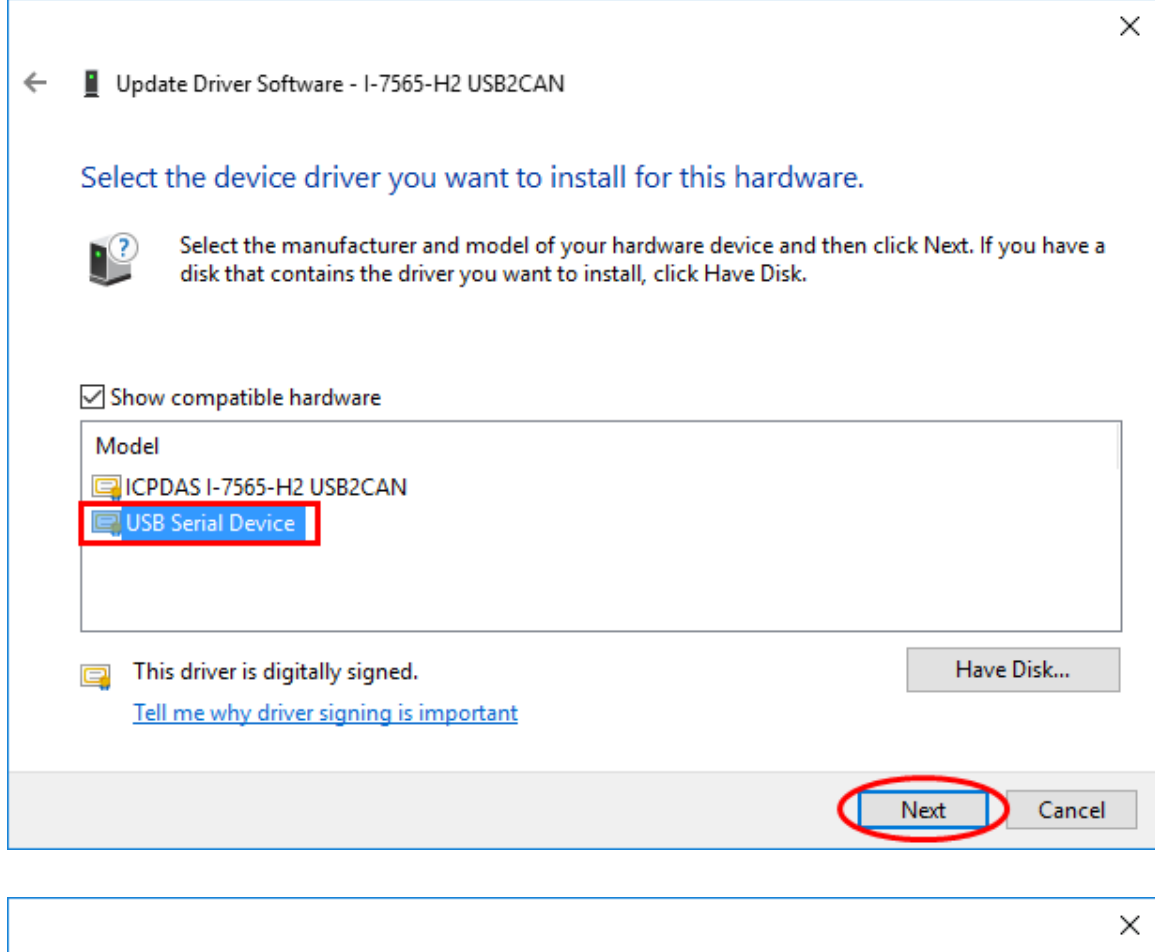

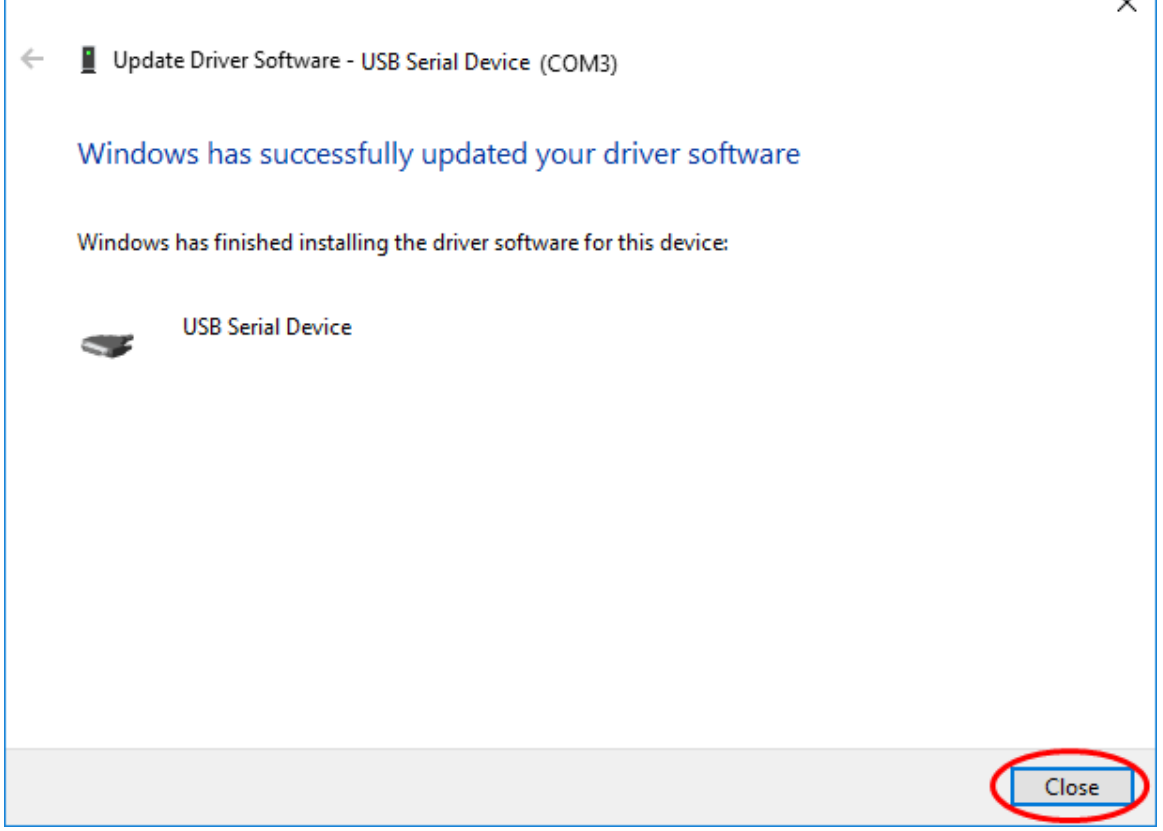

I-7565-H1/H2 High Performance USB/CAN Converter User"s Manual (Ver 2.3.1, 2016/08/19) -------------

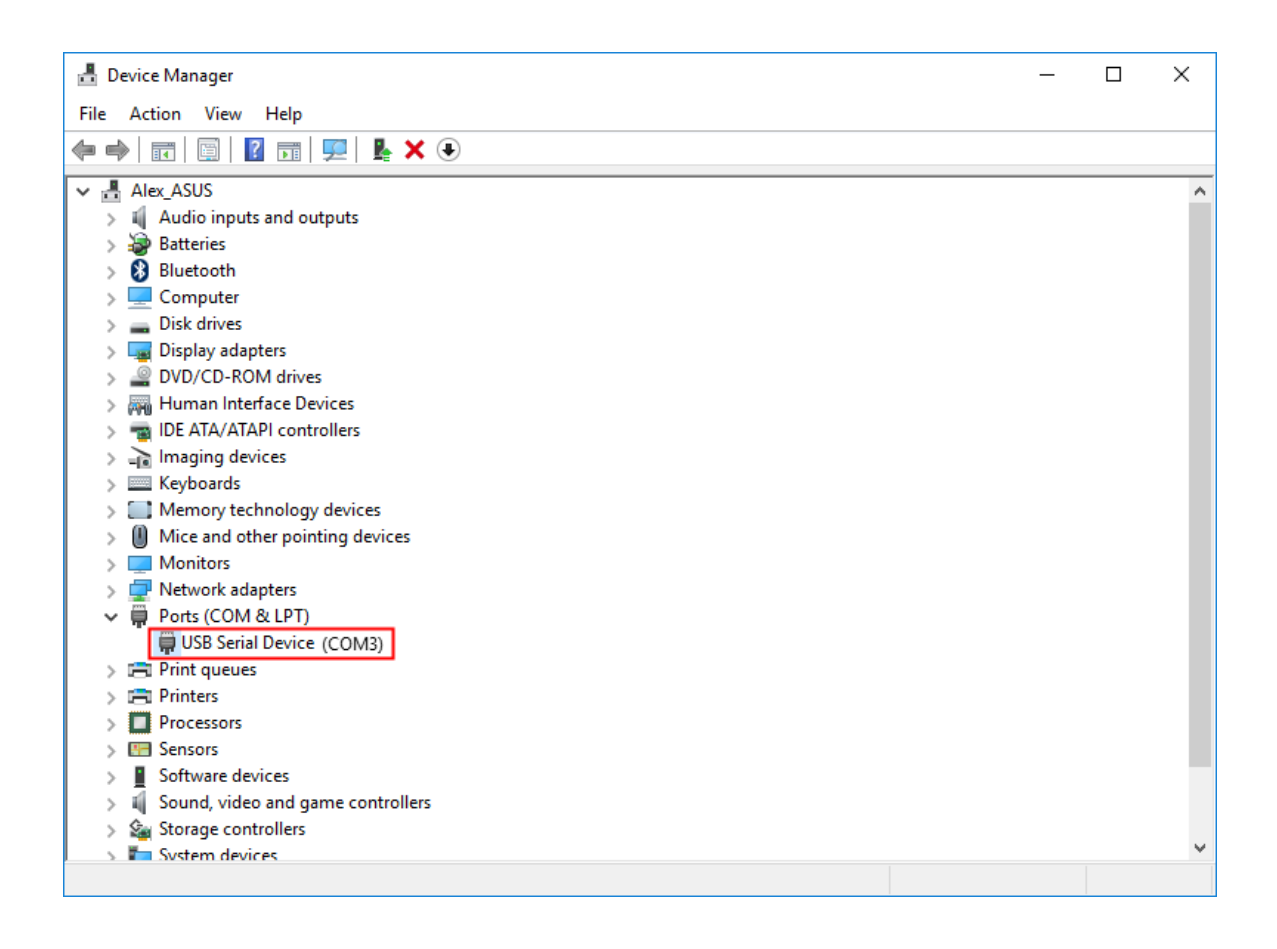

#### **7.25.2 In Windows 10, how to use I-7565-H1/H2 utility ?**

- 1. In Windows10, please execute "**I-7565-H1H2\_Utility\_Win10.exe**".
- 2. The below is the test for **VC\_Demo1** or **VB\_Demo1** by using I-7565-H2 with CAN1/CAN2 port connection together.

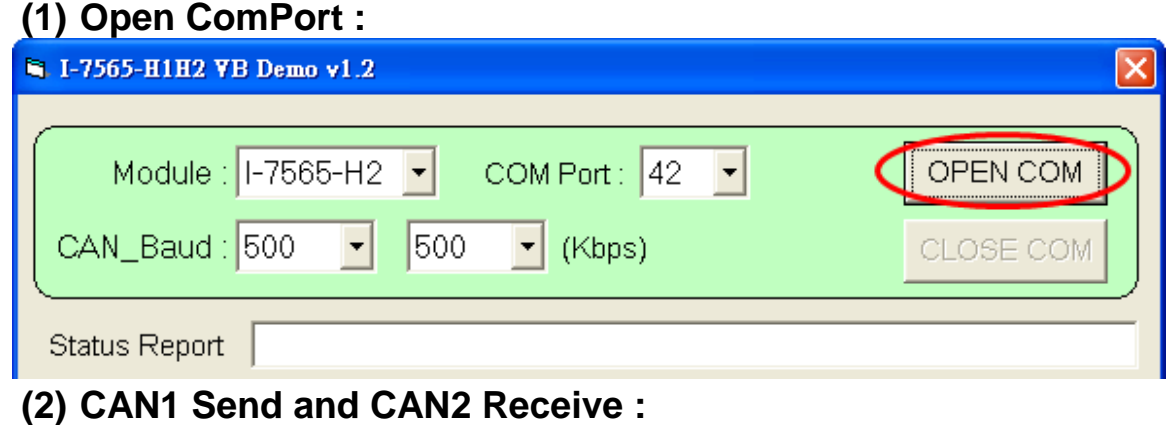

I-7565-H1/H2 High Performance USB/CAN Converter User"s Manual (Ver 2.3.1, 2016/08/19) -------------

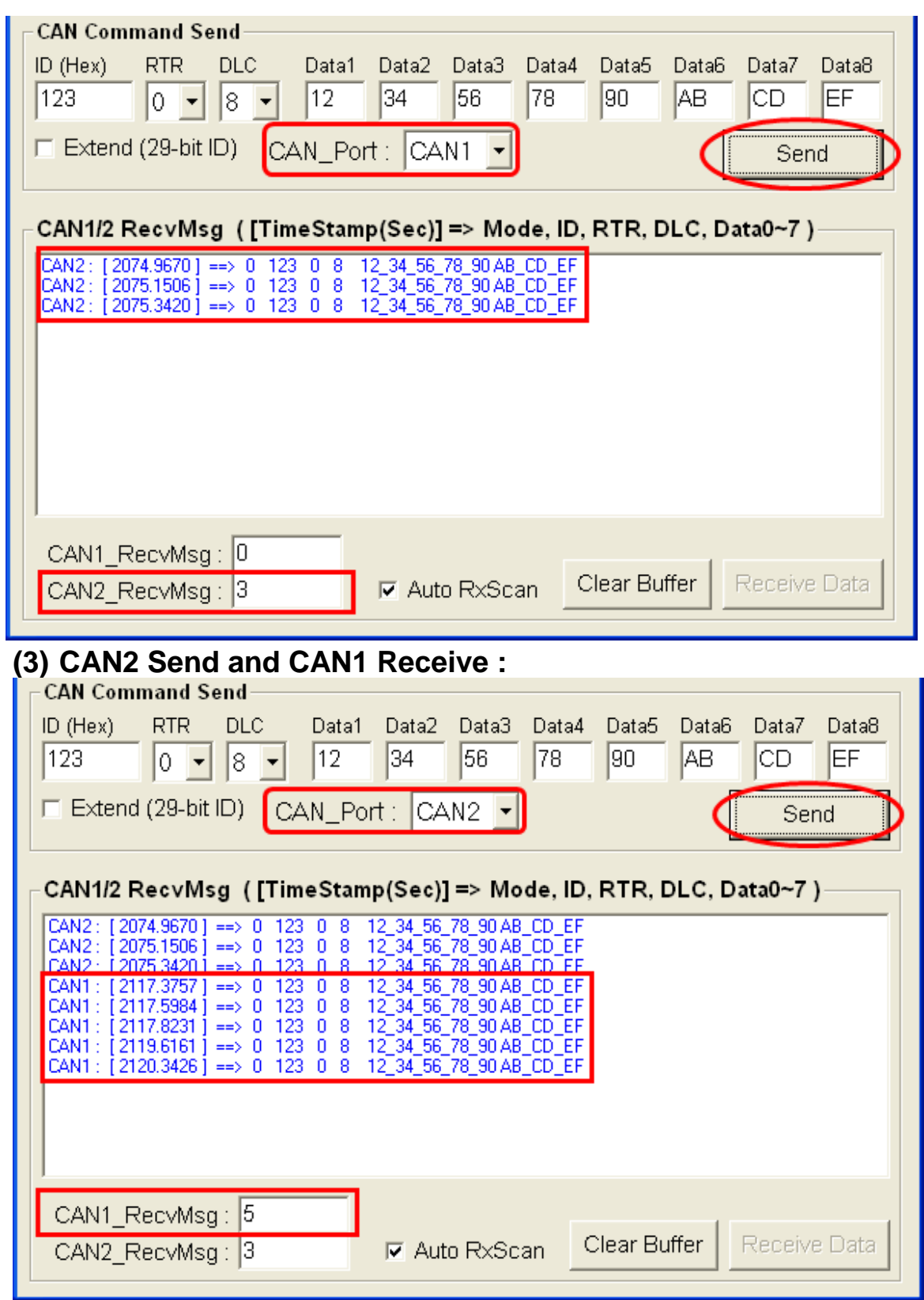

I-7565-H1/H2 High Performance USB/CAN Converter User"s Manual (Ver 2.3.1, 2016/08/19) -------------

## **8. Linux User Manual**

Users can download Linux user manual of I-7565-H1H2 from [ftp://ftp.icpdas.com/pub/cd/fieldbus\\_cd/can/converter/i-7565](ftp://ftp.icpdas.com/pub/cd/fieldbus_cd/can/converter/i-7565-h1h2/manual/linux/) [h1h2/manual/linux/](ftp://ftp.icpdas.com/pub/cd/fieldbus_cd/can/converter/i-7565-h1h2/manual/linux/)

## **9. History of Version**

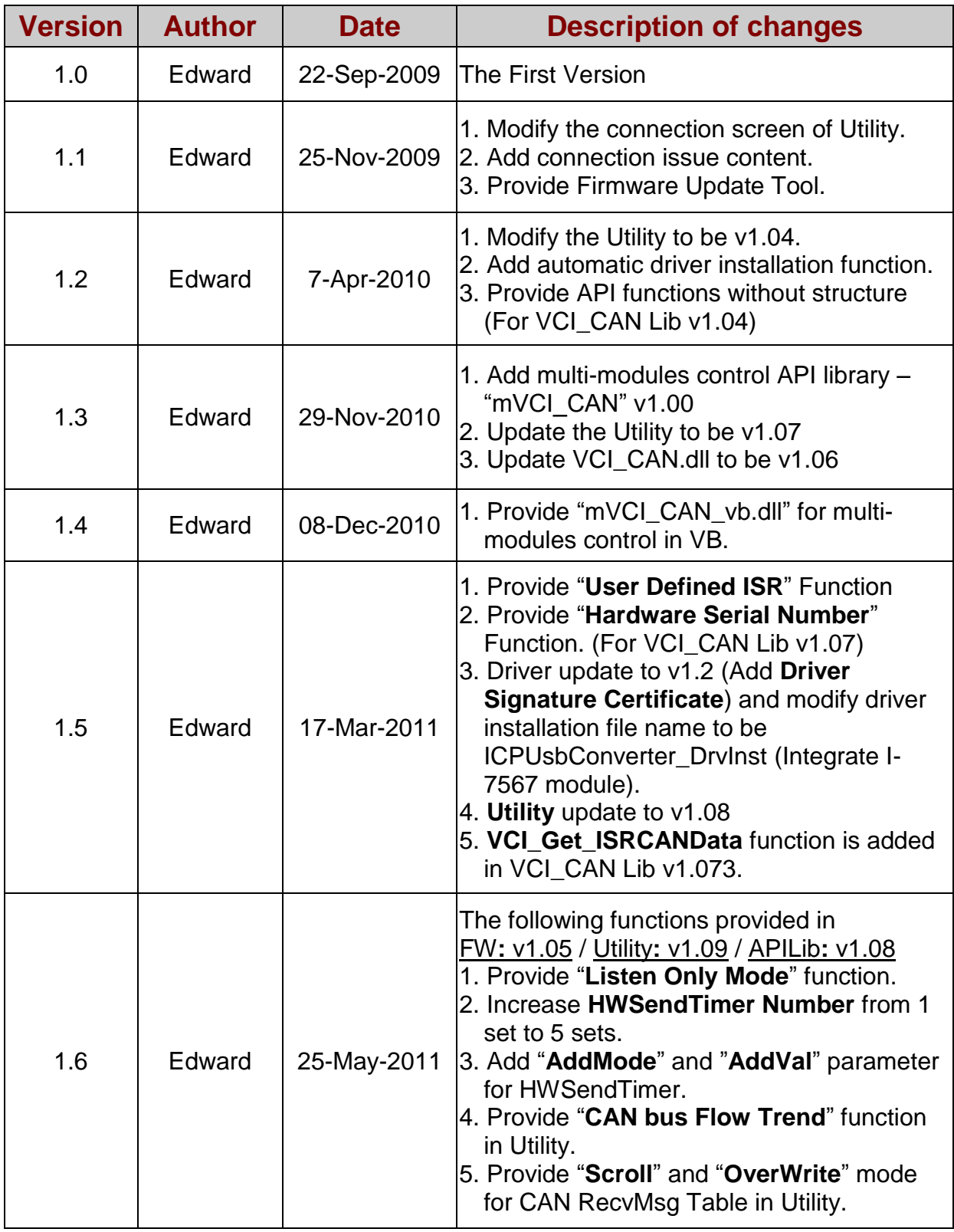

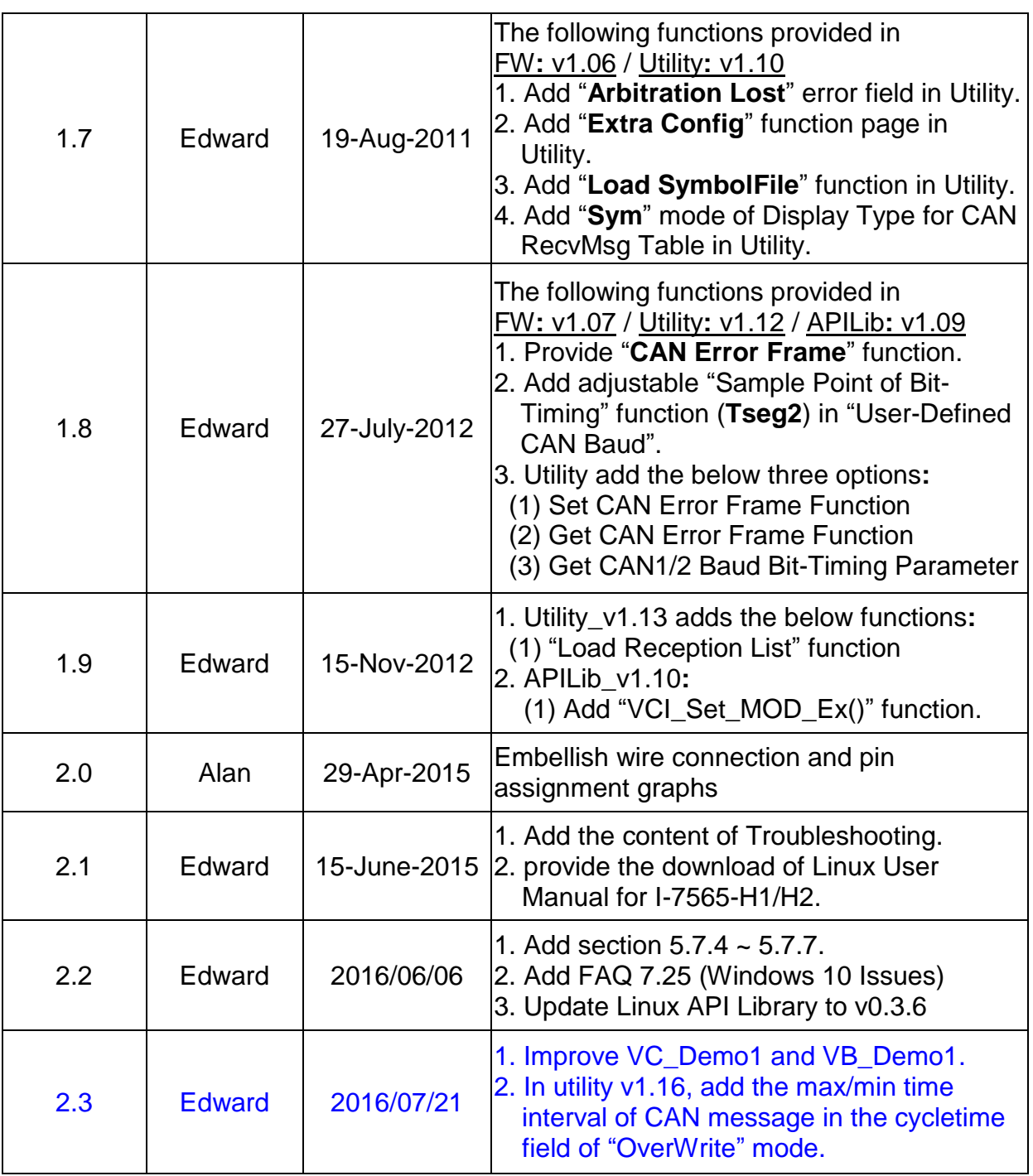